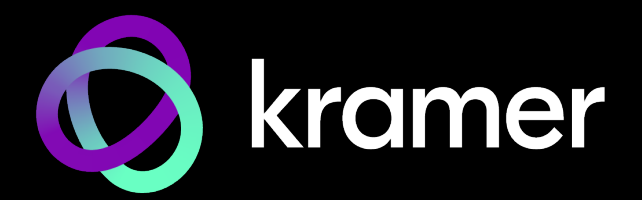

# USER MANUAL MODELS:

# KDS-17EN / KDS-17DEC 4K60 4:4:4 AVoIP Encoder / Decoder

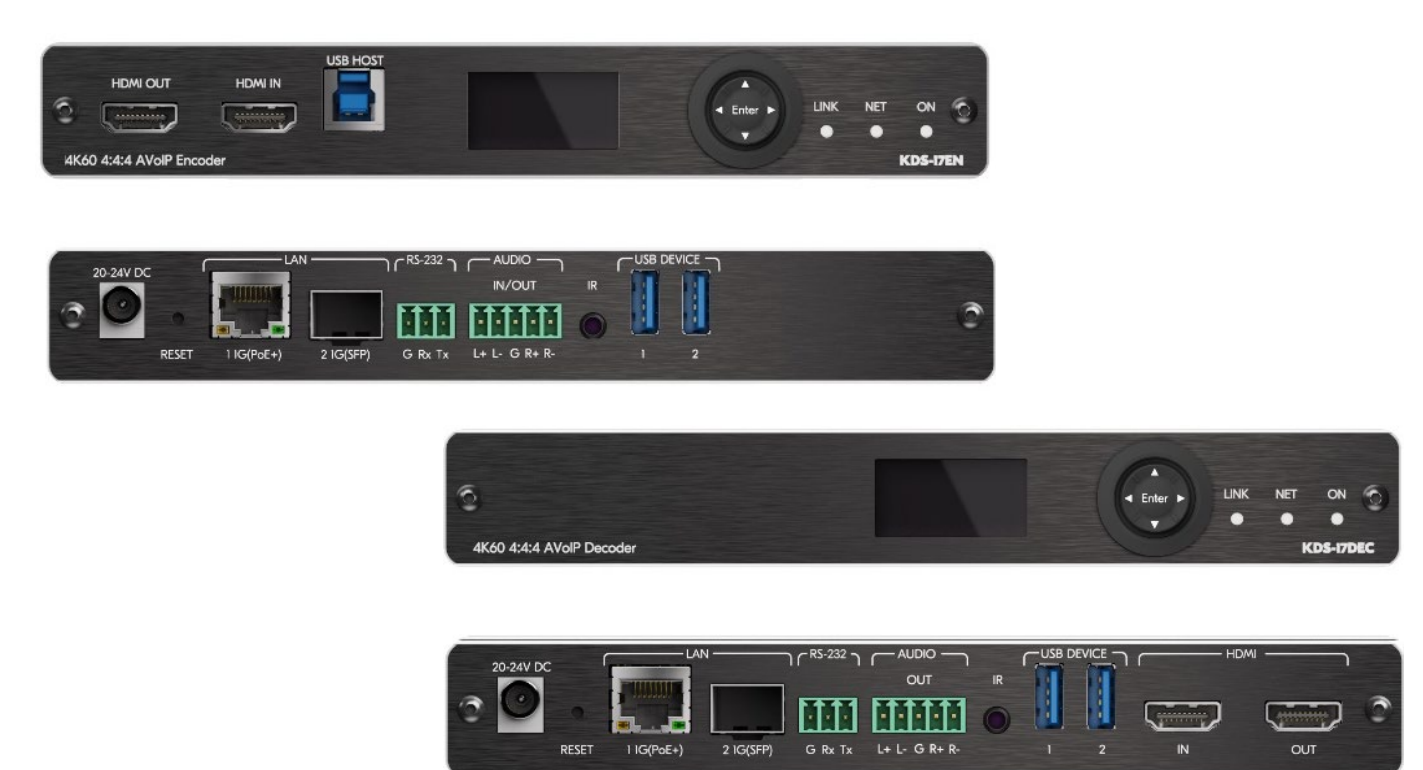

# <span id="page-1-0"></span>Contents

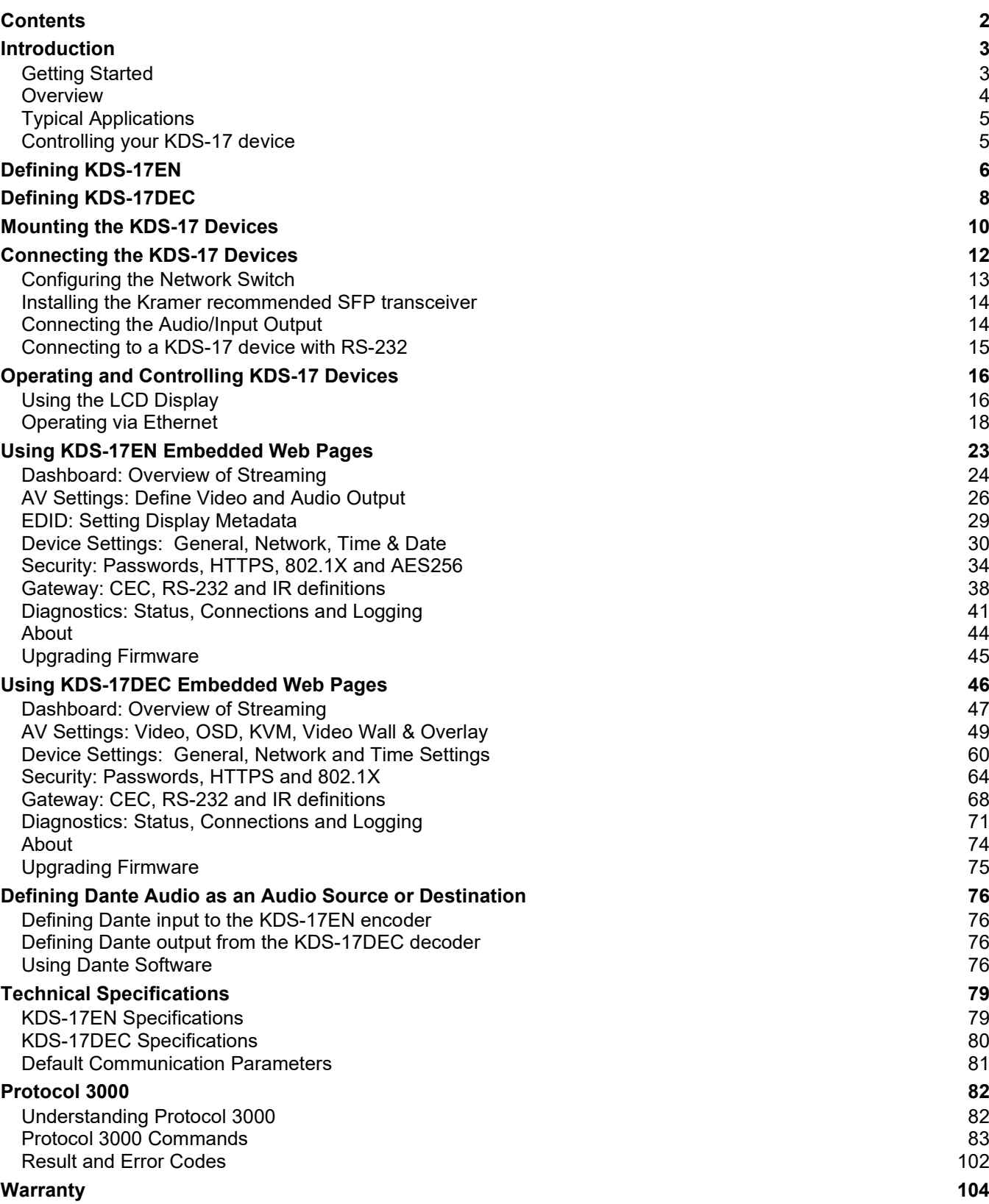

# <span id="page-2-0"></span>Introduction

Welcome to Kramer Electronics! Since 1981, Kramer Electronics has been providing a world of unique, creative, and affordable solutions to the vast range of problems that confront the video, audio, presentation, and broadcasting professional on a daily basis. In recent years, we have redesigned and upgraded most of our line, making the best even better!

## <span id="page-2-1"></span>Getting Started

We recommend that you:

- Unpack the equipment carefully and save the original box and packaging materials for possible future shipment.
- Review the contents of this user manual.

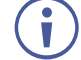

Go to<http://www.kramerav.com/downloads/kds-17en> or http://www.krameray.com/downloads/kds-17dec to check for up-to-date user manuals,

application programs, and to check if firmware upgrades are available (where appropriate).

### Achieving Best Performance

- Use only good quality connection cables (we recommend Kramer high-performance, high-resolution cables) to avoid interference, deterioration in signal quality due to poor matching, and elevated noise levels (often associated with low quality cables).
- Do not secure the cables in tight bundles or roll the slack into tight coils.
- Avoid interference from neighboring electrical appliances that may adversely influence signal quality.
- Position your Kramer **KDS-17EN** / **KDS-17DEC** away from moisture, excessive sunlight and dust.

## Safety Instructions

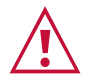

#### **Caution:**

- This equipment is to be used only inside a building. It may only be connected to other equipment that is installed inside a building.
- For products with relay terminals and GPI\O ports, please refer to the permitted rating for an external connection, located next to the terminal or in the User Manual.
- There are no operator serviceable parts inside the unit.

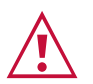

#### **Warning:**

• If using a power cord, only use the Kramer approved power cord.

### Recycling Kramer Products

The Waste Electrical and Electronic Equipment (WEEE) Directive 2002/96/EC aims to reduce the amount of WEEE sent for disposal to landfill or incineration by requiring it to be collected and recycled. To comply with the WEEE Directive, Kramer Electronics has made arrangements with the European Advanced Recycling Network (EARN) and will cover any costs of treatment, recycling and recovery of waste Kramer Electronics branded equipment on arrival at the EARN facility. For details of Kramer's recycling arrangements in your particular country go to our recycling pages at [www.kramerav.com/quality/environment.](https://www.kramerav.com/quality/environment)

## <span id="page-3-0"></span>**Overview**

Congratulations on purchasing your Kramer **KDS-17EN** 4K60 4**:**4:4 AVoIP Encoder / **KDS-17DEC** 4K60 4:4:4 AVoIP Decoder.

KDS-17 advanced encoder/decoders stream 4K video signals via Ethernet over copper cable in unicast (one-to-one) or multicast (one-to-many) configurations.

**KDS-17EN** and **KDS-17DEC** provide:

- High quality video and audio streaming
- Outstanding end-user experience
- Ideal for large-scale deployments
- Simple planning and rollout

#### Outstanding end–user experience

Present video in superb 4K60 4.4.4 resolution, with best**-**in**-**class digital audio. With KDS**-**17, every visual detail and every nuance of sound comes through super**-**clearly. Enjoy extensive control of video walls, advanced connectivity options, and a wide choice of inputs/outputs and settings options.

#### Ideal for large–scale deployments

Provide a high-performance solution fine tuned to the needs of large enterprise, education and government sites, with integrated advanced management capabilities and support for many simultaneous video streams.

#### Easy planning and deployment

Easily and confidently integrate the AV solution into any IP network. Create A/V–enabled spaces of varying sizes swiftly and effortlessly, even without prior AV expertise. KDS–17 is very bandwidth–efficient, allowing you to leverage your IT infrastructure without perceptible network performance disruptions. Use of the existing IT network and Ethernet cabling, simplified switch configurations, and reduced dependence on skilled technicians save deployment time and cost.

# <span id="page-4-0"></span>Typical Applications

**KDS-17EN / KDS-17DEC** are ideal for the following typical applications:

- Real-time essential installations such as command and control rooms.
- Large scale AV content sharing installations using existing wires and infrastructure in corporate offices and government applications.
- AV distribution systems with one or more sources and multiple displays in schools, universities, and public venues.
- AV installations where low latency KM/KVM capabilities are required.

## <span id="page-4-1"></span>Controlling your KDS-17 device

Control your KDS-17 device directly via Navigation buttons, or via:

- The Ethernet using built-in user-friendly web pages.
- Protocol commands.

# <span id="page-5-0"></span>Defining KDS-17EN

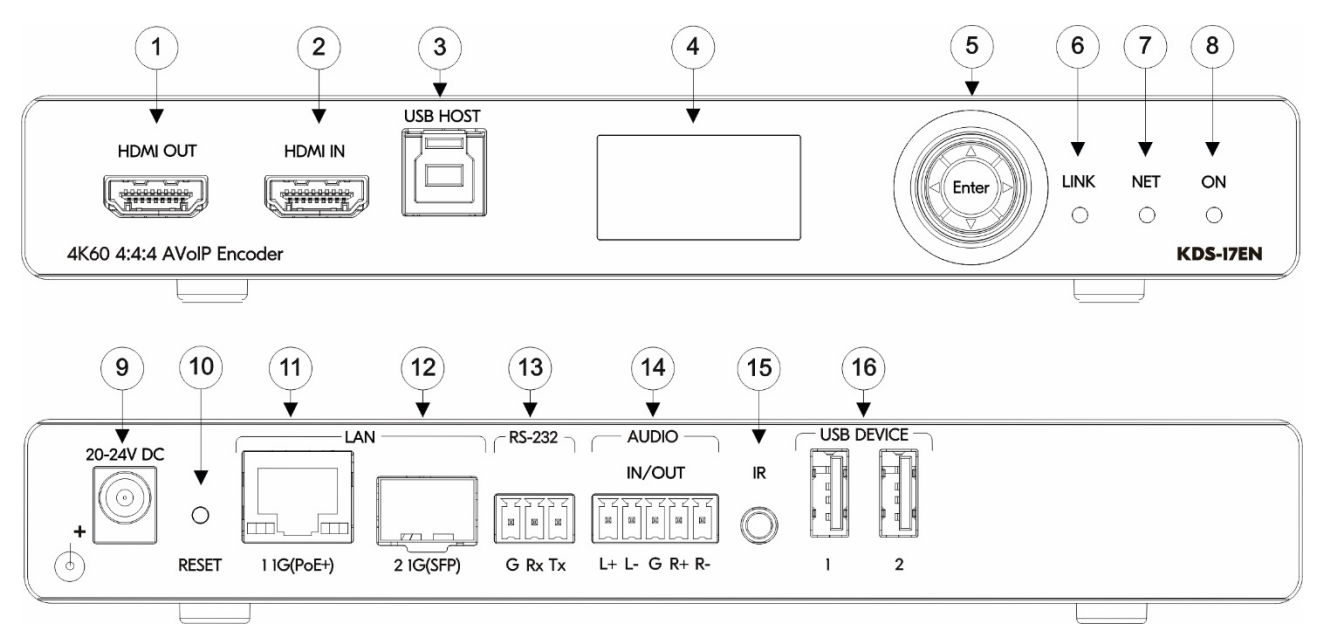

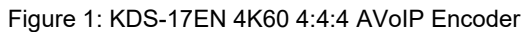

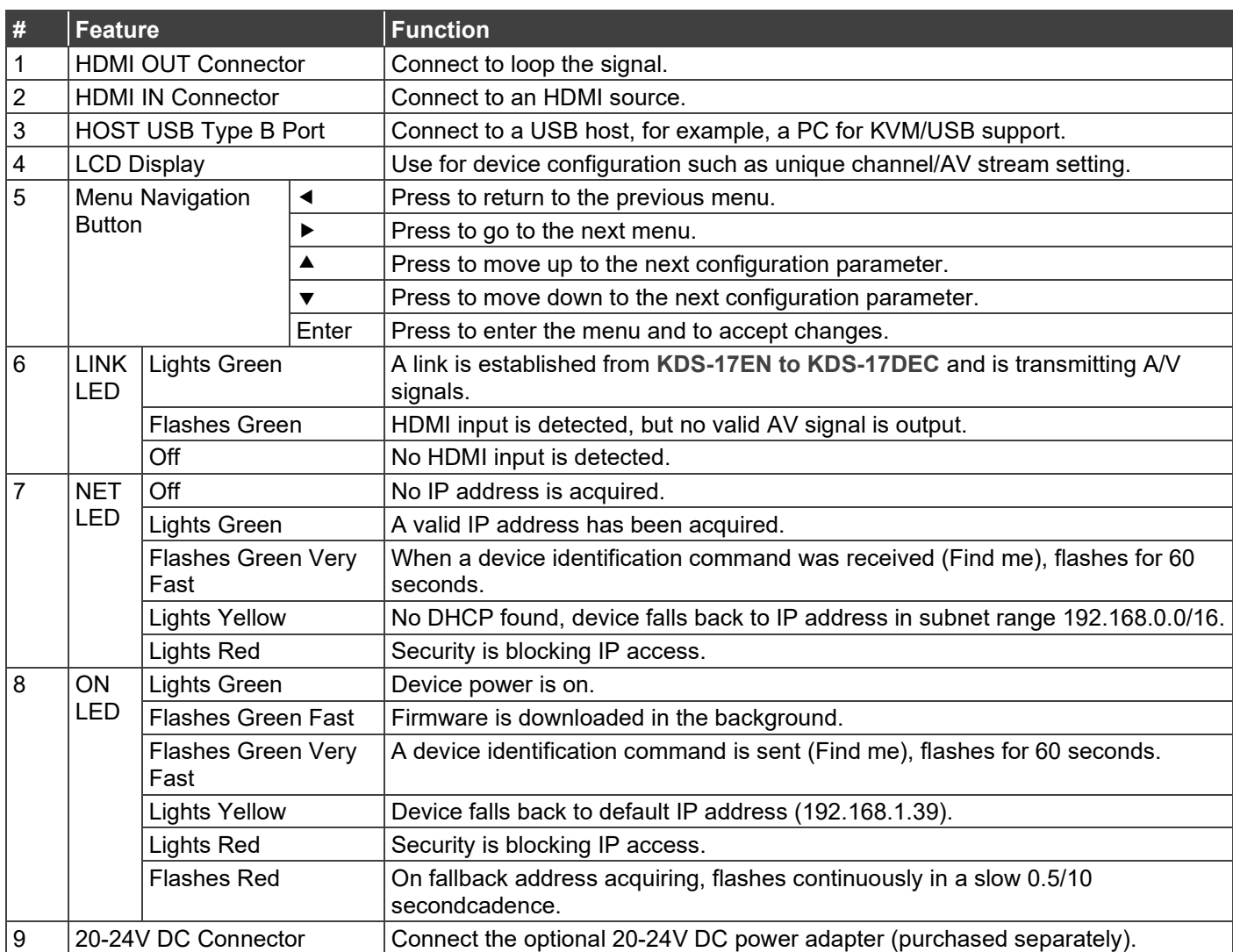

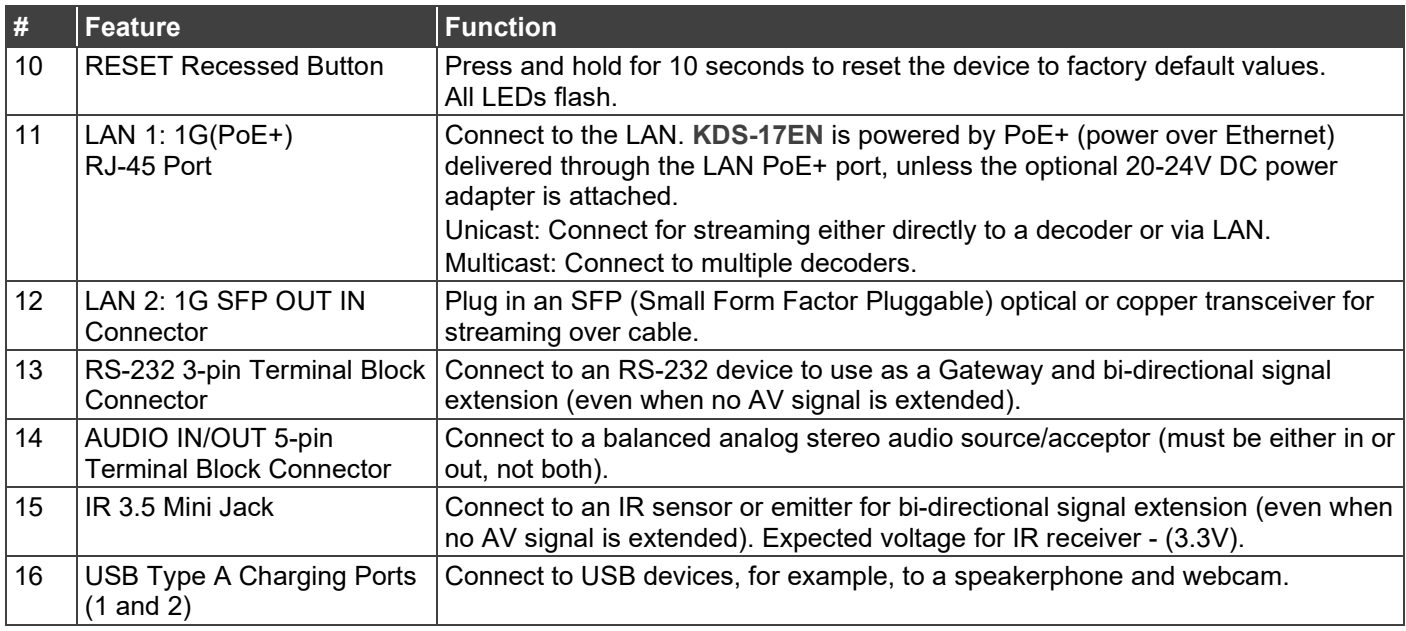

# <span id="page-7-0"></span>Defining KDS-17DEC

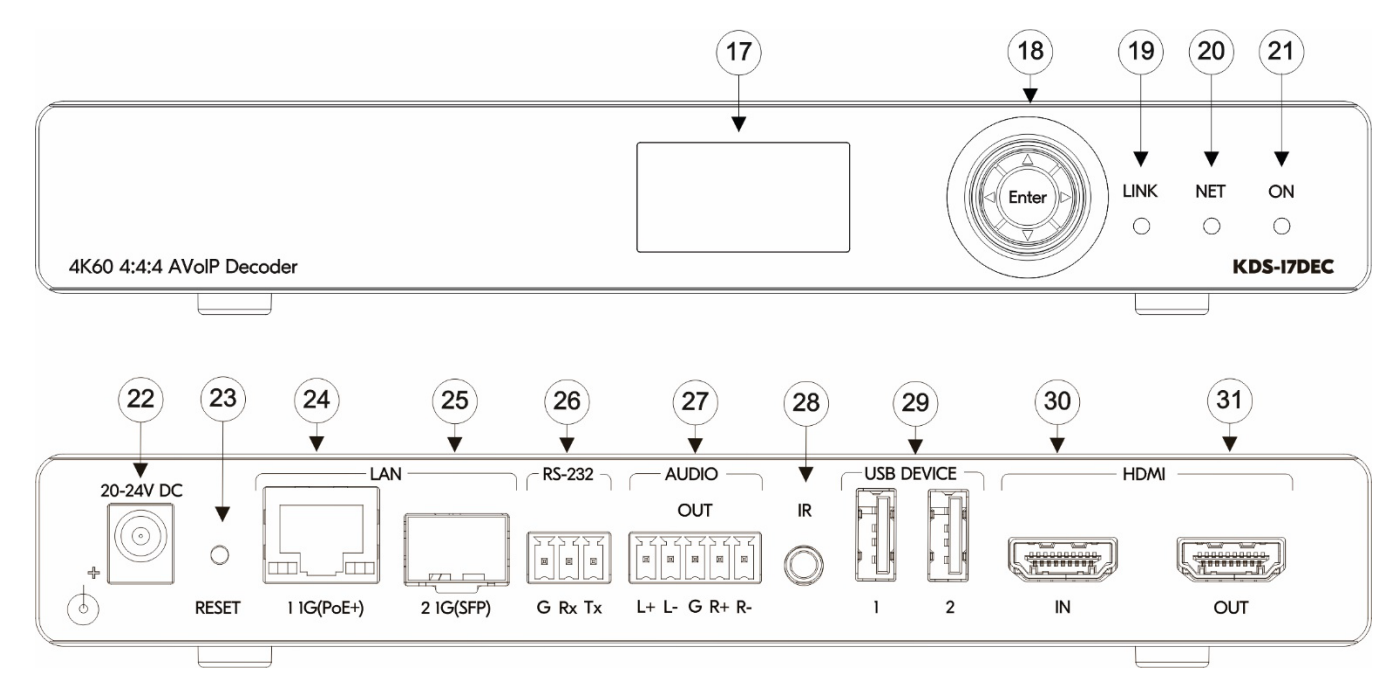

Figure 2: KDS-17DEC 4K60 4:4:4 AVoIP Decoder

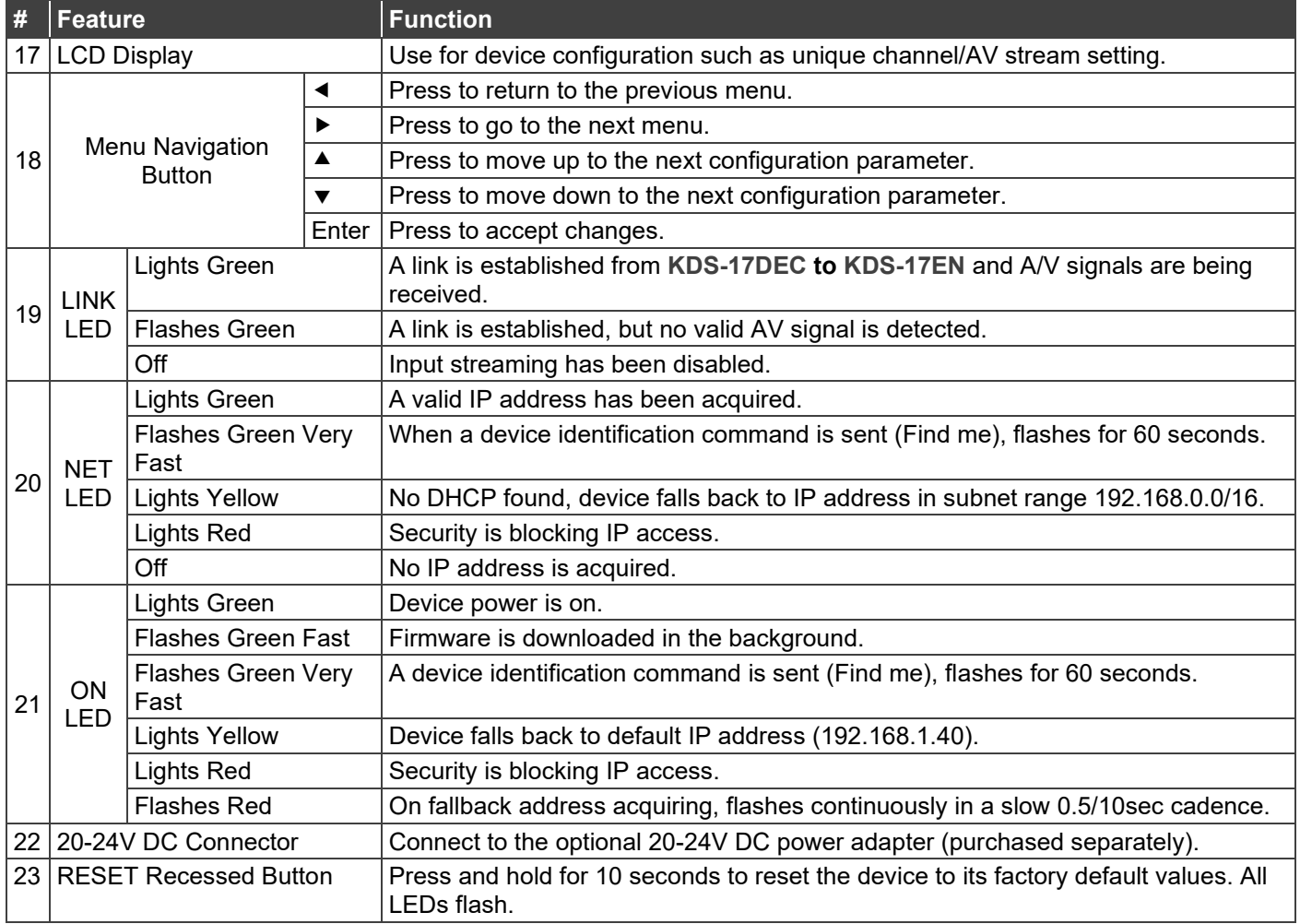

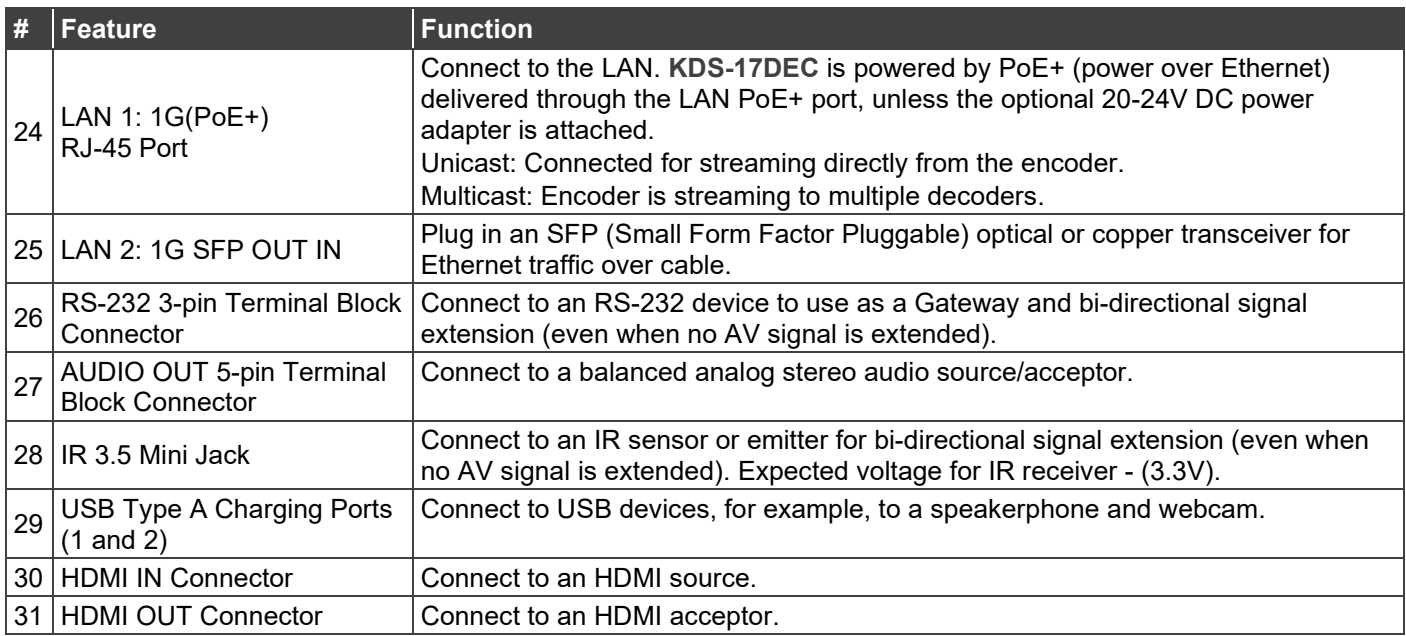

# <span id="page-9-0"></span>Mounting the KDS-17 Devices

Before installing the devices, verify that the environment is within the recommended range:

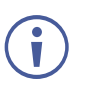

- Operation temperature  $0^\circ$  to 40 $^\circ$ C (32 to 104 $^\circ$ F).
- Storage temperature  $-40^{\circ}$  to  $+70^{\circ}$ C (-40 to  $+158^{\circ}$ F).
- Humidity 10% to 90%, RHL non-condensing.

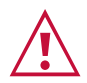

## **Caution:**

• Mount **KDS-17EN** and **KDS-17DEC** before connecting any cables or power.

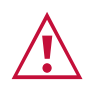

#### **Warning:**

- Ensure that the environment (e.g., maximum ambient temperature & air flow) is compatible for the device.
- Avoid uneven mechanical loading.
- Appropriate consideration of equipment nameplate ratings should be used for avoiding overloading of the circuits.
- Reliable earthing of rack-mounted equipment should be maintained.
- Maximum mounting height for the device is 2 meters.

#### **Mount KDS-17EN / KDS-17DEC in a rack:**

- Use the recommended rack adapter (see [www.kramerav.com/product/KDS-17EN\)](http://www.kramerav.com/product/KDS-17EN).
- 1. Unfasten the knobs to remove the open panel.

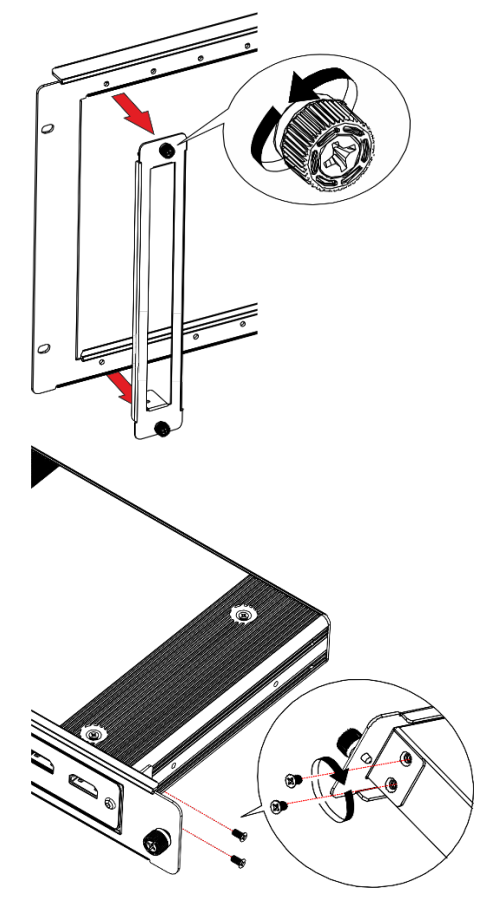

- 2. Slide the device into the panel opening.
- 3. Attach the device to the panel using 4 screws (2 on each side to secure the device to the panel).
- 4. Slide the open panel with the device into the rack opening.
- 5. Turn the knob to secure panel to rack.

**Mount the on a surface using one of the following methods:**

- Attach the rubber feet and place the unit on a flat surface.
- Fasten a bracket (included) on each side of the unit and attach it to a flat surface.

For more information go to <u>www.kramerav.com/downloads/KDS-17EN</u> or <http://www.kramerav.com/downloads/KDS-17DEC>

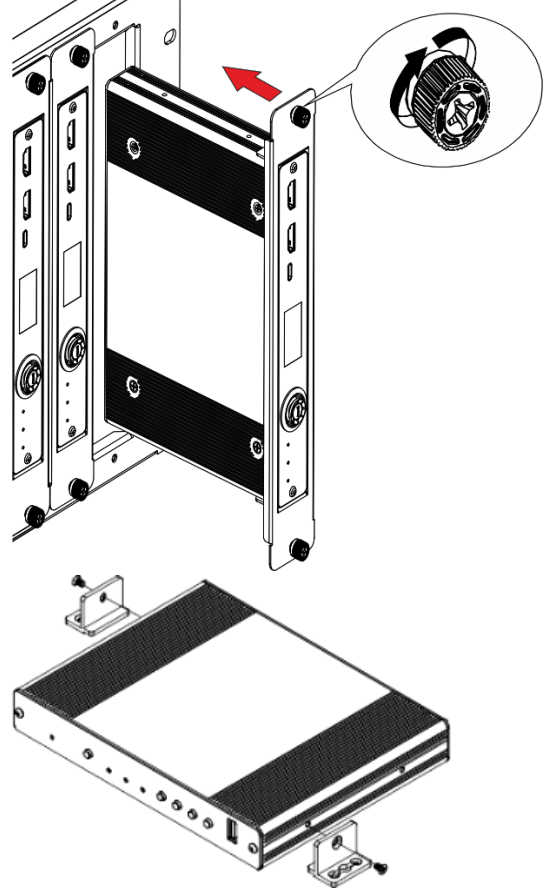

# <span id="page-11-0"></span>Connecting the KDS-17 Devices

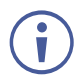

By-default, KDS-17 devices use PoE for power. An optional power adapter can be purchased to connect the product to the mains electricity.

Always switch off the power to a device before connecting it to your **KDS-17EN** or **KDS-17DEC**. After connecting your devices, connect their power and then switch on the power to each device.

<span id="page-11-1"></span>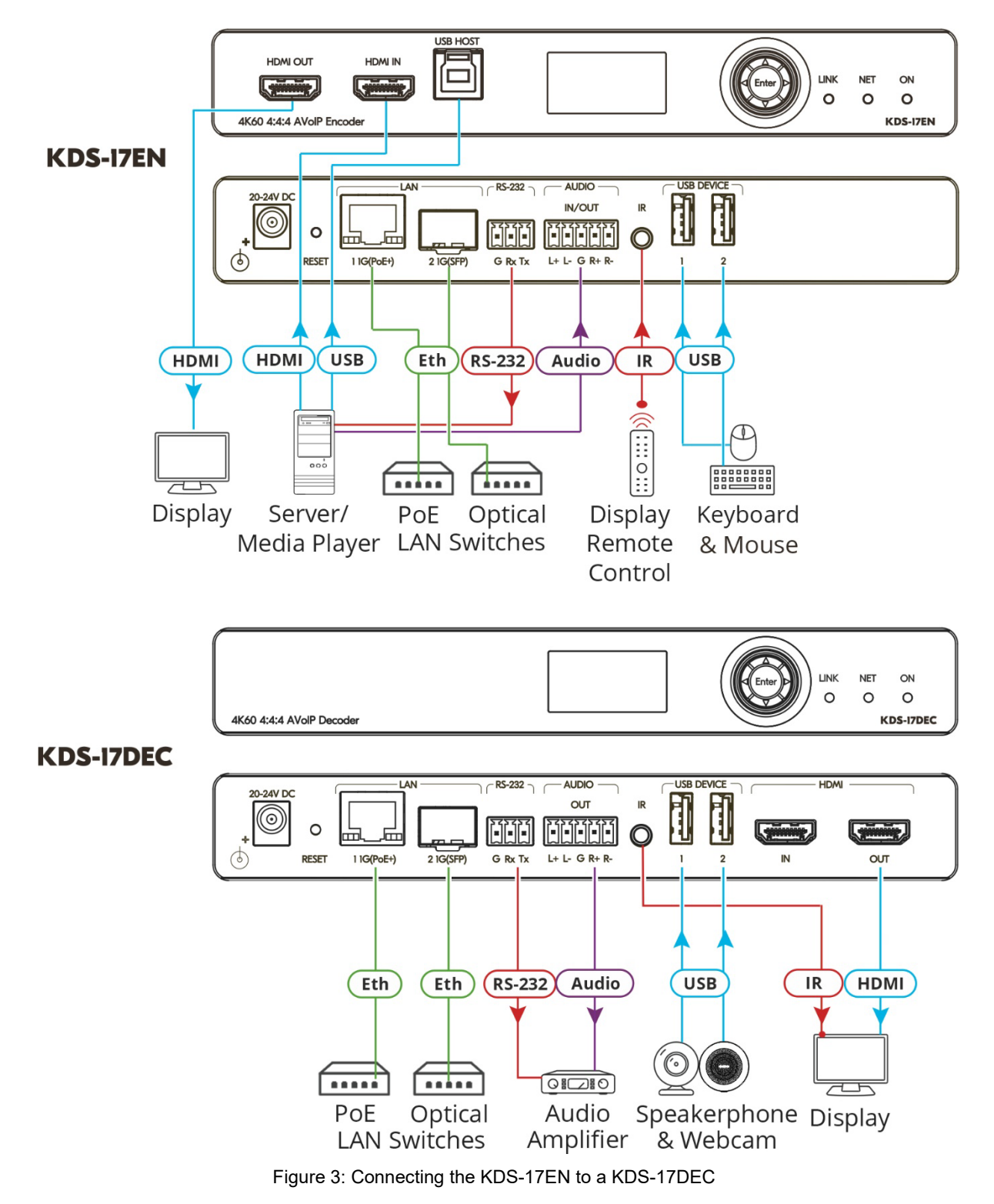

#### **To connect KDS-17EN as illustrated in the example in** [Figure 3:](#page-11-1)

- 1. Connect an HDMI source (for example, a server or a media player) to the HDMI IN  $\text{connector}(2)$  on the **KDS-17EN**.
- 2. Connect a balanced stereo audio source (for example, the server audio connector) to the AUDIO IN/OUT 5-pin terminal block connector (14) on the **KDS-17EN**.
- 3. Connect the LAN MEDIA 1G(PoE) RJ-45 port (11) on the **KDS-17EN** to the LAN MEDIA 1G(PoE) RJ-45 port (24) on the KDS-17DEC via a LAN switch.
- 4. Connect the HDMI OUT connector (31) on the **KDS-17DEC** to an HDMI acceptor (for example, a display).
- 5. Connect the AUDIO OUT 5-pin terminal block connector (27) on the **KDS-17DEC** to a balanced stereo audio acceptor (for example, an audio amplifier).
- 6. Connect the USB ports:
	- **On KDS-17EN**, connect a laptop or media center to the USB HOST port  $(3)$ .
	- On KDS-17DEC, connect a mouse and a keyboard to the two USB type A ports (29).
- 7. Control the dis

play connected to **KDS-17DEC** from the encoder side via IR:

- **On KDS-17EN**, connect an IR sensor cable to the IR 3.5mm mini jack  $(15)$ .
- On KDS-17DEC, connect the IR 3.5mm mini jack <sup>(28)</sup> to an emitter cable and attach the emitter side to the IR sensor of the display.
- 8. Connect RS-232 3-pin terminal block connectors:
	- **On the KDS-17EN**, connect the RS-232 port (13) to a laptop/controller.
	- $\blacksquare$  On the **KDS-17DEC**, connect RS-232  $(26)$  to the display.

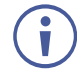

RS-232 bidirectional signals can be sent between the display and the laptop connected to the HDMI OUT connector on the **KDS-17DEC**.

## <span id="page-12-0"></span>Configuring the Network Switch

Before setting the system, make sure that your AV over IP network switch meets the following minimum requirements:

- IGMP Snooping On.
- IGMP Querier On.
- IGMP Immediate/Fast Leave On.
- Unregistered Multicast Filtering On.
- Jumbo frames Enable (when AES256 full encryption is required).

## <span id="page-13-0"></span>Installing the Kramer recommended SFP transceiver

- 1. Remove the currently installed transceiver: Pull down the bale clasp and insert the dust plug. Store the transceiver in a safe place.
- 2. Make sure the bale clasp of the new transceiver is pushed up, in the closed position.
- 3. Insert the new transceiver into the SFP port and push it in until it clicks.
- 4. Remove the dust cap and store it in a safe place for future use.

**Warning:** Connecting the SFP connector to an LC(APC) fiber connector may cause poor performance and damage the connector!

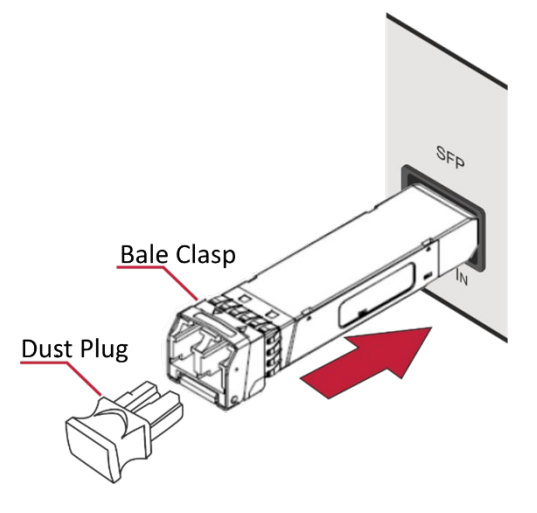

#### **Warning: Class 1 Laser Product**

Invisible laser radiation present.

Avoid long-term viewing of laser.

- Avoid the use of magnifying viewing aids or instruments (such as binoculars, telescopes, microscopes and magnifying lenses, but not spectacles or contact lenses).
- Avoid placing optical devices in the emitted beam that could cause the concentration of the laser radiation to be increased.

To achieve specified extension distances, use the recommended Kramer cables available a[t http://www.kramerav.com/product/kds-17en](http://www.kramerav.com/product/kds-17en)  o[r http://www.kramerav.com/product/kds-17dec.](http://www.kramerav.com/product/kds-17dec) Using third-party cables may cause damage!

# <span id="page-13-1"></span>Connecting the Audio/Input Output

The following are the pinouts for connecting the input/output to a balanced or unbalanced stereo audio acceptor:

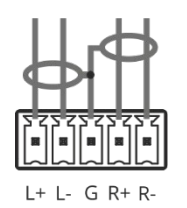

Figure 4: Connecting to a Balanced Stereo Audio Source/Acceptor

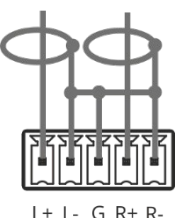

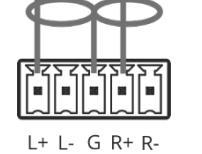

Figure 5: Connecting to an Unbalanced Stereo Audio Acceptor

# <span id="page-14-0"></span>Connecting to a KDS-17 device with RS-232

**KDS-17EN** and **KDS-17DEC** can transmit or receive data via the RS-232 connection (13) and relay that data to the remote encoder or decoder.

**KDS-17** devices feature an RS-232 3-pin terminal block connector which can be used to transmit RS-232 data between the encoder and decoder and to remotely control connected devices.

Connect the RS-232 terminal block on the rear panel of the **KDS-17** device to a PC/controller, as follows:

From the RS-232 9-pin D-sub serial port connect:

- Pin 2 to the TX pin on the **KDS-17** RS-232 terminal block
- Pin 3 to the RX pin on the **KDS-17** RS-232 terminal block
- Pin 5 to the G pin on the **KDS-17** RS-232 terminal block

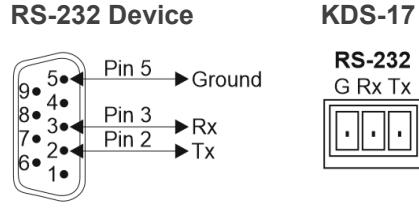

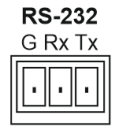

# <span id="page-15-0"></span>Operating and Controlling KDS-17 **Devices**

# <span id="page-15-1"></span>Using the LCD Display

Connect the KDS-17 device's LAN 1 port to a LAN switch with PoE+ (power over ethernet). If PoE is unavailable, connect the device to the 20-24V DC power adapter and connect the adapter to the mains electricity. The LEDs light white while the device boots and then the ON and NET LEDs light green or yellow, indicating that the device is on and has a valid IP address.

## Using the Menu Navigation button

Use the menu navigation button to view and change device parameters in the LCD display.

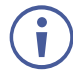

**KDS-17EN** and **KDS-17DEC** have slightly different menus.

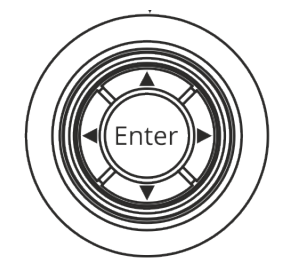

Figure 7: The Menu Navigation button

- Up/down arrows Move to the previous/next menu item.
- Left/right arrow Open the previous/next level menu.
- Enter button Select a menu option / accept and save changes. If the LCD display is blank a single press of Enter will cause it to display the connected channel number, a second press of Enter opens the Main Menu.

**Use Enter to accept and save changes in the MAIN MENU > DEV SETTINGS.** 

## Using the KDS-17 LCD Display Menu

To access the LCD display menu, press **Enter** on the **Menu Navigation** button: The Main Menu is displayed.

The **Main Menu** has 3 sub-menus (listed below):

- An asterisk (\*) indicates the active option.
- **Changes are made in MAIN MENU > DEV SETTINGS**. Press **Enter** on an option to make it active.

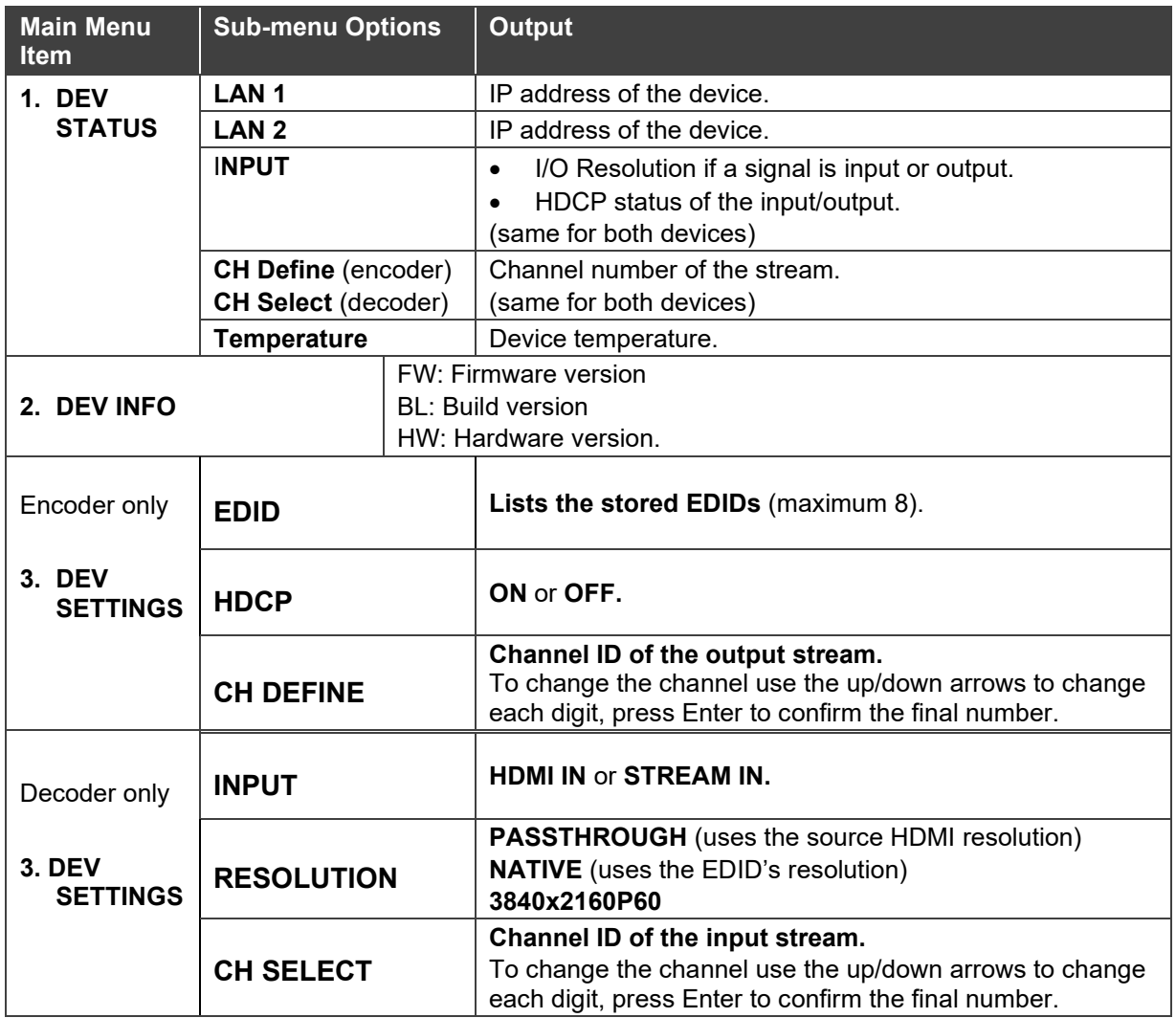

## <span id="page-17-0"></span>Operating via Ethernet

### <span id="page-17-1"></span>Allocating an IP Address to the Device

By default, DHCP is enabled, and assigns an IP address to the devices. If a DHCP Server is not available, for example, if LAN 1 is connected directly to a laptop, the device will try to allocate the default IP address of 192.168.1.39 (encoder) or 192.168.1.40 (decoder). If the default IP address is unavailable, the system searches for a random unique IP in the range of 192.168.X.Y. The allocated IP address can be viewed in the LCD Display (see instructions below).

If both these options fail, then follow the instructions in (see [Connecting Ethernet Port](#page-19-0)  [Directly to a PC](#page-19-0) on page [20\)](#page-19-0).

#### **To view the allocated IP address on the LCD Display**

- 1. Connect **LAN 1** to a LAN switch with PoE+ (power over ethernet). The LEDs light white while the device boots and then the ON and NET LEDs light green or yellow, indicating that the device is on and has a valid IP address.
- 2. Use the **Menu Navigation** button to view the assigned IP address on the LCD screen:
	- a. Click **Enter** to display the channel number and **Enter** again, to display the LCD's MAIN MENU.
	- b. Use the navigation arrows to select DEV STATUS > LAN1 STATUS and the device IP is displayed.

#### Setting the Channel Number

Each encoder requires a unique channel number, and the connected decoders must be tuned to the encoder's channel. You can set the channel number via the LCD screen menu or the embedded web pages.

**To set the channel number in the LCD Display's menu:** 

- 1. Connect **LAN 1** to a LAN switch with PoE+ (power over ethernet). The LEDs light white as the device boots and then the ON and NET LEDs light green or yellow, indicating that the device is on and has a valid IP address.
- 2. Use the **Menu Navigation** button to set the channel number with the LCD screen: Press Enter to display the channel number and Enter again, to display the LCD's MAIN MENU.
- 3. Use the arrows to select encoder - DEV SETTINGS > CH DEFINE decoder - DEV SETTINGS > CH SELECT.
- 4. A cursor will flash under the first digit of the channel number. Use the up/down arrow keys to change the digit and the right arrow to move to the next digit. Press Enter to save your selection.
- 5. The channel ID must be the same on both devices.

**To set the channel number in the embedded web pages** (if not using the LCD Display)

- 1. Find the device's IP address (see **Allocating an IP address** in the previous page).
- 2. Enter the IP address in the browser on a computer connected to the same network as the device (or on the computer to which the device is connected).
- 3. In the **Main** page (Dashboard tab) set the **Channel ID.**

### <span id="page-18-0"></span>Accessing the Embedded Web Pages

The embedded web pages are an HTML user interface stored inside the device.

- 1. The embedded web pages are accessed by entering the device's IP address in a browser (on a computer) connected to the same network as the device.
- 2. If you don't know the device's IP address, see Allocating an [IP Address to the Device](#page-17-1) on page [18.](#page-17-1)
- 3. If security is enabled, enter the Password (default admin).

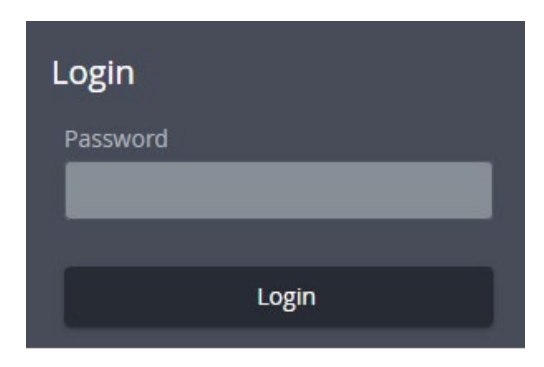

Figure 8: Login Window

## <span id="page-19-0"></span>Connecting Ethernet Port Directly to a PC

You can connect the Ethernet port of a **KDS-17 device** directly to the Ethernet port on your PC using LAN 1 (crossover cable with RJ-45 connectors).

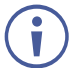

This type of connection is recommended for identifying **KDS-17EN** or **KDS-17DEC** with the factory configured default IP addresses.

After connecting the device to the Ethernet port, configure your PC as follows:

- 1. Click **Start** > **Settings** > **Network and Internet**.
- 2. Click **Change Adapter Settings**.
- 3. Highlight the network adapter you want to use to connect to the device and click **Change settings of this connection**.

The Local Area Connection Properties window for the selected network adapter appears as shown in [Figure 9.](#page-19-1)

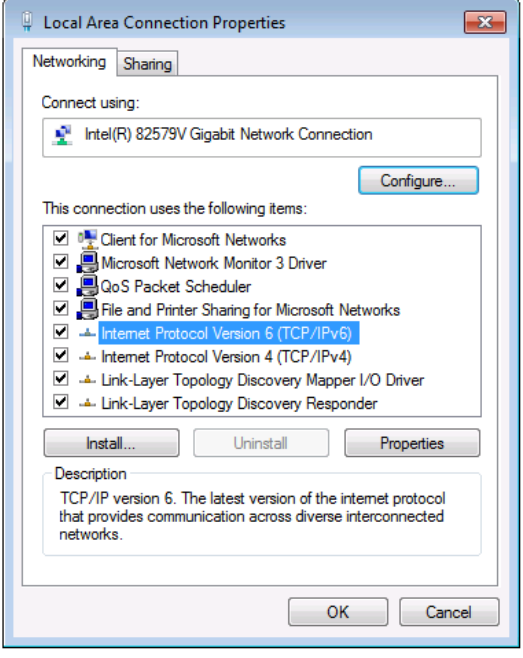

Figure 9: Local Area Connection Properties Window

<span id="page-19-1"></span>4. Highlight either **Internet Protocol Version 6 (TCP/IPv6)** or **Internet Protocol Version 4 (TCP/IPv4)** depending on the requirements of your IT system.

#### 5. Click **Properties**.

The Internet Protocol Properties window relevant to your IT system appears as shown in [Figure 10](#page-20-0) or [Figure 11.](#page-20-1)

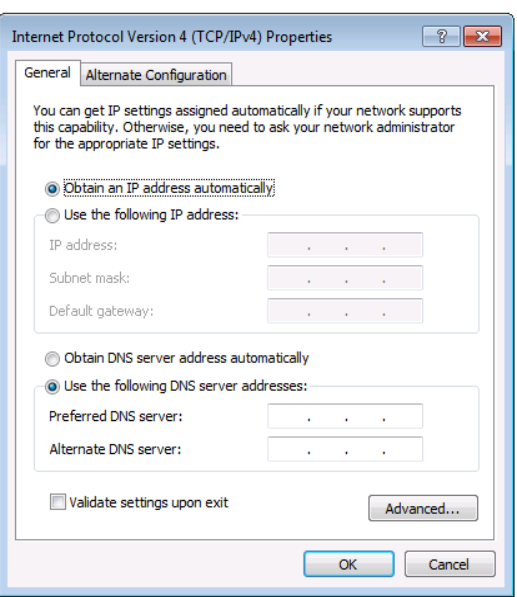

Figure 10: Internet Protocol Version 4 Properties Window

<span id="page-20-0"></span>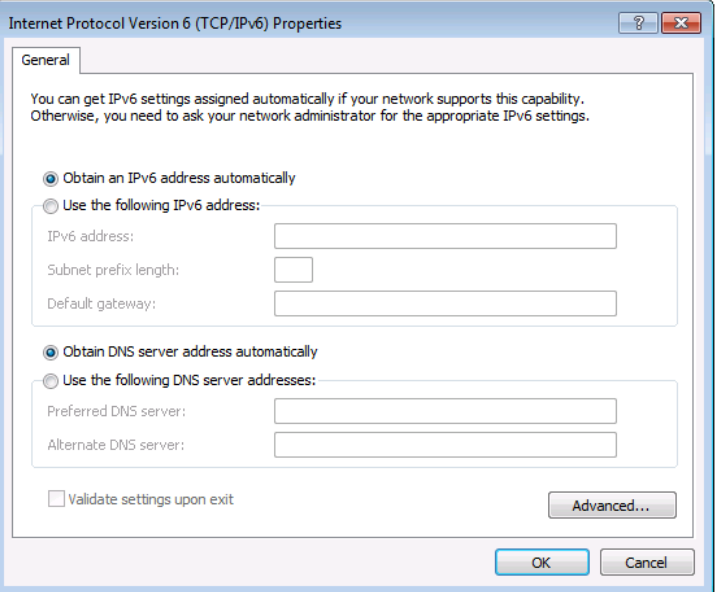

Figure 11: Internet Protocol Version 6 Properties Window

<span id="page-20-1"></span>6. Select **Use the following IP Address** for static IP addressing and fill in the details as shown in **Figure 12**.

For TCP/IPv4 you can use any IP address in the range 192.168.1.1 to 192.168.1.255 (excluding 192.168.1.39 and 192.168.1.40) that is provided by your IT department.

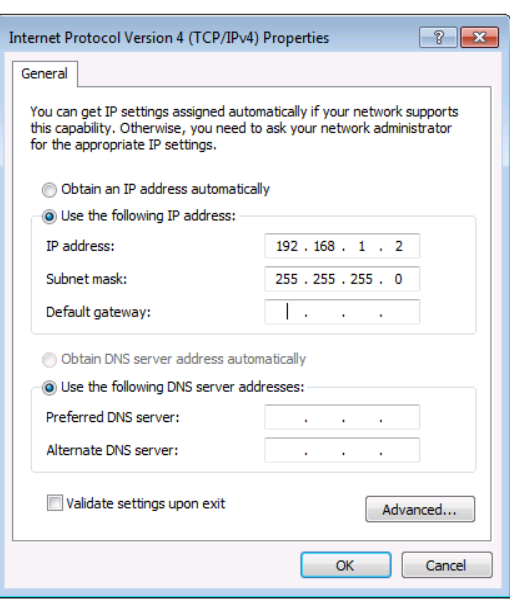

Figure 12: Internet Protocol Properties Window

- <span id="page-21-0"></span>7. Click **OK**.
- 8. Click **Close**.

### Connecting the Ethernet Ports

You can connect the Ethernet ports of **KDS-17EN** and **KDS-17DEC** to the Ethernet port on a network hub/switch (they must both be connected to the same network) or connect them directly to one another using a cable with RJ-45 connectors.

### Configuring the Ethernet Port

You can set the Ethernet parameters via the embedded web pages (requires a network hub or switch connection).

# <span id="page-22-0"></span>Using KDS-17EN Embedded Web Pages

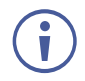

You can also configure **KDS-17EN** via Protocol 3000 commands (see [Protocol 3000](#page-82-0)  [Commands](#page-82-0) on page [83\)](#page-82-0).

If a web page does not update correctly, clear your Web browser's cache.

Some features might not be available in some mobile device operating systems.

For instructions on how to connect the encoder and load the web pages, see [Accessing the](#page-18-0)  [Embedded Web Pages](#page-18-0) on page **[19](#page-18-0)**.

 $\overline{\mathbf{v}}$ 

## To Browse the KDS-17EN Web Pages

1. Open your Internet browser.

 $e$  http://192.168.1.39

2. Type the IP number of the device in the Address bar of your browser. For example, the default IP number: The Login window appears.

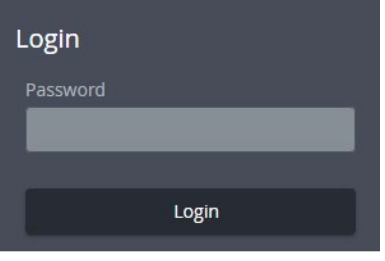

Figure 13: Login Window

3. Enter the Password (admin, by default). The **KDS-17EN** page appears.

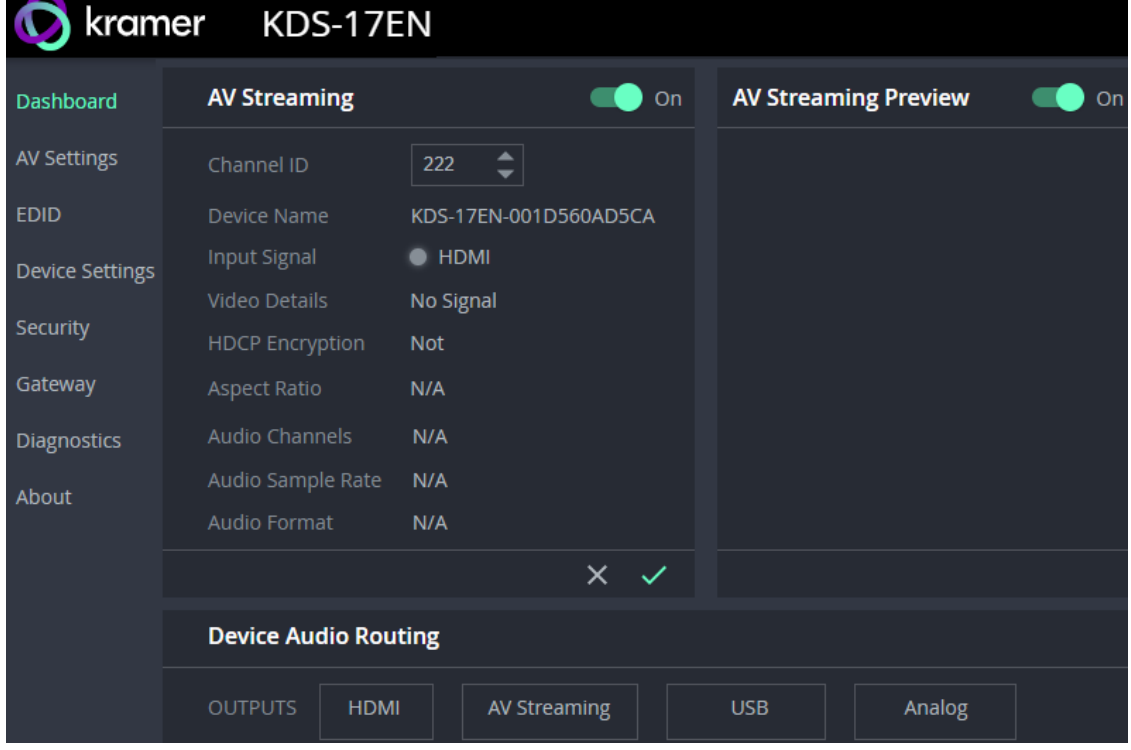

Figure 14: Embedded Web Page with Navigation List on Left

4. Click the tabs on the left side of the screen to access the relevant web page.

# <span id="page-23-0"></span>Dashboard: Overview of Streaming

The **KDS-17EN** Dashboard shows an overview of AV streaming and audio information. Use the dashboard to set the streaming channel, mode and audio parameters.

### To set the streaming channel

- 1. In the **Dashboard** pane, activate **AV Streaming**.
- 2. Update the **channel ID**:
	- Channel assignation is automatic, to manually set a channel number use the arrows or click on the box (1 - 999). The same channel ID must be set on the decoder.

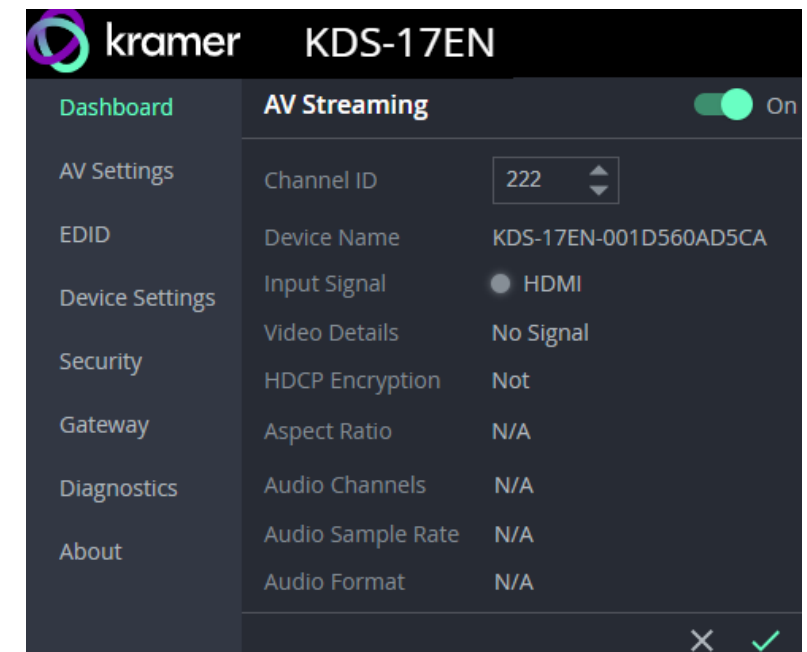

- 3. Additional non-editable fields are displayed to describe the input AV:
	- **Device Name** The network host name. Can be updated in **Device > General**.
	- **Input Signal** Source of the input video.
	- **Video Details** Input video's resolution.
	- **HDCP Encryption** Is HDCP active, (High-bandwidth Digital Content Protection) used to protect copyrighted material.
	- **Aspect Ratio** Aspect ratio of the input video.
	- **Audio Channels** Number of channels in audio input.
	- **Audio Sample Rate** Input audio signal's sample frequency (number of samples per second).
	- **Audio Format** LPCM (uncompressed audio), Dolby (compressed), HBR (compressed high bit rate, such as Dolby TrueHD).
- 4. Click the green check to confirm any changes.

**Previewing the AV Stream:**

- In the Dashboard pane, activate **AV Streaming Preview**.
- The AV Streaming Preview aspect ratio, FPS and bandwidth can be changed in **AV Settings > Video** (see Preview).

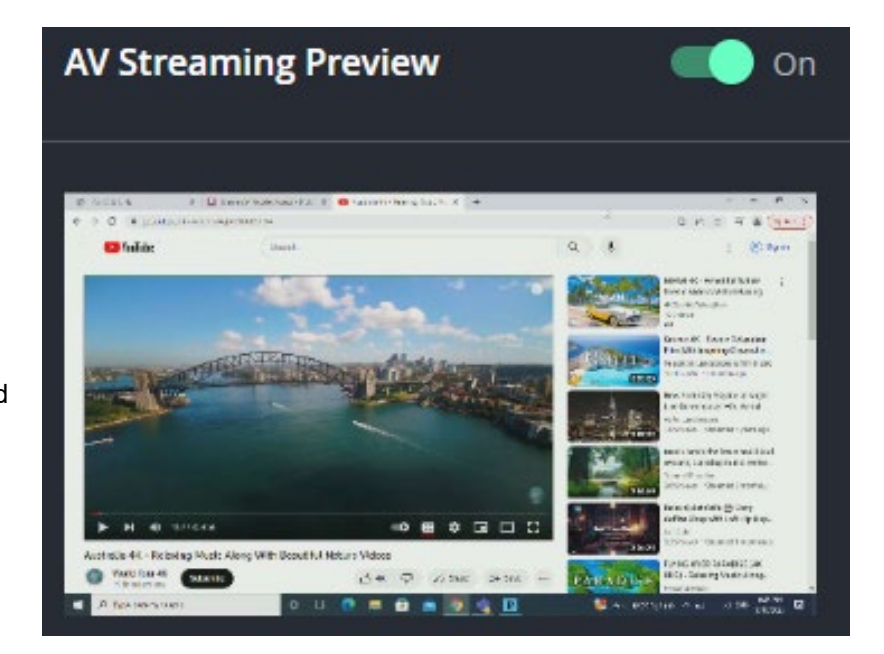

**Setting the output audio's source and format:** 

• In the **Dashboard** pane's **Device Audio Routing** field group, choose the audio input for each potential audio output option.

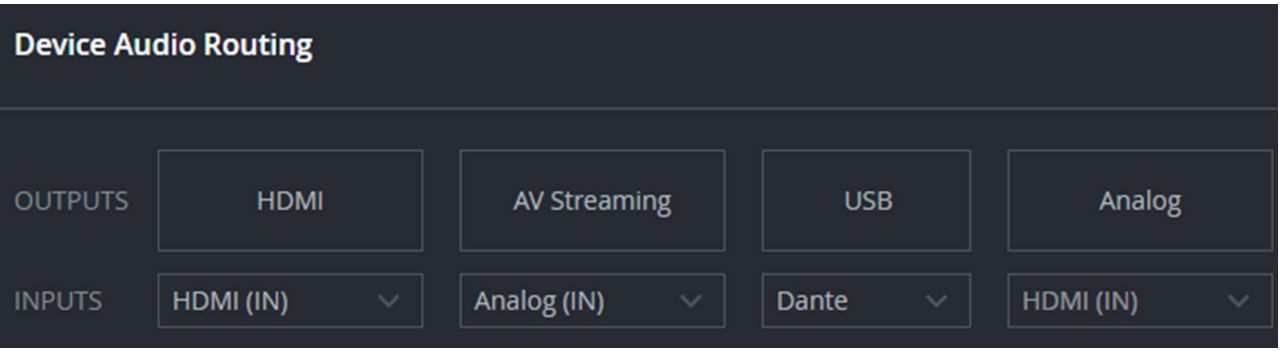

Figure 15: Dashboard: Audio Routing Options

For more information on inputting Dante audio, see [Defining Dante Audio as an Audio](#page-75-0)  [Source or Destination](#page-75-0) on page [76.](#page-75-0)

Additional audio settings can be configured in **AV Settings > Audio**.

## <span id="page-25-0"></span>AV Settings: Define Video and Audio Output

Define **KDS-17EN** output AV stream settings. There are two tabs: **Video** and **Audio**.

#### Video tab: Define video output

1. Select the **AV Settings** pane. The **Video** tab opens.

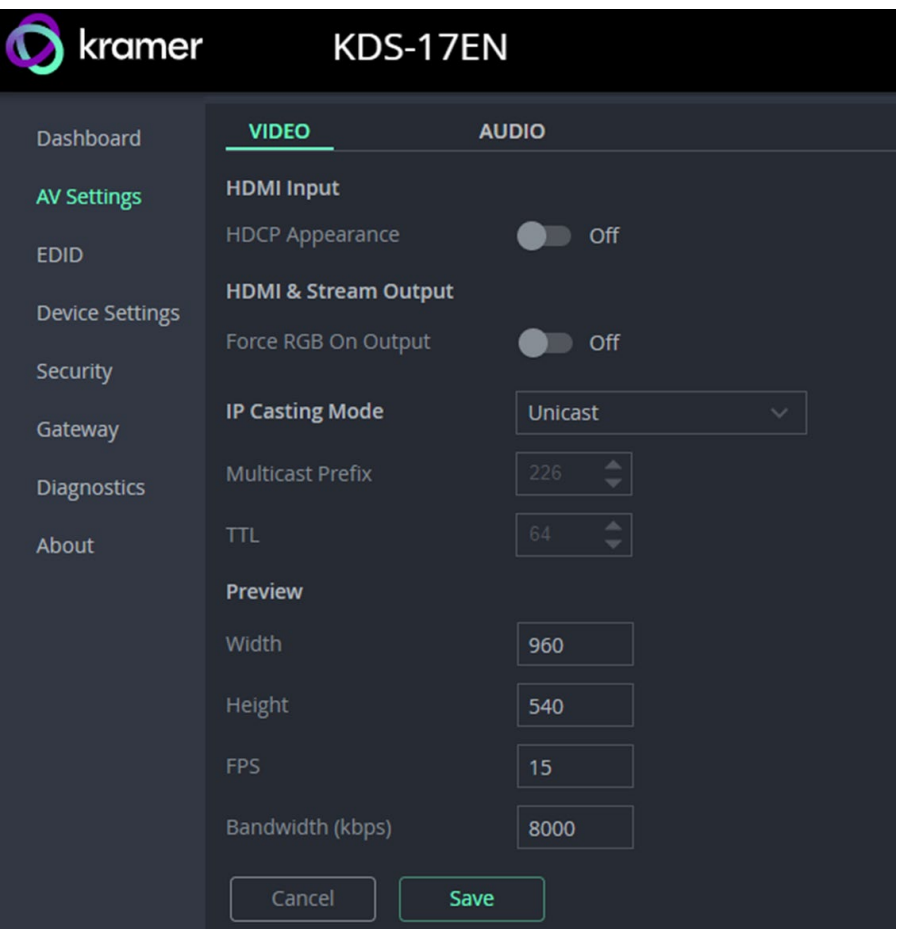

Figure 16: AV Settings – Video tab

2. Define the following settings:

 $\overline{a}$ 

- **HDMI Input**: Enable (default) / disable HDCP encryption for the HDMI input.
- **HDMI & Stream Output**:
	- $\cdot$  Force RGB on Output Force video output to separate red, green and blue colors. Required by some monitors. Off by default.
- **IP Casting Mode**:
	- Unicast / Multicast (default) Multicast communication transmits the data stream to multiple receivers simultaneously, select unicast if your stream is intended for a single receiver.
	- Multicast Prefix Select a prefix for the multicast stream's IP between 224 and 239 (default prefix is 226.x.x.x). Routers identify multicast streams by their IP prefix and handle the stream's packets as data which is not directed to a specific recipient: It is a general stream addressed to the entire network.
- TTL Time To Live (TTL) restricts the number of times a packet/data can be forwarded by network routers before it is discarded. It stops the stream data from circulating endlessly in the network. Select a value between 1 and 65535.
- **Preview**: Set the parameters of the Dashboard's **preview stream**.
	- Width 1 to 1280 (default 960).
	- $\cdot$  Height 1 to 720 (default 540).
	- $\cdot$  FPS- 1 to 60 (default 15).
	- Bandwidth 1 to 50,000 (default 8000).
- 3. Click **SAVE**.

### Audio tab: Define Audio Output

Set the source of the encoder audio input and method used to output the audio.

**Defining Analog Audio Direction:** 

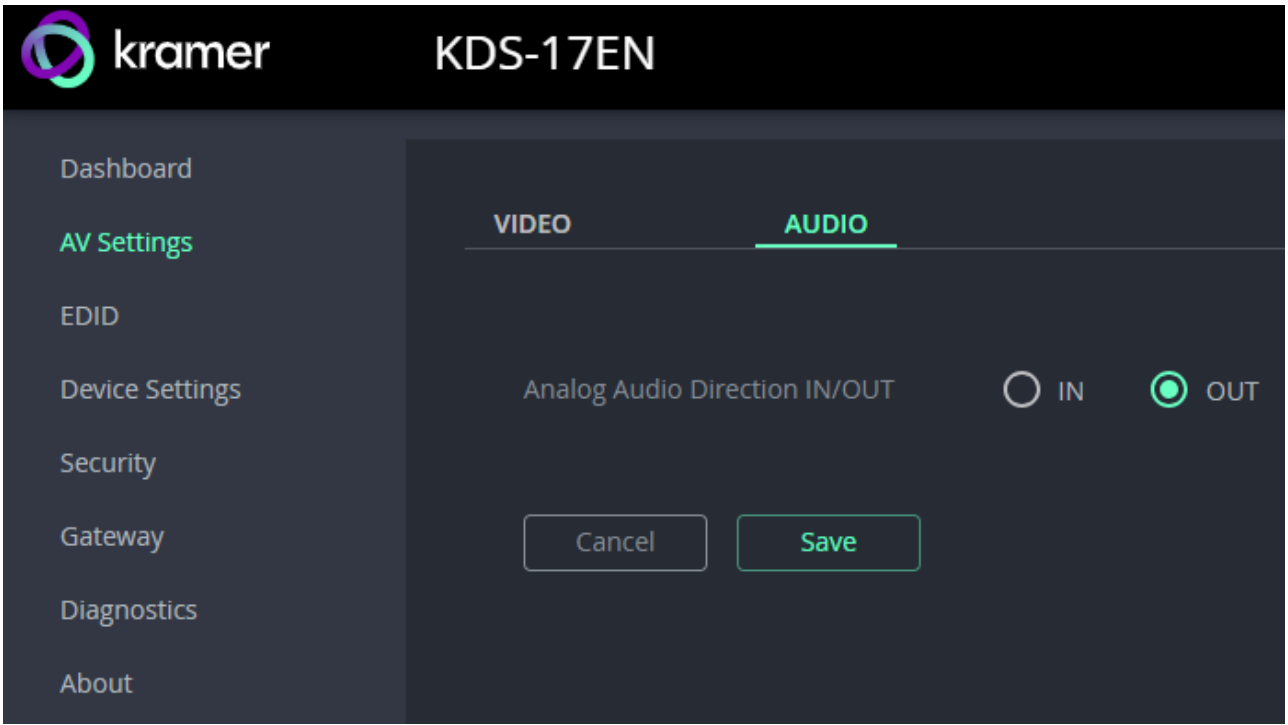

Figure 17: AV Settings > Audio, Analog Audio

• **Analog Audio Direction IN/OUT** - Select IN (default) or OUT. Analog audio uses the encoder's 5-pin terminal block connector (14 in [Defining KDS-17EN](#page-5-0) on page [6\)](#page-5-0). It can only be in one direction (in or out), which must be specified.

Click **SAVE** after changing settings.

## <span id="page-28-0"></span>EDID: Setting Display Metadata

EDIDs (Extended Display Identification Data) are metadata sent from HDMI display devices which describe their formatting and capabilities. The EDID is used to adjust output sent to the display device, so that it matches the display's requirements. **KDS-17EN** can retrieve an EDID from a remote display (connected to the decoder), use the predefined default EDID or upload a custom EDID from a connected computer.

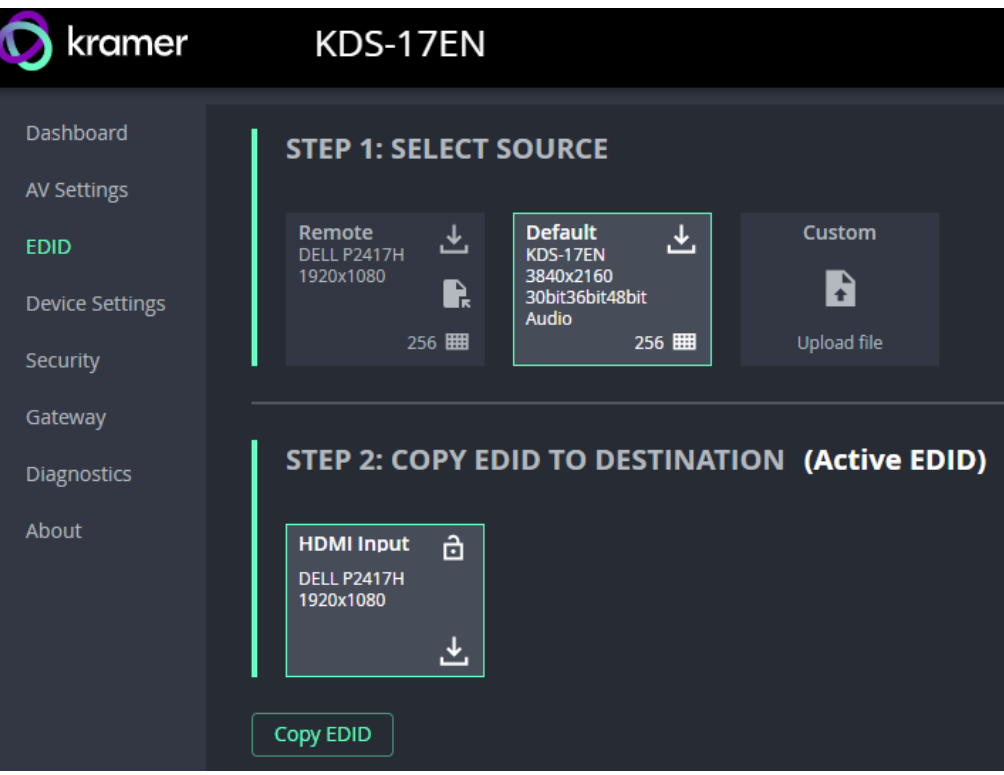

Figure 18: EDID pane

**Step 1: Select Source.**

 To set an EDID, click on a **Select Source** square and then click **COPY EDID** at the bottom; The selected EDID will be copied to **Step 2**.

Select Source options:

- **Remote** Opens a pop-up for entry of the desired decoder's IP address. The EDID of the screen connected to the HDMI Out port of the selected decoder will be returned to the device. Click the download icon to store it on your computer.
- **Default** A default EDID is supplied with the **KDS-17EN**. Click the bottom right corner 256 **EED** to view the EDID bitmap. Click the download icon to store it on your computer.
- **Custom** Upload a stored EDID file from your computer.

#### **Step 2: Copy EDID to Destination**

Click **COPY EDID** and your selected EDID will be loaded into Step 2.

EDID is managed.

## <span id="page-29-0"></span>Device Settings: General, Network, Time & Date

The **KDS-17EN Device** pane has three tabs:

- **General** Sets the **KDS-17EN** host name, updates firmware, restarts or resets **KDS-17EN**. You can also export or input **KDS-17EN** settings.
- **Network**  Set the LAN 1 and LAN 2 parameters for the device.
- **Date & Time** Define an NTP (network time protocol) server or set the time. An NTP server is advisable, as it coordinates the time between all the connected devices.

### General tab

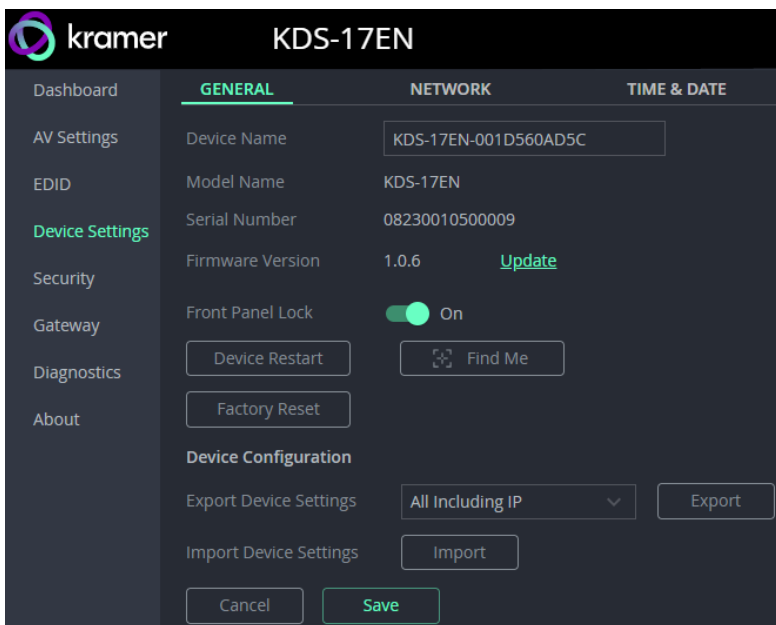

Figure 19: Device Settings – General tab

- **Device name** Edit or view the device's Host name (default is <model>-<MAC>).
- **Model Name** of the encoder.
- **Serial Number** of the encoder.
- **Firmware Version** To update the encoder firmware, download the latest version from <http://www.kramerav.com/downloads/kds-17en> to a local network location and then click **Update** to select and upload it.
- **Front Panel Lock –** Enabling this option prevents use of the LCD Display.
- **Device Restart –** Click to restart **KDS-17EN** (confirmation will be requested).
- **Factory Reset -** Click to reset the device's operation mode and restart the device (confirmation is requested).
- **Find Me –** The LEDs will flash fast for 60 seconds to identify the device.

When an HDMI OUT screen is connected without input, the screen shows the device's IP.

- **Device Configuration**
	- **Export Device Settings** Outputs a settings file with the name "file.tar.gz". Settings are stored in JSON format.
	- **Import Device Settings**  Imports a settings file in the same format as the output file (tar.gz). The device will be reset to the uploaded settings.

Click **Save** to store changes or update settings.

### Network tab: Using LAN 1 and LAN 2 for different streams

**KDS-17EN** has two Ethernet ports, LAN 1 and LAN 2 (11 and 12 in [Defining KDS-17EN](#page-5-0) on page  $6$ ). By default, all network connections use both ports, however you can separate the types of stream sent to/from each port and use different IP addresses for the each port. For example, use one port for AV and the other for control commands such as P3K (P3000 API) commands.

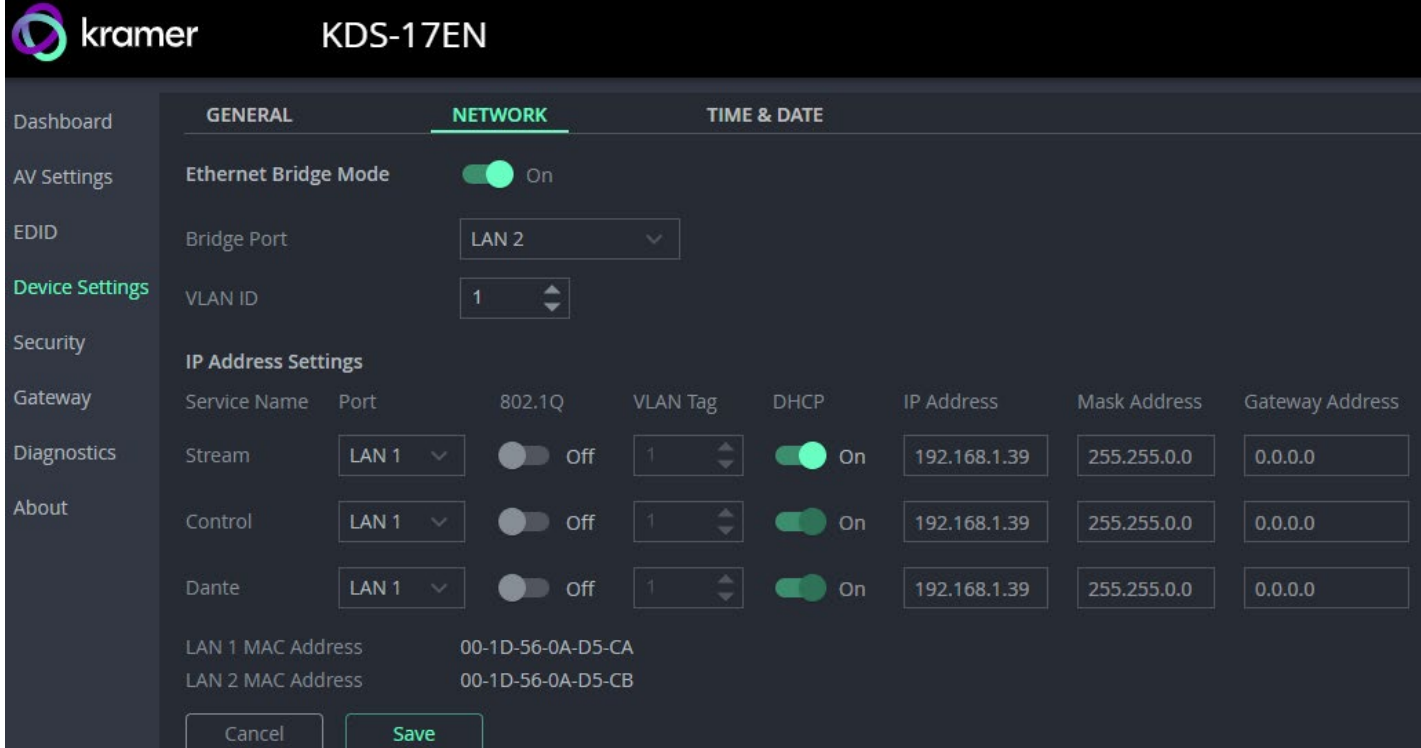

Figure 20: Device Settings pane – Network Tab

- <span id="page-30-0"></span>• **Ethernet Bridge Mode** – Enable if you are using separate IP addresses for LAN 1 and LAN 2 and want to allow additional data streams to access LAN 2.
	- o **Bridge Port** Must be set to LAN 2.
	- $\circ$  **VLAN ID** Ethernet data tagged with the VLAN ID will be allowed to reach LAN 2.

#### **IP Address Settings**

- **Service Name Stream** is for the AV stream. **Control** is for PK3000 commands, RS-232 or IR data. **Dante** (Digital Audio Network Through Ethernet) is for transmitting high-quality digital audio over Ethernet. Dante uses LAN 2.
- **Port** LAN 1 or LAN 2. The Ethernet port used by the service.
- **802.1Q** If set to On (off by default), the data transmission uses VLAN tags.
	- o **VLAN Tag** VLAN (virtual local area network) tags (range 2 4000) are used to separate the network into smaller virtual networks. Requires **802.1Q** to be set to On.
- **DHCP** If set to On, the service's IP address is generated automatically. If set Off, you may need to define a static IP address for the service.

**To separate Control streams from AV streams**

- 1. Change the following settings in the **IP Address Settings** section of the **Network** tab (see [Figure](#page-30-0) 20 for more information):
	- In the **Control** row's **Port** column select **LAN 2** and set **802.1Q** to **On**.
	- In the **VLAN Tag** column, enter an integer number (2 4093) for Control services. This separates the Control packets.

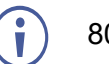

802.1Q and VLAN are not required for the Media port.

2. To use a static IP for LAN 2, set DHCP to **Off** and enter a subnet mask and gateway address. If no static IP is defined, the DHCP server will allocate the IP.

If no DHCP server exists in the system, the device will look for a random unique IP in the range of 169.254.X.Y. The allocated IP address is shown in the IP address field.

**To separate Dante/AES67 Audio from the AV streams:**

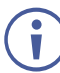

In this screen, Dante is also used for AES67 streams.

For more information see [Defining Dante Audio as an Audio Source or Destination](#page-75-0) on page [76.](#page-75-0)

- 1. To export Dante audio from the encoder, you must first go to the KDS-17EN **Dashboard** pane and set at least one of the **Device Audio Routing** INPUTS to Dante (see **Audio OUT: Set the audio output on page [48\)](#page-47-0)**.
- 2. In the KDS-17EN **Device Settings** pane, open the **Network** tab (see [Figure](#page-30-0) 20):
	- In the **IP Address Settings,** set the **Dante** row's **Port** column to LAN 2 and set **802.1Q** to **On**.

In the **VLAN ID** column, enter an integer number (2 - 4093) for Dante services. Make sure this is different from the number used for the Control packets.

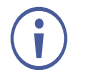

802.1Q and VLAN are not required for LAN 1.

3. To use a static IP for LAN 2, set DHCP to **Off** and enter a subnet mask and gateway address. If no static IP is defined, the DHCP server will allocate the IP.

Dante audio output is now defined.

### Time & Date tab

**To sync device time and date from a network time server:**

- 1. In the **Device** pane, select the **Time & Date** tab. If no NTP Time Server is defined, the time will be set to 1970 every time the device reboots.
- 2. Set the **Time zone**.
- 3. Set **Use Time Server (NTP),** to On.
- 4. Enter the **Time Server Address** IP.
- 5. Click the green arrows  $\bigcirc$  to check that the server is available.
- 6. Click **SAVE**.

The devices date and time are synchronized to the server address entered.

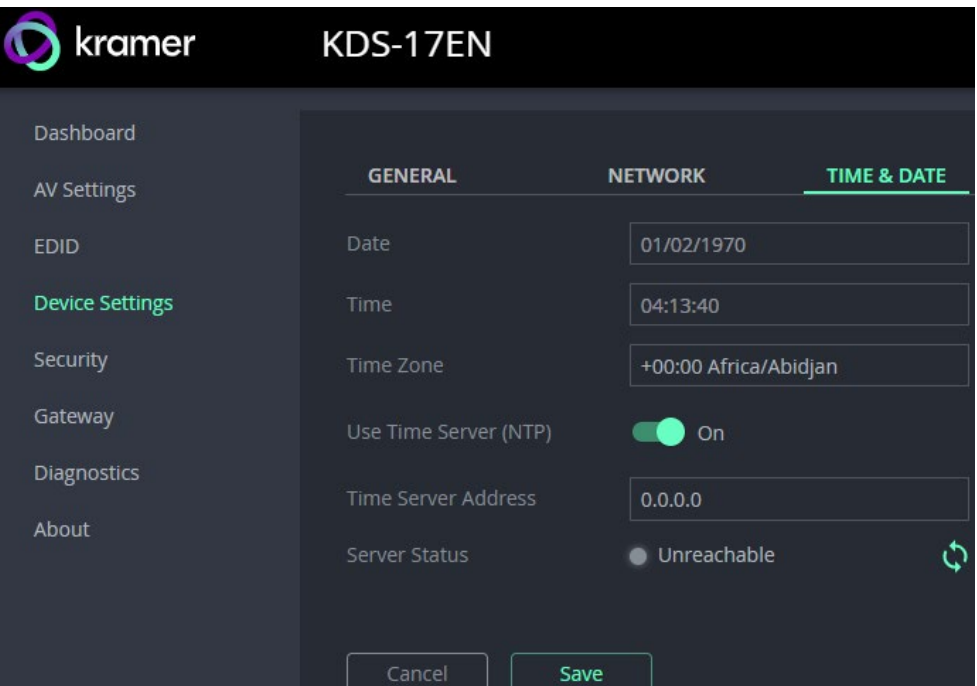

Figure 21: Device Settings – Time & Date

# <span id="page-33-0"></span>Security: Passwords, HTTPS, 802.1X and AES256

Password protection of the web pages is only active when the **Security Status** is On (the default state). The default password is "admin".

If you change the password, the new password must include a number, a special character and both upper and lower case letters (no commas or spaces).

The **KDS-17EN Security** pane has three tabs:

- **Device Security –** Enable/disable security and change the device password.
- **HTTPS** Use the device's internal certificate or upload a local certificate.
- **802.1X-** Enable and setup IEEE 802.1X authentication.
- **AES256 –** Set the level of AES256 encryption.

#### Device Security tab: Enable Password Control

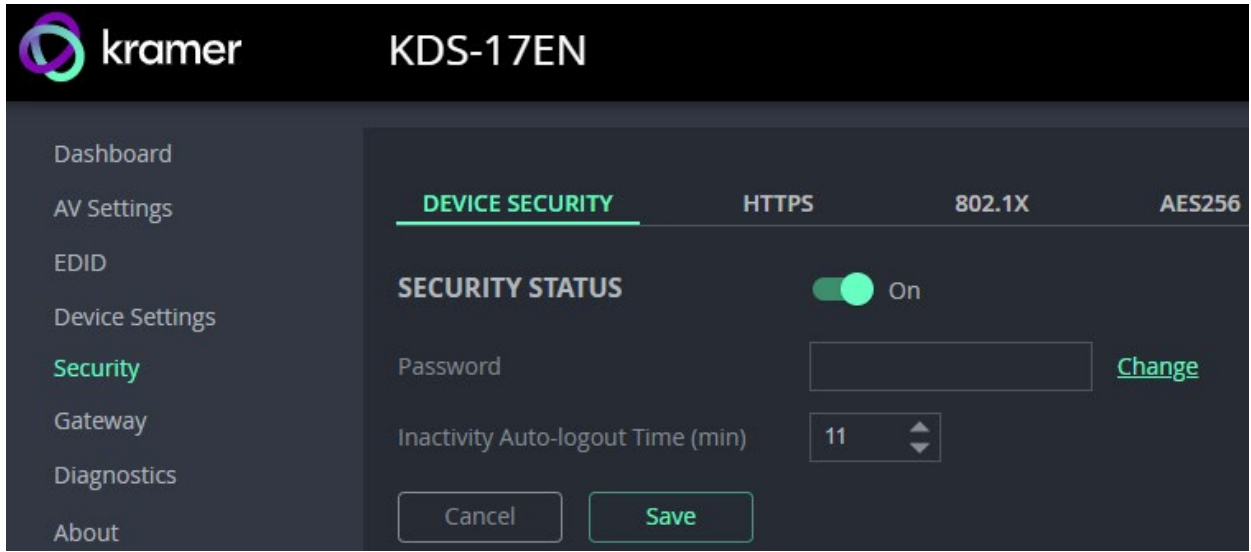

Figure 22: Security pane – Device Security tab

#### **To change Security Status**

Move the slider to enable/disable security.

When security is enabled, access to the web pages requires entry of a password. Changes to the security status require entry of the device's current password (default: "admin").

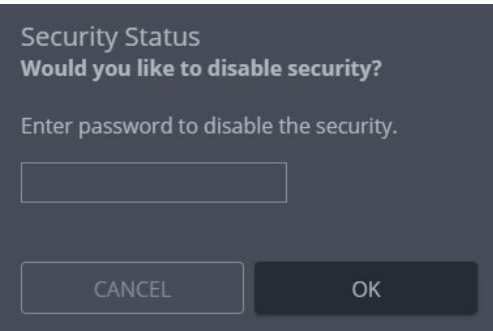

Figure 23: Security pane – pop-up

#### **To change the password**

Password protection is only available if the **Security Status** is On. To change the password, enter the **Current Password** and then click **Change**.

The new password must include a number, a special character and both upper and lower case letters (no commas upper and lower case letters (no commas Figure 24: Security pane – Change password<br>or spaces).

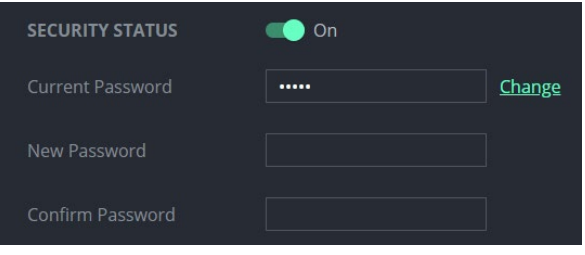

## HTTPS tab

**To configure HTTPS:** 

- 1. In the **Security** pane's **Device Security** tab, **Security Status** must be enabled.
- 2. Select the **HTTPS** tab.
- 3. Select one of the following authentication methods:
	- **Internal Certificate** Use the factory default certificate for authentication.
	- **Server Certificate** Upload an authentication certificate from the server (assigned by your network administrator). Click  $\bullet$  to upload the certificate. Enter the private key password.

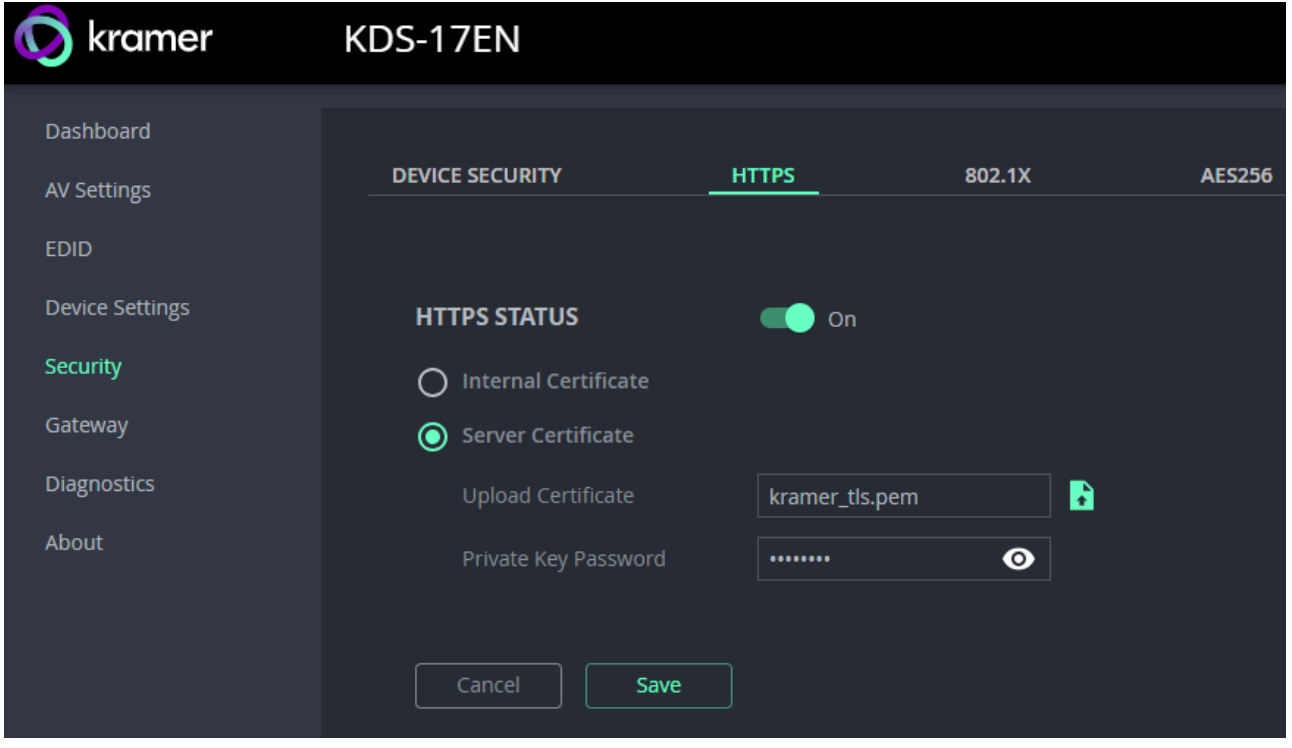

Figure 25: Security Tab – Server Certificate

4. Click SAVE.

HTTPS is configured.

#### 802.1X tab

802.1X authentication must be defined separately for LAN 1 and LAN 2. 802.1X is a portbased authentication protocol, that uses a RADIUS network access server to authenticate devices accessing the network. It must be configured separately for LAN 1 and LAN 2.

**To configure IEEE 802.1X Authentication:** 

1. In the **Security** pane, select the **802.1X** tab.

**LAN 1 / LAN 2 - LAN** 2 has identical settings and is at the bottom of the screen. Enable and configure LAN 1 and LAN 2 separately.

- 2. Set 802.1x authentication **ON.**
- 3. **Authentication Status:**
	- Green LAN is using 802.1X and authentication has succeeded.
	- Orange LAN is using 802.1X and authentication is in process.
	- Red LAN is using 802.1X but authentication has failed.
	- Grey  $-$  802.1X is disabled.
- 4. Check one of the following settings:
	- **EAP-MSCHAP V2** To use this authentication method, enter the **KDS-17EN** KDS-17DEC username and password.
	- **EAP-TLS** Submit a certificate from your network authentication server. To do so, enter the KDS-17EN Username ("admin") and click to upload the Client Certificate and Private Key. Enter the Private Key Password (assigned by your network administrator).
- 5. **Server Certificate** (optional) Use a CA (certification authority) issued certificate to authenticate the RADIUS server. Enable and click  $\bullet$  to upload the CA certificate.

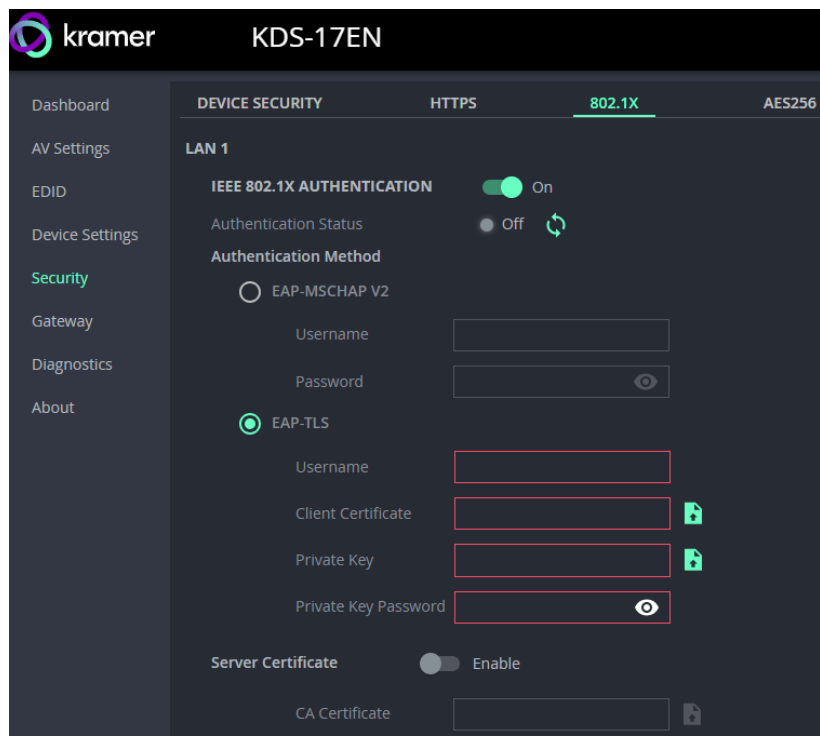

Figure 26: EAP-TLS – Certificates and Password
- 6. Repeat for LAN 2 if necessary.
- 7. Click **SAVE**: 802.1X is configured.

# AES256 tab

When Device Security is enabled, AES256 encryption is used to encrypt packet headers, Use AES256 Full to encrypt the whole packet. By default, a system key is used for encryption and decryption. If you want to enter a custom key, key make sure both encoder and decoders are updated to use the same key.

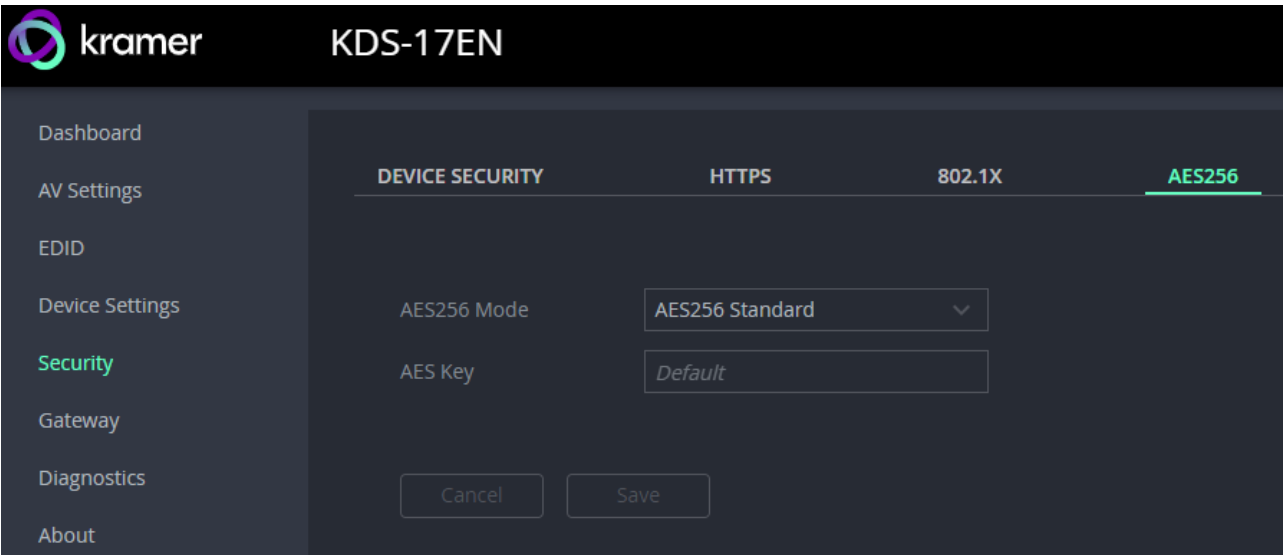

Figure 27: Security pane – AES256 tab

**AES256 Mode:** Standard or Full.

- **Standard** encrypts the packet headers into blocks of 128 bits each.
- Full encrypts the entire packet and requires that Jumbo Frames are enabled on the switch, so that the transmitted IP packet is not larger than the maximum Ethernet frame.

**AES KEY:** Default or customized.

- **Default** uses 14 rounds of processing to create a device defined 256 bit key.
- **Customized** requires you to enter a 32 byte hexadecimal string (64 characters using only the characters  $0 - 9$  and A to F). No hex code identifier is required before the string.

# Gateway: CEC, RS-232 and IR definitions

The **KDS-17EN Gateway** pane has three tabs:

- **CEC** Enable and setup direction of CEC commands.
- **RS-232** Enable and configure the use of RS-232 communication.
- **IR-** Setup direction of pass-through IR (infrared) controls.

# CEC tab: Configuring CEC commands

CEC (Consumer Electronics Control) are commands that HDMI devices can send to connected devices, so that controls sent to a single device are used to control multiple connected devices.

**KDS-17EN** can send CEC commands over LAN to CEC enabled devices that are connected to the **KDS-17DEC**.

**To set CEC Gateway:**

1. In the Gateway pane, click **CEC**.

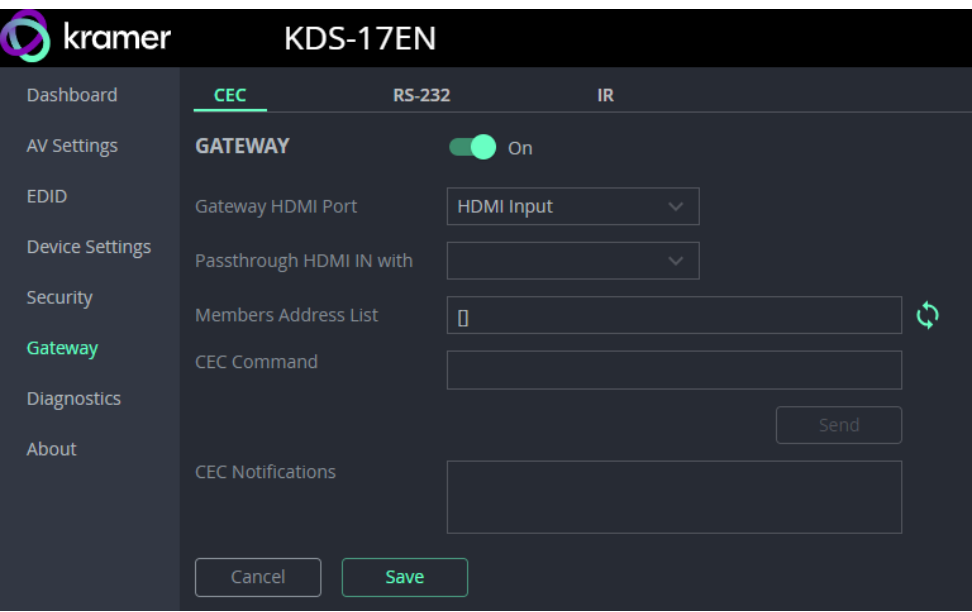

Figure 28: Control > Settings Page – CEC Settings

- 2. **Enable** the CEC gateway.
- 3. Select the Gateway HDMI port to which CEC commands are sent (HDMI input or HDMI output).
- 4. If you are sending CEC commands to the decoder, set **Passthrough HDMI IN with** to **Decoder HDMI Output**.
- 5. Click refresh  $\ddot{\mathbf{Q}}$ , to see the address of the CEC device attached to the HDMI port.
- 6. Enter the CEC command in hexadecimal format.
- 7. Click **SEND**.
- 8. View the CEC-enabled device response in the **CEC Notifications** field.

### RS-232 tab

**KDS-17EN** can receive RS-232 commands over LAN, that were sent to a connected decoder's RS-232 port. These commands can be used to remotely control **KDS-17EN**.

**To set RS-232 Gateway:**

1. In the Gateway pane, click the **RS-232 tab**.

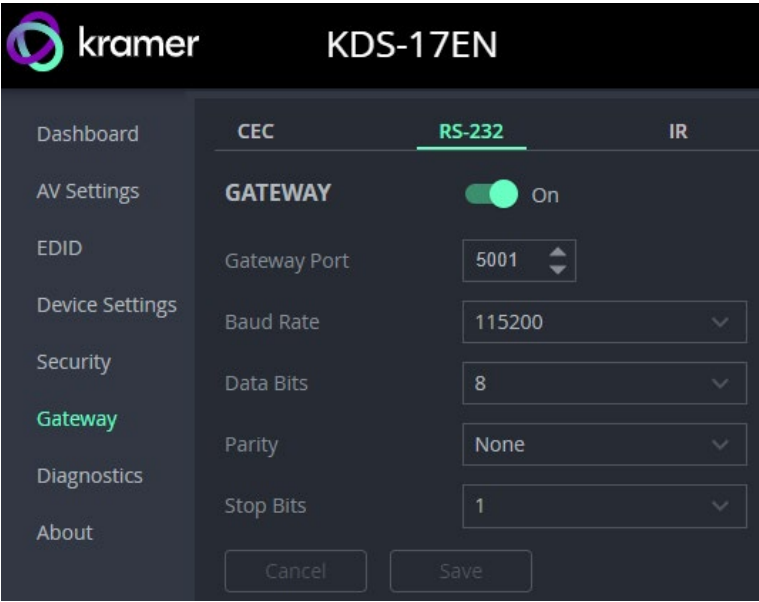

Figure 29: Gateway > RS-232

- 2. Click **Enable** to enable RS-232 gateway or click **Disable**.
- 3. Define the RS-232 gateway port (5001, by default).
- 4. Enter the Baud Rate: 1200 to 115200 (default).
- 5. Enter the Data Bits: 5, 6, 7 or 8 (default).
- 6. Enter Parity: None (default), Odd or Even.
- 7. Enter Stop Bits: 1 (default) or 2.
- 8. Click **SAVE**.

RS-232 Gateway is configured.

## IR tab

**KDS-17EN** can send or receive IR commands over LAN, to or from a connected decoder. The IR signals can be used to control a relevant device and the direction should be the opposite of that specified on the connected decoder.

#### **To set RS-232 Gateway:**

1. In the Gateway pane, select the **IR** tab.

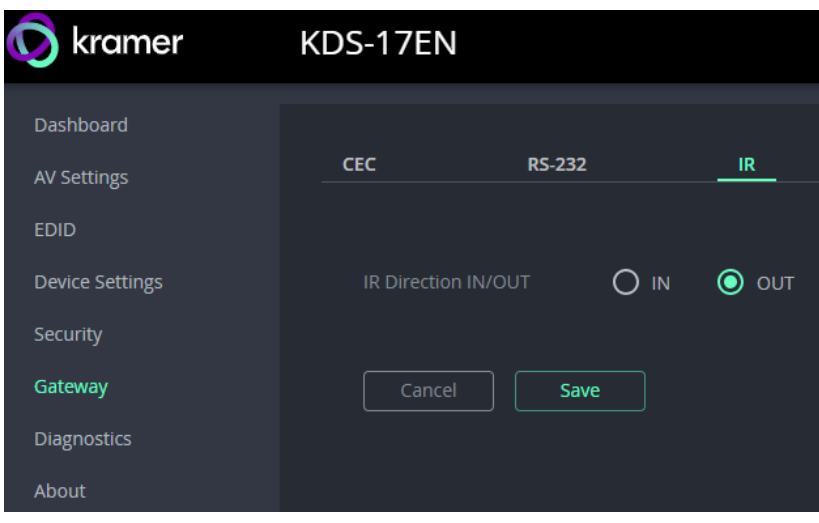

Figure 30: Control > Settings Page – IR Settings

- 2. Set IR direction:
	- **IN** Configure the IR port as an input port that is connected to an IR receiver cable.
	- **OUT** Configure the IR port as an output port that is connected to an IR emitter cable.
- 3. Click **Save**.
- IR Gateway is configured.

# Diagnostics: Status, Connections and Logging

The **KDS-17EN Diagnostics** pane has three tabs:

- **STATUS –** View the device's activity state, temperature, and output ports.
- **CONNECTION –** View the device's active network connections.
- **ADVANCED –** Activate, view and export the system log.

### Status tab

1. In the Diagnostics pane, click **Status**.

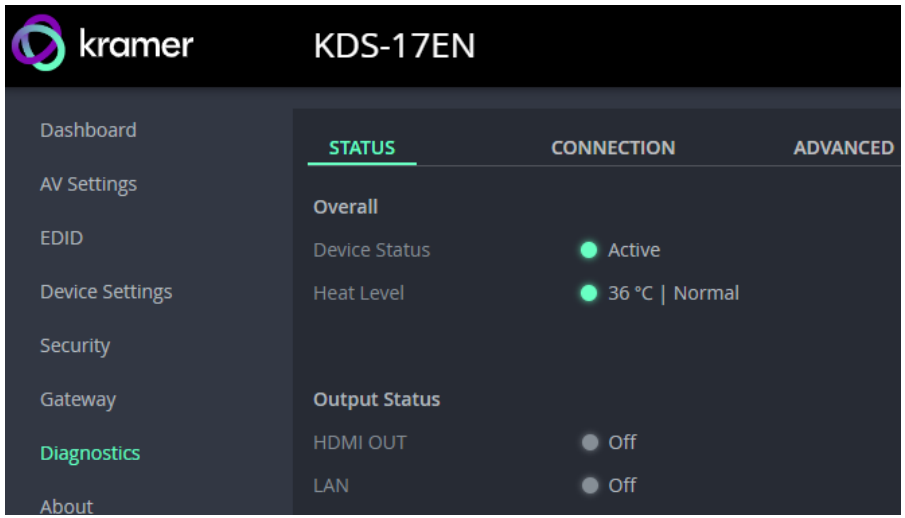

Figure 31: Diagnostics – Status Tab

- 2. Device Status:
	- **Active**, for normal operation (green indication).
	- **Standby**, when device is powered off, booting or in standby mode.
- 3. Heat Level:
	- **Normal**, for temperatures below 45°C.
	- **High**, for temperatures between 45°C and 60°C.
	- **Overheat**, for temperatures above 60°C.
- 4. View the status of the outputs:
	- **HDMI OUT On, the output channel is transmitting an active signal.**
	- **LAN –** On, a signal is being transmitted.

Device status is viewed.

# Connection tab

View the network devices connected to **KDS-17EN**.

**To view Connections status:**

- 1. In the Diagnostics pane, click **Connection**.
- 2. Select the Connections tab.

| kramer                          |                                    | KDS-17EN                 |                            |                |             |  |
|---------------------------------|------------------------------------|--------------------------|----------------------------|----------------|-------------|--|
| Dashboard<br><b>AV Settings</b> | <b>STATUS</b><br><b>CONNECTION</b> |                          | <b>ADVANCED</b>            |                |             |  |
| <b>EDID</b>                     |                                    |                          |                            |                |             |  |
| <b>Device Settings</b>          | <b>Active Connections</b>          |                          |                            |                | C           |  |
| Security                        |                                    | Protocol                 | Client IP Address          | Client Port    | Device Port |  |
| Gateway                         |                                    | <b>TCP</b><br><b>TCP</b> | 192.168.1.2<br>192.168.1.2 | 33500<br>35160 | 80<br>80    |  |
| <b>Diagnostics</b>              |                                    |                          |                            |                |             |  |
| About                           |                                    |                          |                            |                |             |  |

Figure 32: Diagnostics – Connection Tab

3. UCP devices that end the connection will be displayed for 10 minutes after the connection ends.

Connections' status is viewed.

# Advanced tab

Activate logging, view and download the log and see a counter of the gateway messages.

The **Gateway Messages Counter** keeps a count of CEC, IR and RS-232 commands (messages) sent or received.

**To view the log and message counter:**

- 1. In the Diagnostics pane, click **Advanced**.
- 2. **Syslog:** Set **Active Syslog** to **On,** to activate logging.

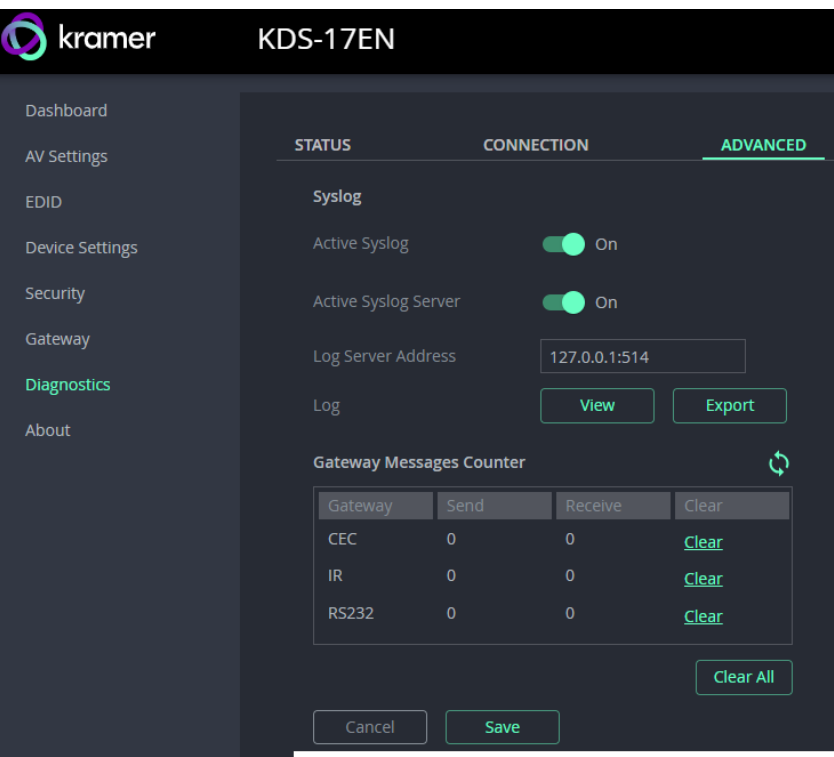

Figure 33: [Figure Caption]

- 3. **Active Syslog Server**: Set to On if you use a centralized log server or want to analyze the log messages. You will need to add the **Log Server Address**.
- 4. Click **VIEW** to view the system log (must be active).
- 5. Click **EXPORT** to export the system log (in .txt format) to the local PC.
- 6. Click **Save** to confirm any changes.

System log and counters are viewed.

# About

View the device model, hardware release, firmware version and Kramer Electronics Ltd details.

| kramer                            | KDS-17EN                                                                                                    |                 |
|-----------------------------------|----------------------------------------------------------------------------------------------------|-----------------|
| Dashboard                         | <b>GENERAL INFO</b>                                                                                                    |                 |
| <b>AV Settings</b><br><b>EDID</b> |                                                                                                    |                 |
| <b>Device Settings</b>            | Device Model                                                                                                    | <b>KDS-17EN</b> |
| Security                          | Device H/W Release                                                                                                    | 0.1             |
| Gateway                           | <b>Firmware Version</b>                                                                                                    | 1.0.6           |
| <b>Diagnostics</b>                |                                                                                                    |                 |
| About                             | <b>Kramer Electronics Ltd.</b>                                                                                                    |                 |
|                                   | 2 Negev St.<br>Airport City, 7019900, Israel<br>Tel: +972-73-2650200<br>Fax: +972-2-6535369<br>Email: info@kramerav.com<br>Web: kramerav.com |                 |

Figure 34: About Page

# Upgrading Firmware

Upgrade the firmware, view the date of the last upgrade, or rollback to the previous firmware revision in case of a problem.

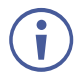

Click **ROLLBACK** to update to the previous FW version.

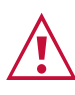

If the device firmware version is lower than 0.6.3, contact Kramer tech support team at [support@kramerav.com](mailto:support@kramerav.com) or go to our Web site at <http://www.kramerav.com/downloads/KDS-17EN>

#### **To upgrade the firmware:**

1. In the Navigation pane, Select **Device Settings**. The General tab in the Device Settings page appears.

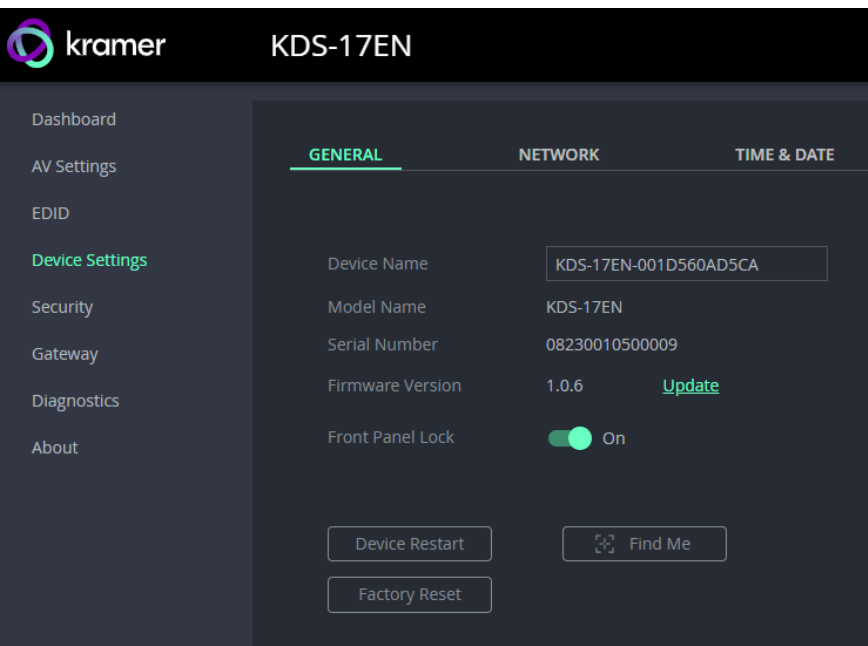

Figure 35: General Tab – Upgrading the Firmware

- 2. Next to Firmware Version, click **Update**. The Open window appears.
- 3. Select the FW file and click **Open**. The FW upgrade pop-up window appears. Wait for upgrade completion.
- 4. Once completed, refresh the web page and log-in.

Firmware upgrade is complete.

# Using KDS-17DEC Embedded Web Pages

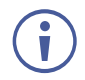

You can also configure **KDS-17DEC** via Protocol 3000 commands (see [Protocol 3000](#page-82-0)  [Commands](#page-82-0) on page [83\)](#page-82-0).

If a web page does not update correctly, clear your Web browser's cache.

Some features might not be available in some mobile device operating systems.

For instructions on how to connect to the encoder and load the web pages, see [Accessing the](#page-18-0)  [Embedded Web Pages](#page-18-0) on page **[19](#page-18-0)**.

# To Browse the KDS-17DEC Web Pages

- 1. Open your Internet browser.
- 2. Type the IP number of the device in the Address bar of your browser. For example, the default IP number: If Device Security is enabled, the Login window appears.

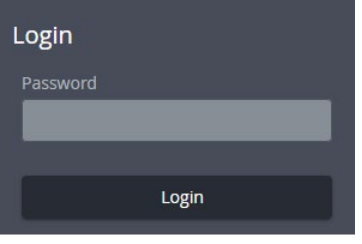

Figure 36: Login Window

● 192.168.1.40

3. If required, enter the login password ("admin", by default). The **KDS-17DEC** page appears.

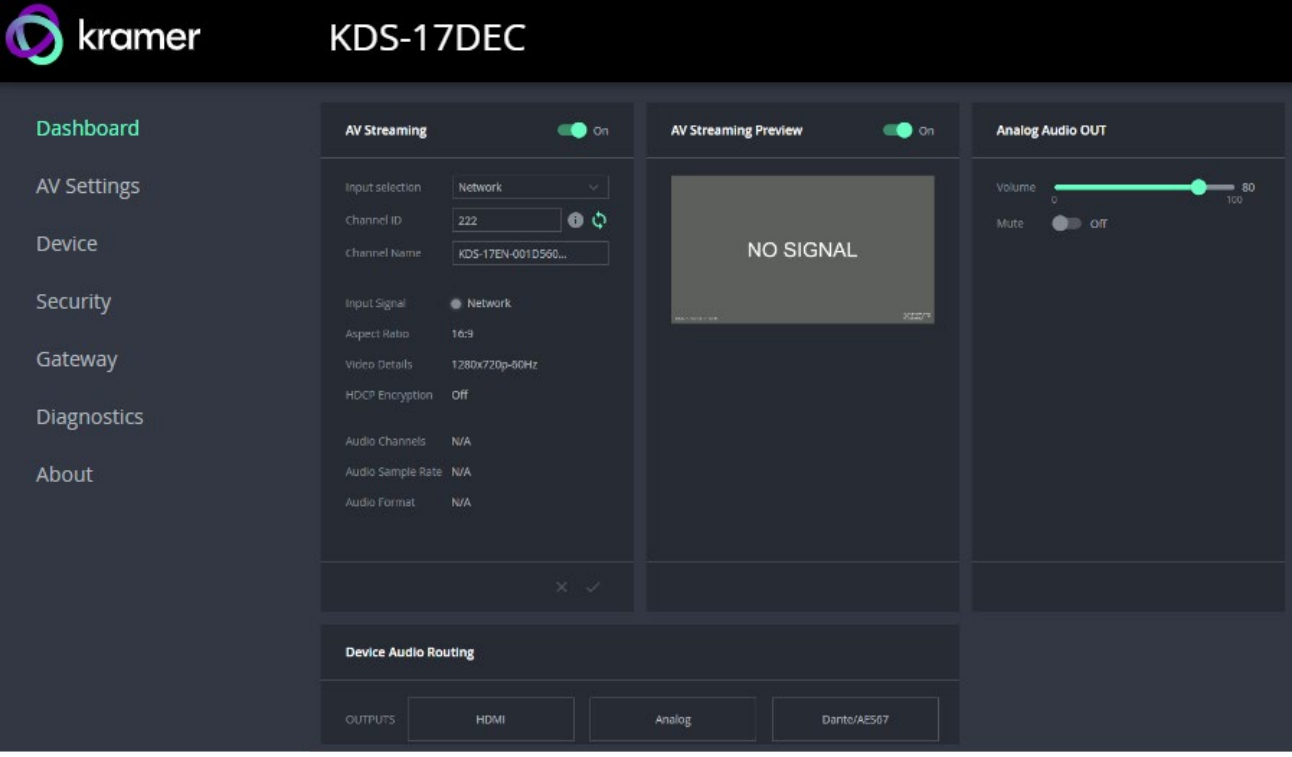

Figure 37: Embedded Web Page with Navigation List on Left

4. Click the tabs on the left side of the screen to access the relevant web page.

# Dashboard: Overview of Streaming

The **KDS-17DEC** Dashboard shows an overview of AV streaming and audio information. Use the dashboard to set the streaming channel, input source and audio parameters.

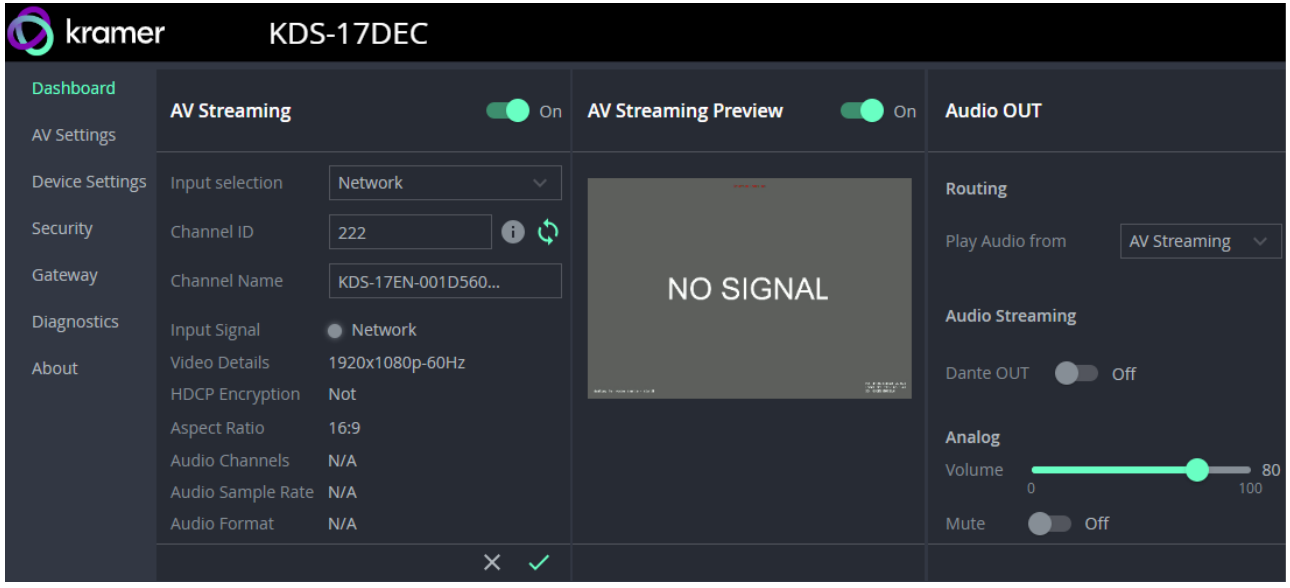

Figure 38: KDS-DEC Dashboard pane

# AV Streaming: Set the streaming channel

- 1. In the **Dashboard** pane, activate AV Streaming.
- 2. **Input Selection** Chose between Network(default) and HDMI.
- 3. **Channel ID** If the input is network, the **Channel ID** must be identical to the channel entered on the encoder. Click the Refresh arrows **and the device will automatically** detect the stream and enter its channel ID.
- 4. Additional non-editable fields are displayed to describe the input AV:
	- **Input Signal** Source of the input video.
	- **Aspect Ratio** Aspect ratio of the input video.
	- **Video Details** Input video's resolution.

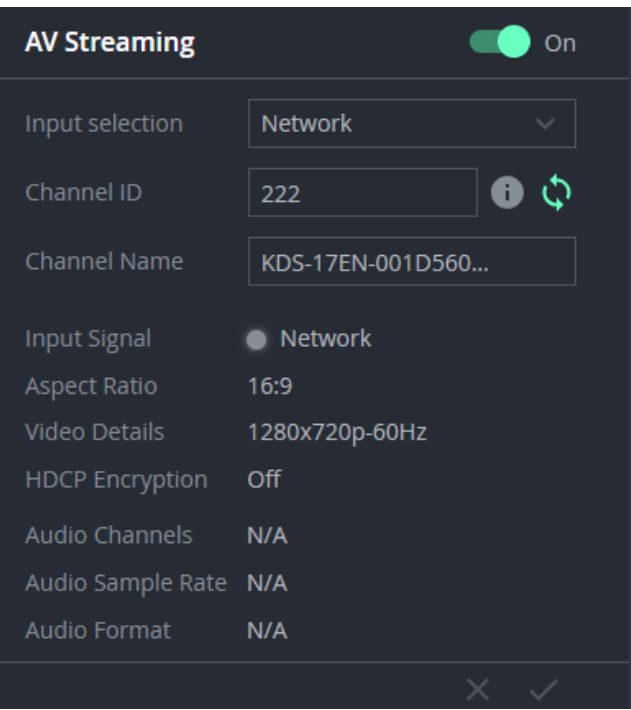

- **HDCP Encryption** HDCP status (High-bandwidth Digital Content Protection, used to protect copyrighted material).
- **Audio Channels** Number of channels in audio input.
- **Audio Sample Rate** Input audio signal's sample frequency (number of samples per second).
- **Audio Format** LPCM is uncompressed, other types of digital format are usually compressed.

5. Click the green check  $\times \times$  to confirm your changes (greyed out if no change is made).

**Previewing the AV Stream:**

- In the Dashboard pane, activate **AV Streaming Preview**, the input stream will be displayed in this area.
- The AV Streaming Preview aspect ratio, FPS and bandwidth can be changed in **AV Settings > Video** (see Preview).

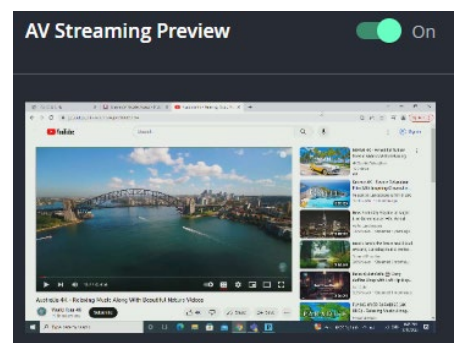

# <span id="page-47-0"></span>Audio OUT: Set the audio output

1. In the **Dashboard** pane's **Audio Out** field group, choose how KDS-17DEC outputs the audio.

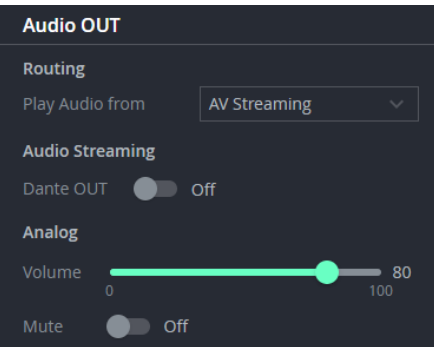

Figure 39: Dashboard: Audio Routing Options

- 2. If audio input is in Dante format (Digital Audio Network Through Ethernet), set **Routing** to Play Audio from Dante.
- 3. If audio output is an audio stream in Dante format, set Audio Streaming **Dante OUT** to On.
	- **For more information on Dante audio, see Defining Dante Audio as an Audio Source** [or Destination](#page-75-0) on page [76.](#page-75-0)
- 4. If Audio output is Analog (using the AUDIO OUT 5-pin Terminal Block Connector) set the volume slider. Values are in %, maximum output is 12dB. The volume slider only affects the (analog) AUDIO OUT 5-pin Terminal Block Connector (11 in [Defining](#page-7-0) [KDS-17DEC](#page-7-0) on page [8\)](#page-7-0). Mute affects HDMI Out and Analog out.

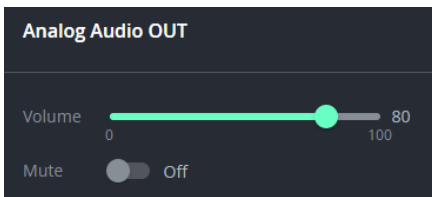

Figure 40: Dashboard: Analog Audio OUT

Additional audio settings can be configured in **AV Settings > Audio**.

# AV Settings: Video, OSD, KVM, Video Wall & Overlay

Define **KDS-17DEC** output AV stream settings. There are five tabs:

- 1. [Video tab.](#page-48-0)
- 2. [OSD tab On Screen Display menu.](#page-51-0)
- 3. [KVM / USB tab External Keyboard, Video and Monitor.](#page-53-0)
- 4. Video Wall [tab Grid Video Wall / Mosaic Video Wall.](#page-56-0)
- 5. Overlay [tab Overlay an image, text or KVM.](#page-58-0)

### <span id="page-48-0"></span>Video tab – Format video output

The Video tab sets 8 features, mostly related to video output. Click **Save** after making changes.

- **1. HDMI Input** 
	- **HDCP Appearance** Use this if you are using the decoder's HDMI IN port and your media source employs HDCP copyright protection. On by default.

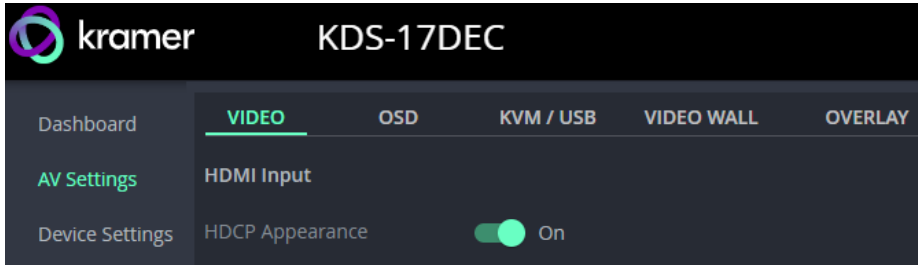

Figure 41: AV Settings > Video – HDMI Input

#### **2. HDMI Output**

- **HDCP Method** Decide how system should handle copyright protection (encryption).
- **Output Resolution** Passthrough (default): Use the resolution of the input video. Native: Set according to the output EDID (see [EDID: Setting Display](#page-28-0)  [Metadata](#page-28-0) on page [29\)](#page-28-0). Alternatively, select an output resolution.
- **Device color depth** Follow Output: Set according to the output display. Force 8 bit: Force output into 8-bit format.
- **Force RGB on Output** Force video output to separate red, green and blue colors. Required by some monitors.

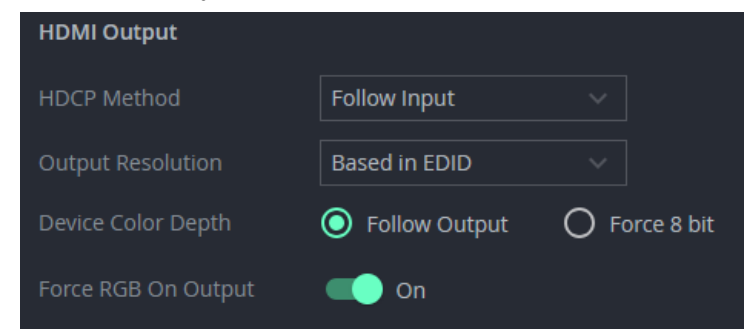

Figure 42: AV Settings > Video – HDMI Output

#### **3. OSD & Overlay Transparency (%)**

 Use the slider to set the transparency of the OSD & Overlay texts, KVM Overlay and Overlay image. Default setting: 50%

**OSD & Overlay Transparency (%)**  $21$ 

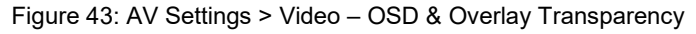

**4. Display**: Set the number of seconds the device should wait before sleep / shutdown / Wake-up takes place in the event of video signal loss.

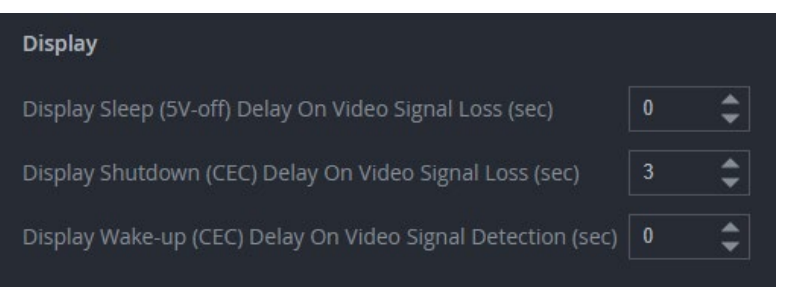

Figure 44: AV Settings > Video – Display (sleep options)

#### **5. IP Casting Mode**:

- **Unicast / Multicast** Multicast communication transmits the data stream to multiple receivers simultaneously, select unicast if your stream is intended for a single receiver.
- **Multicast Prefix** Select a prefix for the multicast stream's IP between 224 and 239 (prefix as in 224.x.x.x). IP prefixes are used by routers to identify the stream's packets as data which is not directed to a specific recipient, but a general stream addressed to the entire network.
- **TTL** Time To Live (TTL) restricts the number of times a packet/data can be forwarded by network routers before it is discarded. It stops the stream data from circulating endlessly in the network. Select a value between 1 and 65535.

| <b>IP Casting Mode</b> | Unicast<br>$\checkmark$ |
|------------------------|-------------------------|
| Multicast Prefix       | 225                     |
| TΤL                    | 64                      |

Figure 45: Video - IP Casting Mode

- **6. Preview**: Set the parameters of the **Dashboard** stream preview window.
	- Width 1 to 1280 / Height 1 to 720 / FPS- 1 to 60 / Bandwidth 1 to 50,000.

Default settings: Width 960, Height 540 and FPS 15.

**7. Sleep Image:** Enable and upload an image to display when the output "sleeps". On by default (will display "No source" message if no image is uploaded).

- **8. Switching Mode:** Set the handling of video inputs. Video can arrive from the HDMI IN port (locally) or from the stream (remotely from the encoder). Options:
	- **Manual –** Only output video to the current active output connection.
	- **Last Connected** Only output video to the last used output connection.
	- **Priority -** Dynamically switch according to the defined priority (manually drag the sources to set the priority). If no audio input is detected on the top priority, the system will switch to the next priority.

Before switching, the device waits for an audio signal to be detected. The amount of time it waits is set in the signal loss/detection and cable plug/unplug parameters (to allow time to detect video input).

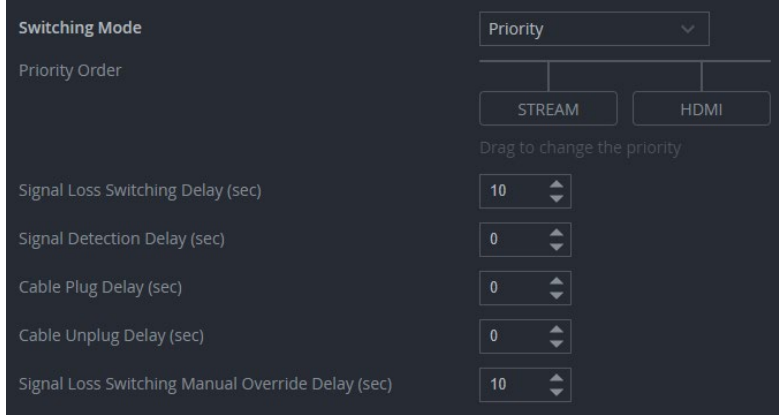

Figure 46: Video output switching mode

9. Click **SAVE**.

# <span id="page-51-0"></span>OSD tab – On Screen Display menu

The OSD menu displays an insert on the output display with a list of the encoders streaming channels to **KDS-17DEC**. Users can select a channel from the on-screen menu.

**Note:** OSD menu transparency is set in the Video tab.

| <b>Channel Select</b> |       |        |  |  |  |
|-----------------------|-------|--------|--|--|--|
|                       |       | Filter |  |  |  |
|                       |       | ch 001 |  |  |  |
|                       |       | ch 002 |  |  |  |
|                       | $ch-$ | 003    |  |  |  |
| ch                    |       | 004    |  |  |  |
| ch                    |       | 005    |  |  |  |
| ch                    |       | 006    |  |  |  |
| ch                    |       | 007    |  |  |  |
| ch                    |       | 008    |  |  |  |
| $\mathsf{ch}$         |       | 009    |  |  |  |
| <u>ch</u>             |       | 010    |  |  |  |

Figure 47: OSD menu

- **Menu Settings** Use these settings to configure the on-screen display menu:
- **Menu Timeout** (length of time the menu is displayed), **Text Color**, **Background color**, **Hot Key** (the key that opens the menu), **Menu Font Size** and **Menu Position**.
- **Device Information** The device displays its MAC, IP and the firmware date and version number in the corner of the screen for a limited number of minutes. Set the display time (the timeout) or force it to be displayed permanently. Click **Display Now** to force it onto the screen.

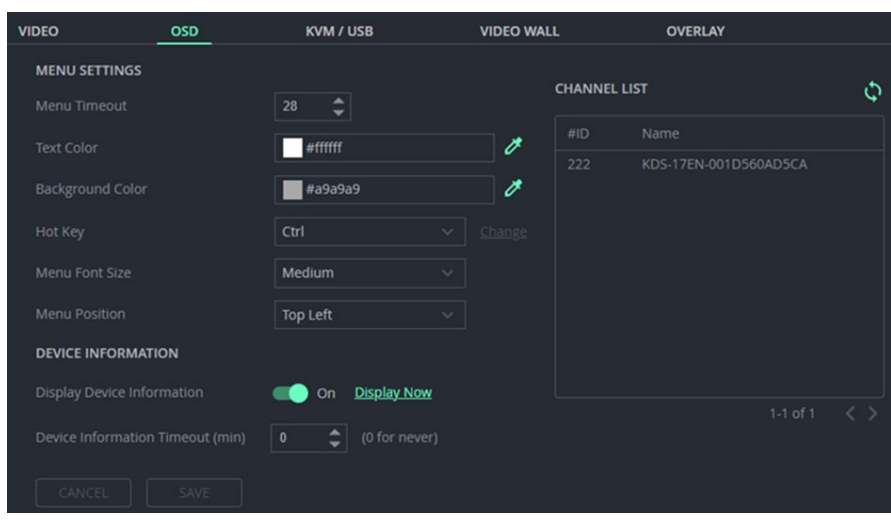

• **Channel List** – The list of encoder streams that can be selected.

Figure 48: KDS-17DEC Adding the encoder Channel ID and Name

**OSD Keyboard Button Functions:**

- **Caps Lock:** Double tap to open the OSD menu.
- **Up/Down** (or PgUp/PgDn): Move up/down to the next option.
- Input any word in the Filter textbox: Access to the desired option quickly.
- **Enter:** Make the selection. After Enter is typed, the OSD menu closes.
- **ESC:** Exit the OSD menu.

#### **To define and use the OSD menu**

- 1. Open the decoder webpages. The decoder must output to the display on which the OSD should be displayed.
- 2. In **AV Settings > OSD,** add the encoder channel ID and name to the channel list.

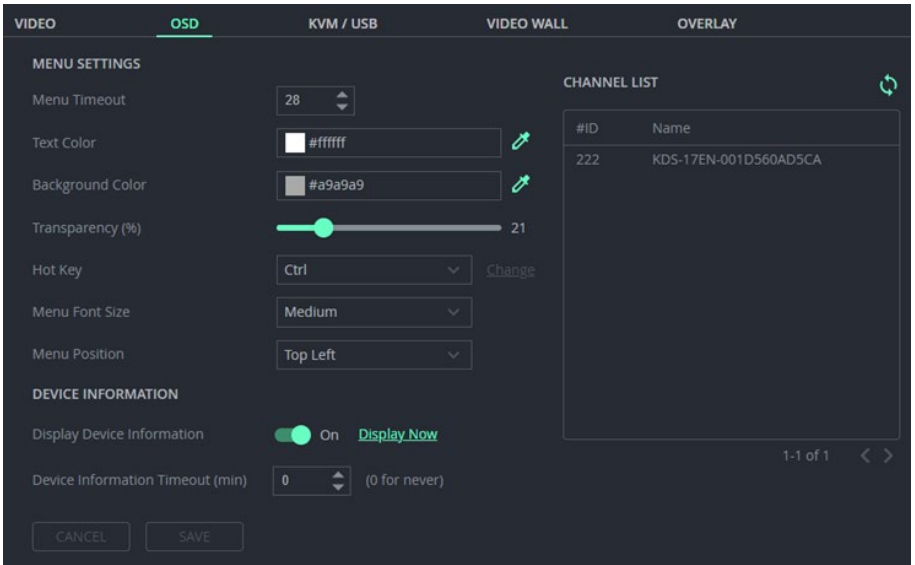

Figure 49: KDS-17DEC Adding the encoder Channel ID and Name

- 3. Connect a USB keyboard to the USB-A port of the decoder.
- 4. On the connected keyboard, double click the **Caps Lock**. The OSD Channel Select page OSD appears, listing 10 channel IDs per page.
- 5. To operate the OSD, use the Keyboard as follows:
	- **Press Caps Lock** twice to open the OSD.
	- Press **Up**/**Down** (or **PgUp**/**PgDn**) to move up/down to the next item.
	- Type a menu feature next to Filter (in the OSD) to access a function quickly.
	- **Press Enter** to accept a selection and exit the OSD menu.
	- **Pres Esc** to exit the menu.

OSD menu is accessed.

# <span id="page-53-0"></span>KVM / USB tab – External Keyboard, Video and Monitor

A KVM or USB keyboard and mouse can be connected to **KDS-17DEC** and used to control the stream. The encoder will pass a "USB token" which determines which decoder can be used for the keyboard.

KVM Roaming allows for interaction with multiple hosts over USB from one master **KDS-17DEC** decoder connected to a keyboard and mouse, see the example layout below:

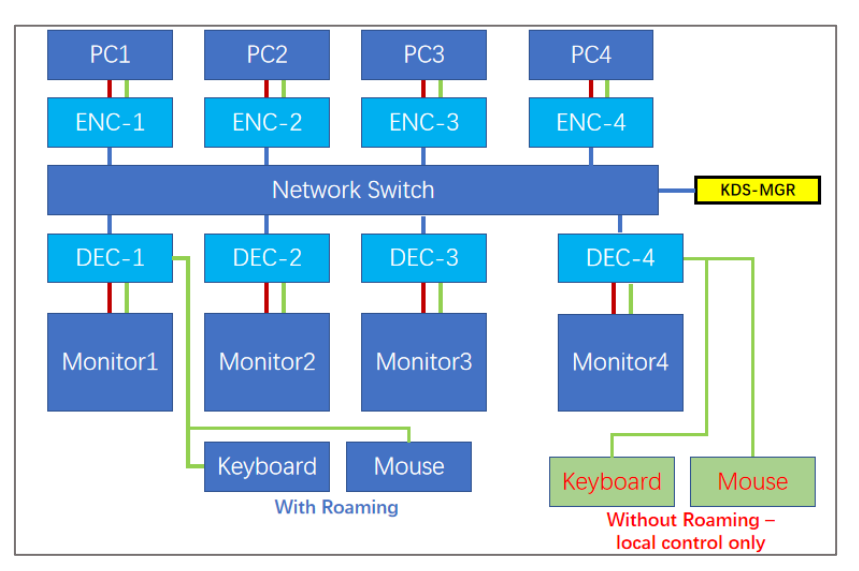

Figure 50: KVM Roaming Layout

| kramer                 |                       | KDS-17DEC   |                                           |                   |
|------------------------|-----------------------|-------------|-------------------------------------------|-------------------|
| Dashboard              | <b>VIDEO</b>          | <b>OSD</b>  | <b>KVM / USB</b>                          | <b>VIDEO WALL</b> |
| <b>AV Settings</b>     | Optimized for KVM     |             | On                                        |                   |
| <b>Device Settings</b> | Request Timeout (sec) |             | $\div$<br>10                              |                   |
| Security               | Roaming Master        |             | On                                        |                   |
| Gateway                | <b>KVM Overlay</b>    |             | On                                        |                   |
| <b>Diagnostics</b>     | Frame Color           |             | #843939                                   | v                 |
| About                  | Roaming Rows          | 1<br>$\vee$ | Roaming Columns<br>$\sim$<br>$\mathbf{1}$ |                   |
|                        | an a                  |             |                                           |                   |
|                        | ◉<br>Master           |             |                                           |                   |
|                        | MAC Address           |             |                                           |                   |
|                        | 00-1D-56-0A-D6-14     |             |                                           |                   |
|                        | Cancel                | Save        |                                           |                   |

Figure 51: AV Settings – KVM / USB

- **Optimized for KVM** Enable KVM use and settings. Off allows the USB to be used for input such as keyboard and mouse or storage (not for webcams), On means that the USB is allocated to KVM use.
- **Request Timeout** The amount of time, from receipt of the USB token, within which KVM services must be provided. If the KVM is not active within this time, the encoder will try a different decoder. Default setting is 10 seconds.
- **Roaming Master –** Only available in **Multicast mode** (set in Av Settings > Video)

with **Optimized for KVM** enabled. When On, this device can control which decoder will provide the KVM. Enter rows and columns to view additional decoders (enter the decoders MAC address to add it). If this device is set as the "Master", other connected decoders are shown as "slaves".

#### **Configuring KVM Roaming**

#### **To configure KVM roaming:**

- 1. Open the encoder and decoder web pages.
- 2. For each encoder (**KDS-17EN**) **Dashboard,** set a unique **Channel ID** (in the Dashboard) and a unique Device Name in **Device Settings > General**.
- 3. In each decoder (**KDS-17DEC**) **Dashboard,** pair the decoder to an encoder.

For example, pair ENC 1 to DEC 1. ENC 2 to DEC 2, ENC 3 to DEC 3 and ENC 4 to DEC 4.

4. For the Decoder that has the keyboard and mouse connected, open the **AV Settings > KVM / USB** page.

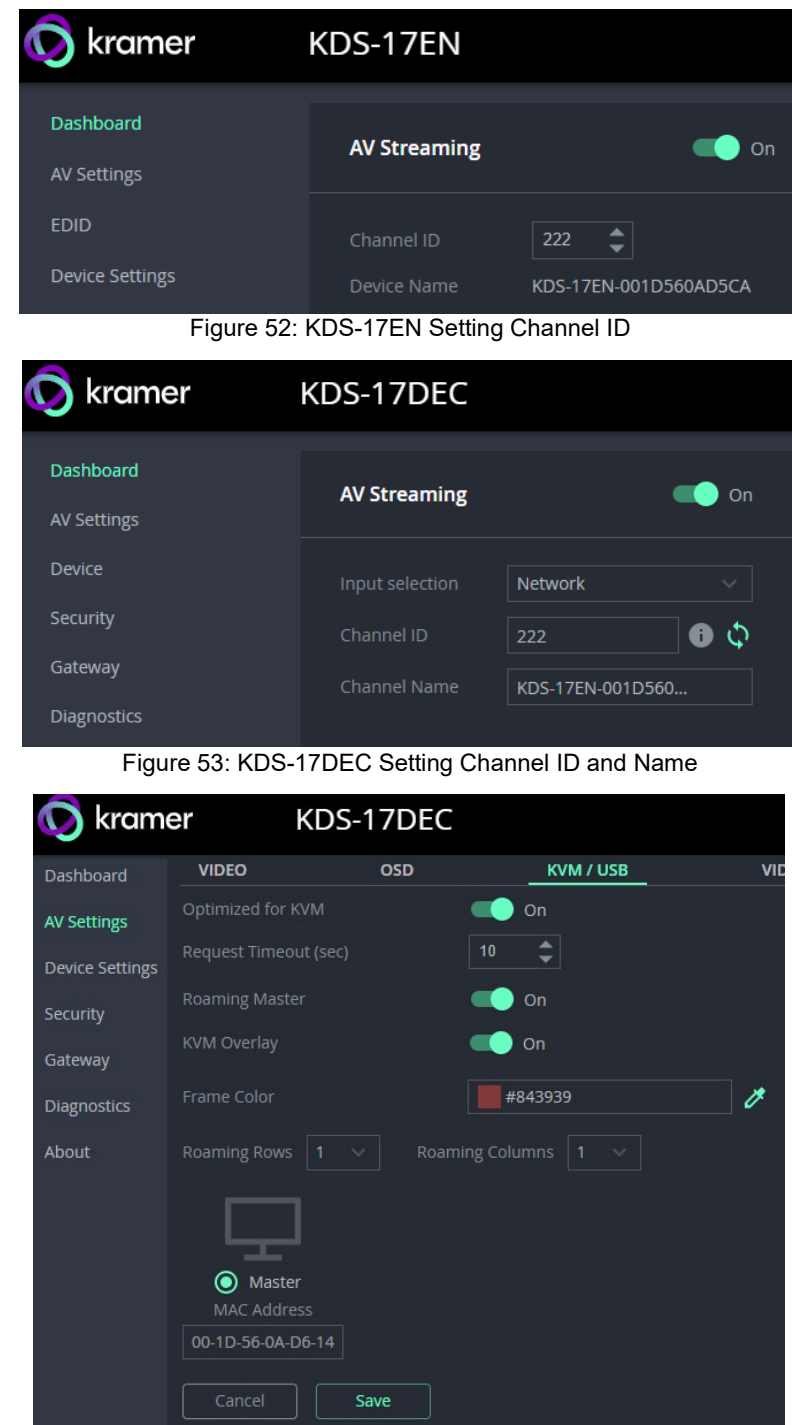

Figure 54: Defining the Master Decoder for KVM Roaming

5. Set the Decoder as "Master". The decoder configuration setup appears.

6. Set the row and column numbers as they are set physically. For example, if the decoder setup is a 2x2 video wall, set Row to 2 and Column to 2.

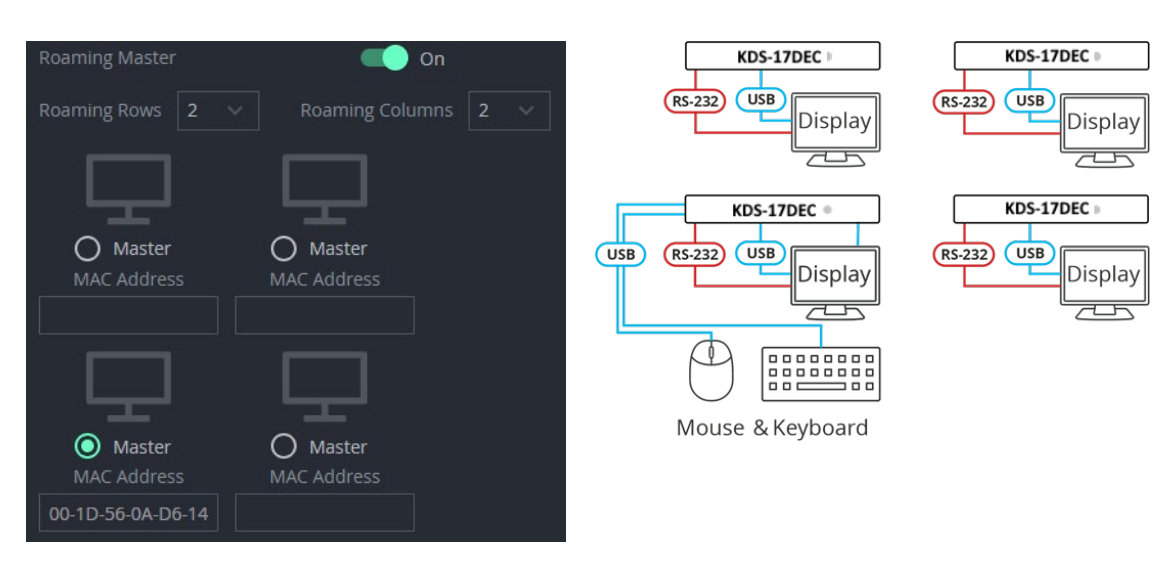

Figure 55: Setting the Decoder Configuration

- 7. Check the physical location of the Master decoder (lower left size in this example). The MAC address is automatically entered.
- 8. Manually enter the other (slave) decoder MAC addresses according to the physical setup.
- 9. Click **Save**.

KVM Roaming is configured.

# <span id="page-56-0"></span>Video Wall tab – Grid Video Wall / Mosaic Video Wall

Video walls are an array of displays showing a single image. **KDS-17DEC** supports two types of video wall: Mosaic and Grid. **KDS-17DEC** can output a section of the AV stream according to its position in the video wall.

Grids are evenly arranged video walls. Mosaic video walls allow displays to be set at different angles. This type of video wall requires a connection to Kramer's **KDS-7-MNGR** device, for more information on this type of video wall, see the **KDS-7MNGR** user manual.

- **Video Wall Mode** Select **Video Wall Mode** or **Mosaic Video Wall** (only available if KDS-7MNGR is connected).
- **Vertical Count / Horizontal Count** The number of displays in the video wall array.
- **Device Relative Position** Highlight the square corresponding to this decoder's position in the array.
- **Stretch Type** Fit In or Stretch Out.
	- **Fit in** stretches the video's aspect ratio to fit the screen (if required).
	- **Stretch Out** makes no change to the aspect ratio and may leave areas of video outside the screen.

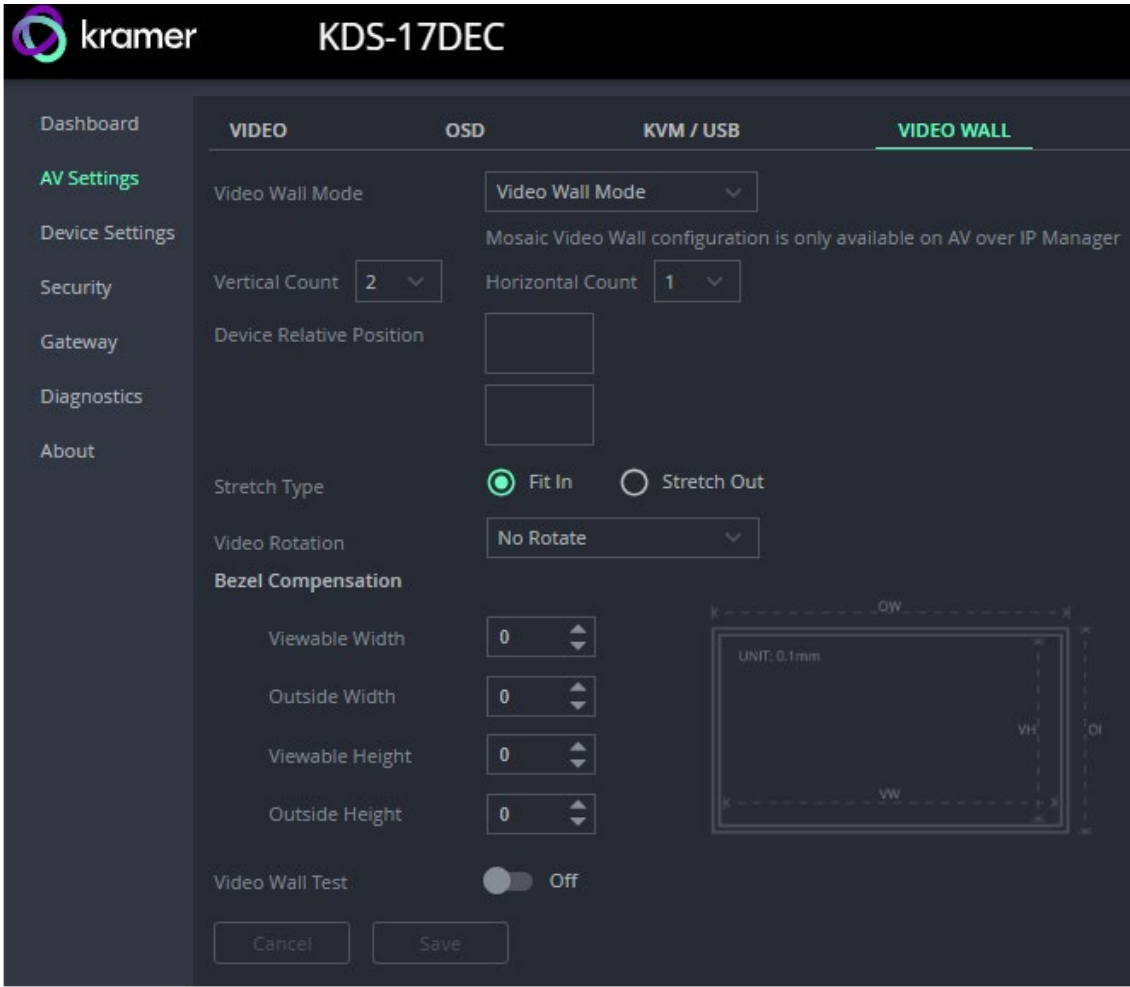

**Video Rotation** – Rotate or mirror (reverse) the video output image.

Figure 56: AV Settings – Video Wall

#### **Bezel Compensation**

Bezel compensation sets a gap between the sections of the output image to correspond to gaps in the physical video wall. Units are in 0.1mm.

- $\circ$  Viewable Width = VW
- $\circ$  Outside width = OW
- o Viewable Height = VH
- $\circ$  Outside Height = OH

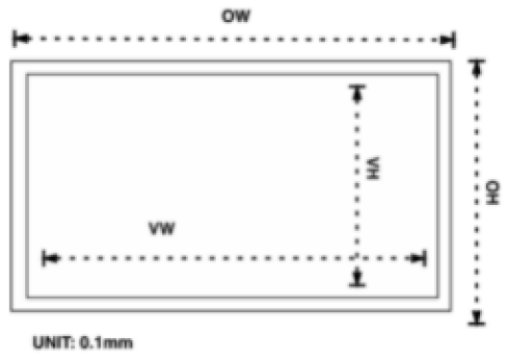

**Video Wall Test –** Enable to output a test image to the display.

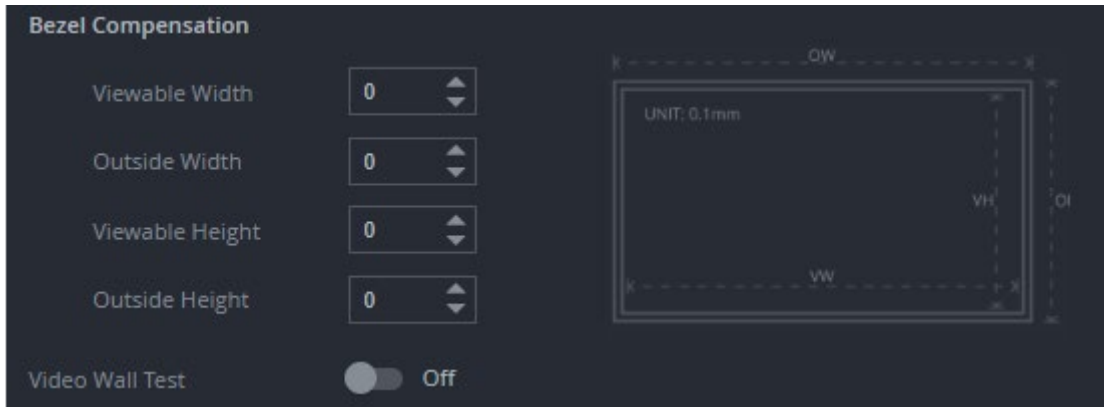

Figure 57: AV Settings – Video Wall, Bezel Compensation

# <span id="page-58-0"></span>Overlay tab – Overlay an image, text or KVM

Use overlay to display images or text on the screen at the start (or for the entire duration) of a stream.

**Note:** Overlay transparency is set in the Video tab.

**Overlay time (min)**

Sets the length of time that the overlay is displayed. If timeout is 0, the test or image are permanently displayed.

**Image Overlay**

- **Image** Upload an image. The image must be PNG, maximum size 640 x 360 maximum size 256KB.
- **Align** Set the image position.

#### **Text Overlay**

- **Text** Enter the text to display.
- **Size** Small, medium or large.
- **Align** Set the image position on the screen.
- **Text Color** Set the text color.

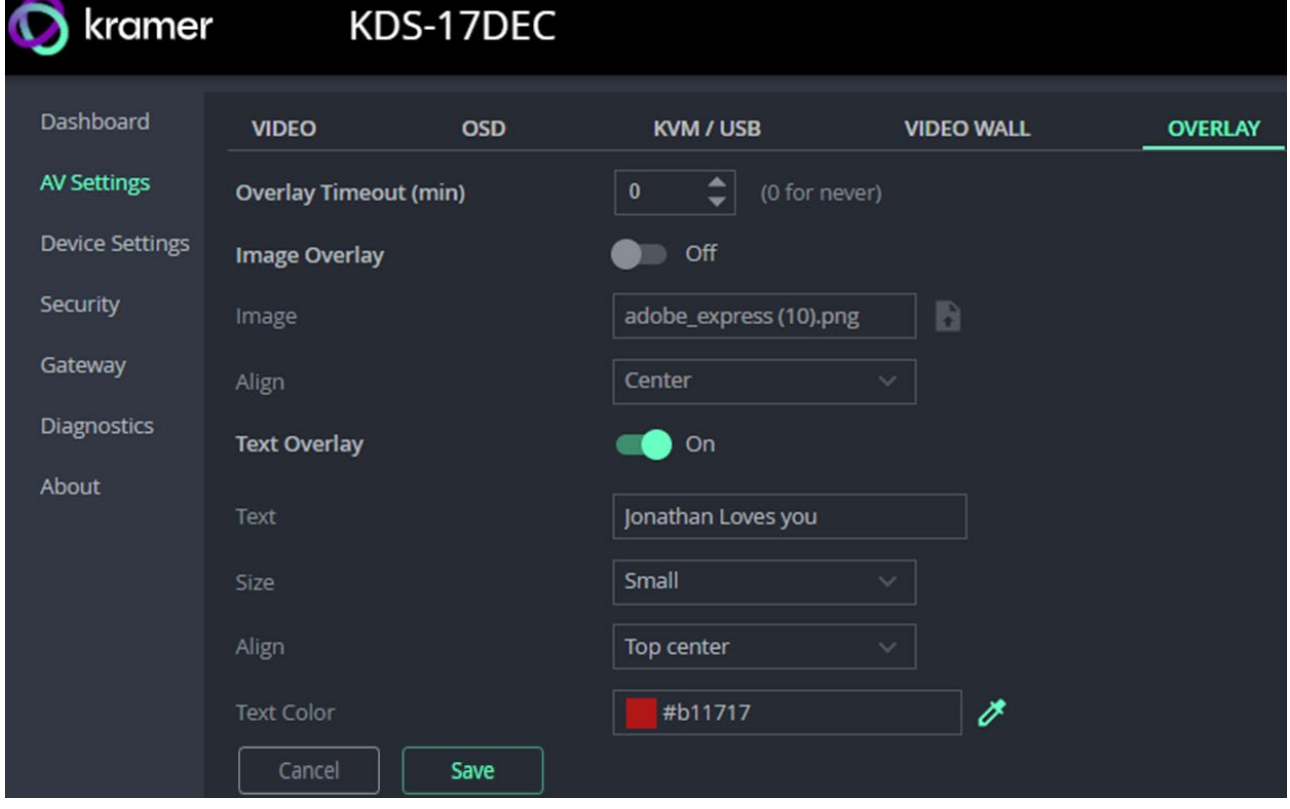

Figure 58: Av Settings - Overlay

# Device Settings: General, Network and Time Settings

The **KDS-17DEC Device** pane has three tabs:

- **General** Sets the device's host name, updates firmware, restarts or resets the device. You can also export or input device settings.
- **Network**  Set the LAN 1 and LAN 2 parameters for the device.
- **Date & Time** Define an NTP (network time protocol) server or set the time. An NTP server is advisable, as it coordinates the time between all the connected devices.

# General tab

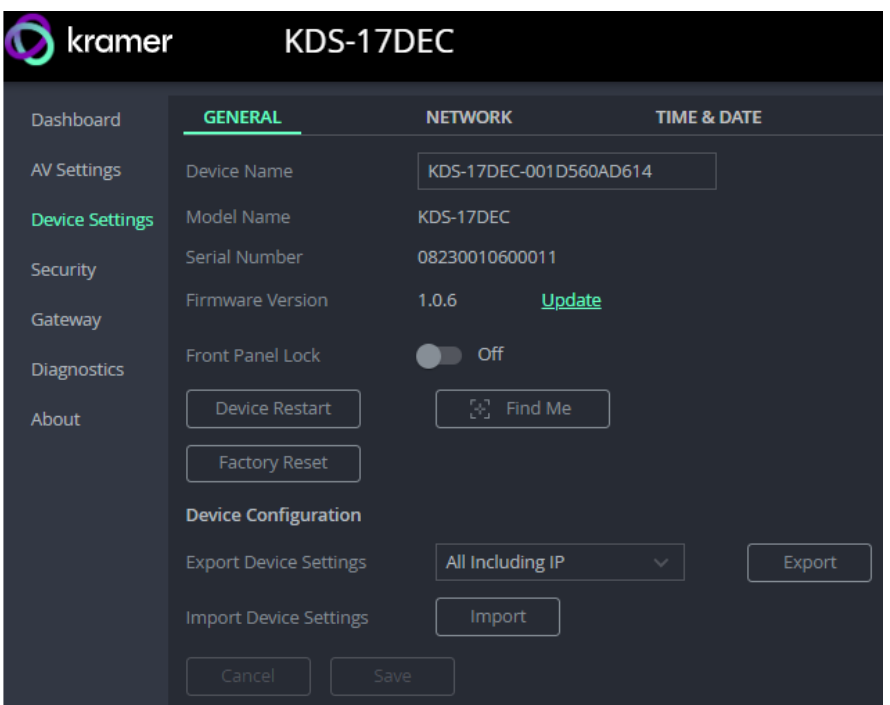

Figure 59: Device pane – General tab

- **Device name** Edit or view the device's Host name.
- **Model Name** of the decoder.
- **Serial Number** of the decoder.
- **Firmware Version** To update the decoder firmware, download the latest version from <http://www.kramerav.com/downloads/kds-17dec>to a local network location and then click **Update** to select and upload it.
- **Front Panel Lock –** Enabling this option prevents use of the LCD Display.
- **Device Restart –** Click to restart **KDS-17DEC** (confirmation will be requested).
- **Factory Reset -** Click to reset the device's operation mode and restart the device (confirmation is requested).
- **Find Me –** The LEDs will flash fast for 60 seconds to identify the decoder.

When an HDMI OUT screen is connected, the screen shows the device's IP.

- **Device Configuration**
	- **Export Device Settings**  Output a settings file "file.tar.gz". Settings are stored in JSON format.
	- **Import Device Settings** Import a settings file in the same format as the output file. The device will be reset to the uploaded settings.

## Network tab: Using LAN 1 and LAN 2 for different streams

**KDS-17DEC** has two Ethernet ports, LAN 1 and LAN 2 (see 24 and 25 in [Defining](#page-7-0)  $KDS-17DEC$  on page  $8$ ). By default, all network connections use both ports, however you can separate the types of stream sent to/from each port and give each port a separate IP address. For example, use one port for AV and the other for control commands such as P3K (P3000 API) commands.

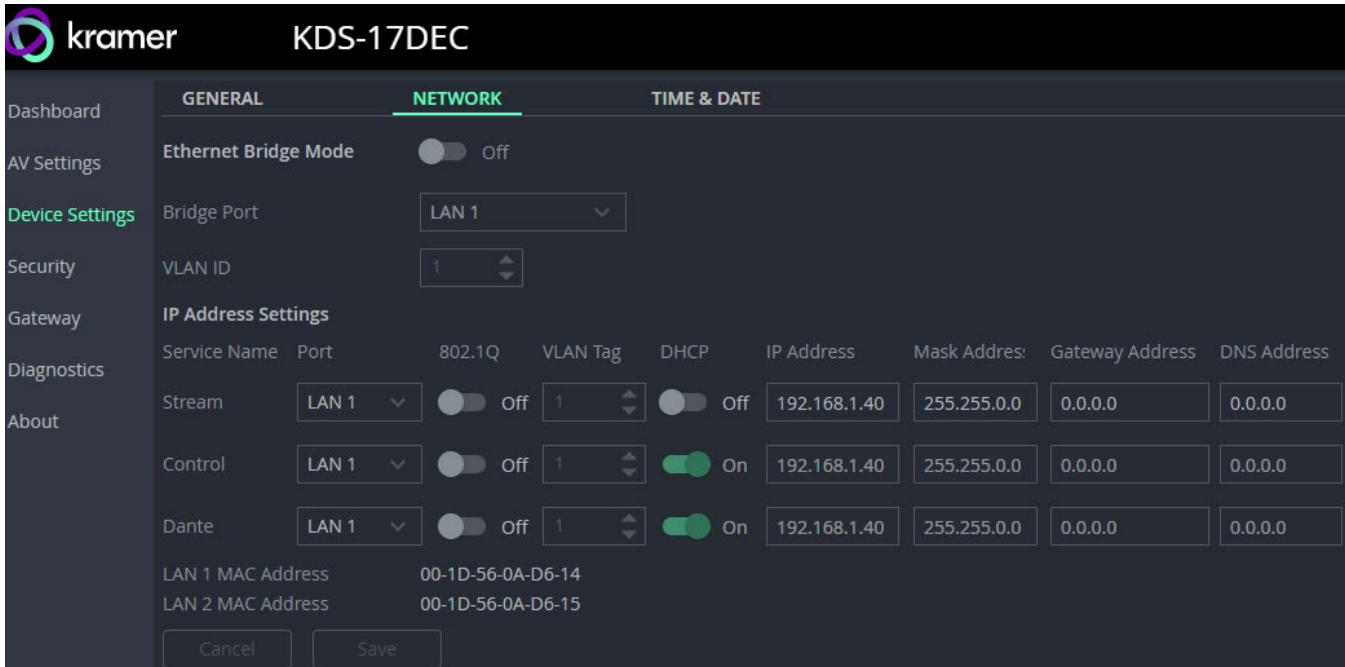

Figure 60: KDS-17DEC - Device Settings pane – Network Tab

- **Ethernet Bridge Mode** Enable if you are using separate IP addresses for LAN 1 and LAN 2 and want to allow additional data streams to access LAN 2.
	- o **Bridge Port** Must be set to LAN 2.
	- o **VLAN ID** Ethernet data tagged with the VLAN ID will be allowed to reach LAN 2.
- **Service Name Stream** is for the AV stream. **Control** is for PK3000 commands, RS-232 or IR data. **Dante** (Digital Audio Network Through Ethernet) is for transmitting high-quality digital audio over Ethernet. Dante uses LAN 2.
- **Port** LAN 1 or LAN 2. The Ethernet port used by the service.
- **802.1Q** If set to On (off by default), the data transmission uses VLAN tags.
	- o **VLAN Tag** VLAN (virtual local area network) tags (range 2 4000) are used to separate the network into smaller virtual networks. Requires **802.1Q** to be set to On.
- **DHCP** If set to On, the service's IP address is generated automatically. If set Off, you may need to define a static IP address for the service.

#### **To separate Control streams from AV streams**

- 1. Change the following settings in the **IP Address Settings** section of the **Network** tab (see [Figure](#page-30-0) 20):
	- In the **Control** row's **Port** column select **LAN 2** and set **802.1Q** to **On**.
	- In the **VLAN Tag** column, enter an integer number (2 4093) for Control services. This separates the Control packets.

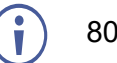

802.1Q and VLAN are not required for the Media port.

2. To use a static IP for LAN 2, set DHCP to **Off** and enter a subnet mask and gateway address. If no static IP is defined, the DHCP server will allocate the IP.

If no DHCP server exists in the system, the device will look for a random unique IP in the range of 169.254.X.Y. The allocated IP address is shown in the IP address field.

#### **To separate Dante/AES67 Audio from the AV streams:**

In this screen, Dante is also used for AES67 streams.

For more information, see [Defining Dante Audio as an Audio Source or Destination](#page-75-0) on page [76.](#page-75-0)

- 1. To export Dante audio from the decoder, you must first go to the KDS-17DEC **Dashboard** pane and set the **Audio Streaming** Dante OUT to On (see [Audio OUT:](#page-47-0)  [Set the audio](#page-47-0) output on page [48\)](#page-47-0).
- 2. To import Dante audio from the encoder, you must first go to the KDS-17DEC **Dashboard** pane and set the **Routing** to Play Audio from Dante (see [Audio OUT:](#page-47-0)  [Set the audio](#page-47-0) output on page [48\)](#page-47-0).
- 3. In the KDS-17DEC **Device Settings** pane, open the **Network** tab.
	- In the **IP Address Settings,** set the **Dante** row's **Port** column to LAN 2 and set **802.1Q** to **On**.

In the **VLAN ID** column, enter an integer number (2 - 4093) for Dante services. Make sure this is different from the number used for the Control packets.

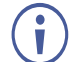

802.1Q and VLAN are not required for LAN 1.

4. To use a static IP for LAN 2, set DHCP to **Off** and enter a subnet mask and gateway address. If no static IP is defined, the DHCP server will allocate the IP.

Dante audio output is now defined.

# Time & Date tab

**To sync device time and date from a network time server:**

- 1. In the **Device** pane, select the **Date & Time** tab.
- 2. Set the **Time zone**.
- 3. Set **Use Time Server (NTP),** to On.
- 4. Enter the **Time Server Address** IP.
- 5. Click **SAVE**.

The devices date and time are synchronized to the server address entered.

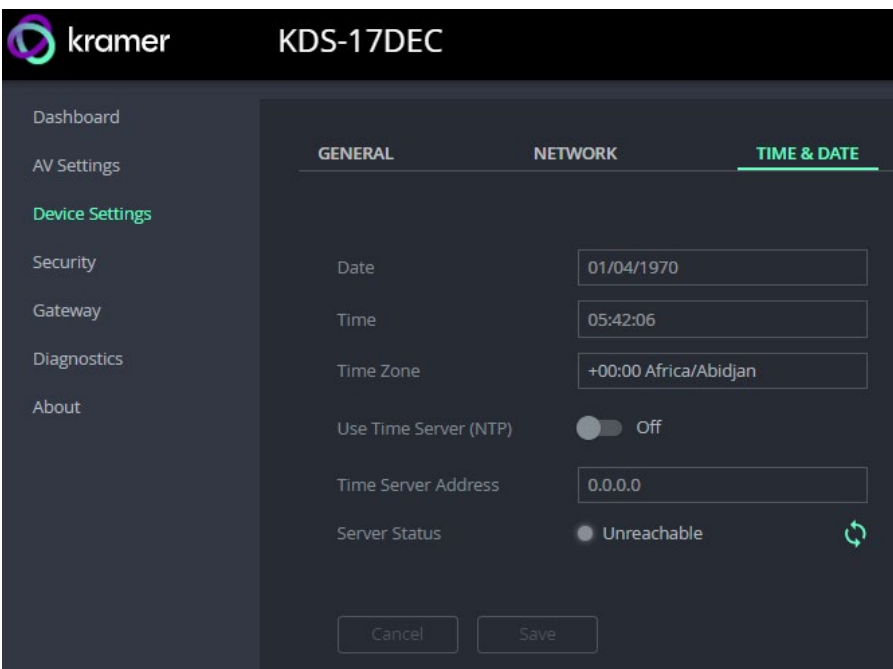

Figure 61: Device Settings pane – Time & Date tab

# Security: Passwords, HTTPS and 802.1X

Password protection of the web pages is only active when the Security Status is On (the default state). The default password is "admin".

If you change the password, the new password must include a number, a special character and both upper and lower case letters (no commas or spaces).

The **KDS-17DEC Security** pane has three tabs:

- **Device Security –** Enable/disable security and change the device password.
- **HTTPS** Use the device's internal certificate or upload a local certificate.
- **802.1X-** Enable and setup IEEE 802.1X authentication.
- **AES256 –** Set the level of AES256 encryption.

### Device Security tab: Enable Password Control

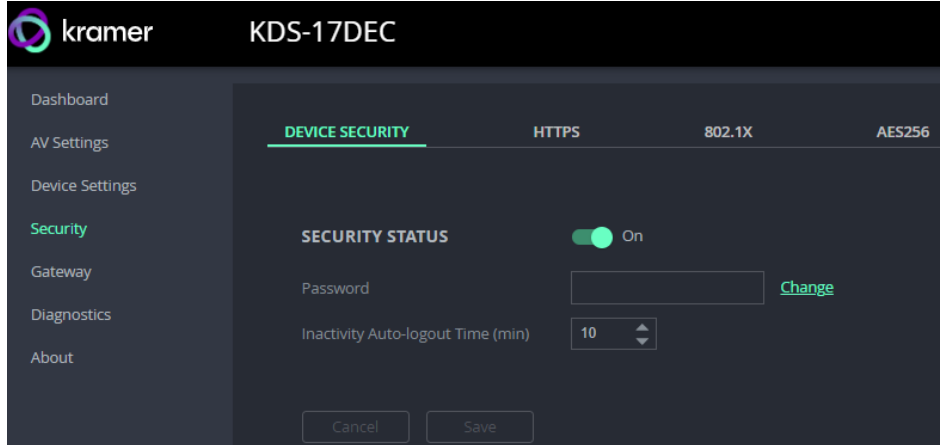

Figure 62: Security pane – Device Security tab

#### **To change Security Status**

When security is enabled, access to the web pages requires entry of a password. Changes to the security status require entry of the device's current password (default: "admin").

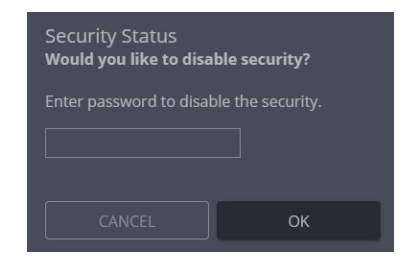

Figure 63: Security pane – pop-up

#### **To change the password**

Password protection is only available if the **Security Status** is On. To change the password, enter the **Current Password** and then click **Change**.

The new password must include a number, a special character and both upper and lower case letters (no commas or spaces). Figure 64: Security pane – Change password

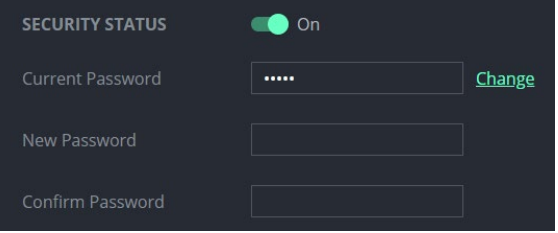

# HTTPS tab

**To configure HTTPS:**

- 1. In the **Security** pane's **Device Security** tab, **Security Status** must be enabled.
- 2. Select the **HTTPS** tab.
- 3. Enable HTTPS STATUS and select one of the following authentication methods:
	- **Internal Certificate** Use the factory default certificate for authentication.
	- **Server Certificate** Submit a certificate from the server for authentication (assigned by your network administrator). Click  $\bullet$  to upload the certificate. Enter the private key password.

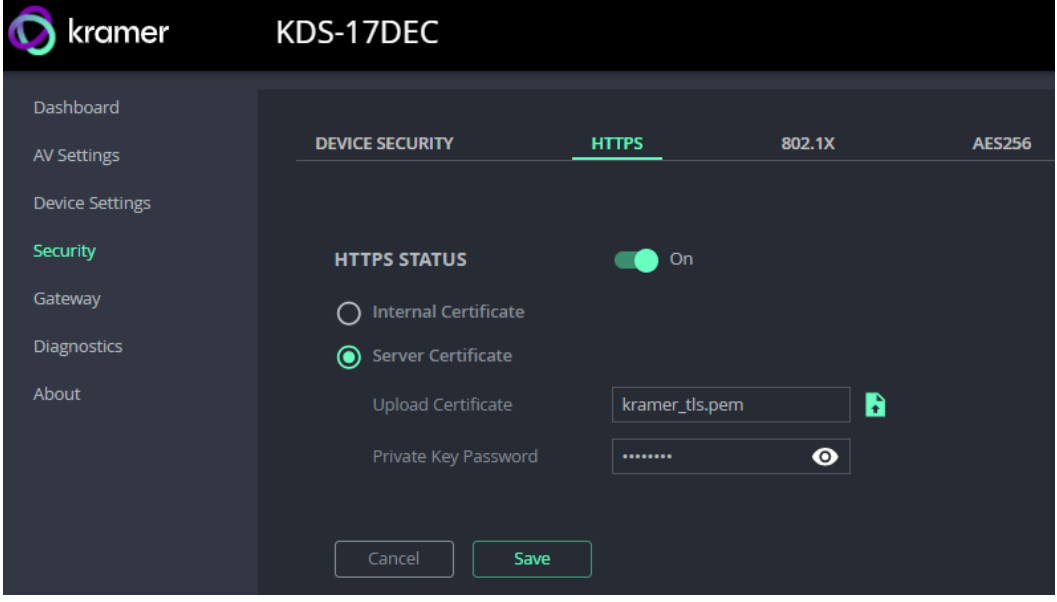

Figure 65: Security Tab – Server Certificate

4. Click SAVE.

HTTPS is configured.

## 802.1X tab

802.1X authentication must be defined separately for LAN 1 and LAN 2. 802.1X is a portbased authentication protocol, that uses a RADIUS network access server to authenticate devices accessing the network. It must be configured separately for LAN 1 and LAN 2.

**To configure IEEE 802.1X Authentication:**

1. In the **Security** pane, select the **802.1X** tab.

**LAN 1 / LAN 2 -** LAN 2 has identical settings and is at the bottom of the screen. Enable and configure LAN 1 and LAN 2 separately.

- 2. Set 802.1x authentication **ON.**
- 3. **Authentication Status:**
	- Green LAN is using 802.1X and authentication has succeeded.
	- Orange LAN is using 802.1X and authentication is in process.
	- Red LAN is using 802.1X but authentication has failed.
	- Grey  $-$  802.1X is disabled.
- 4. Check one of the following settings:
	- **EAP-MSCHAP V2** To use this authentication method, enter the KDS-17DEC username and password.
	- **EAP-TLS** Submit a certificate from your network authentication server. To do so, enter the KDS-17DEC Username ("admin") and click  $\cdot$  to upload the Client Certificate and Private Key. Enter the Private Key Password (assigned by your network administrator).
- 5. **Server Certificate** (optional) Use a CA (certification authority) issued certificate to authenticate the RADIUS server. Enable and click  $\cdot$  to upload the CA certificate.

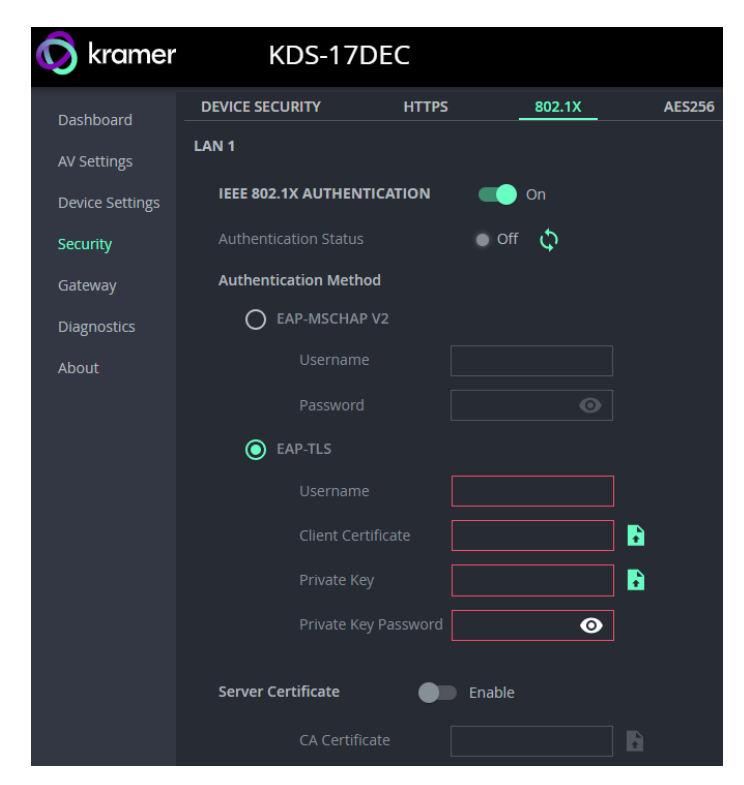

Figure 66: EAP-TLS – Certificates and Password

- 6. Repeat for LAN 2 if necessary.
- 7. Click **SAVE:** 802.1X is configured.

## AES256 tab

When Device Security is enabled, AES256 encryption is used to encrypt packet headers, Use AES256 Full to encrypt the whole packet. By default, a system key is used for encryption and decryption. If you want to enter a custom key, key make sure both encoder and decoders are updated to use the same key.

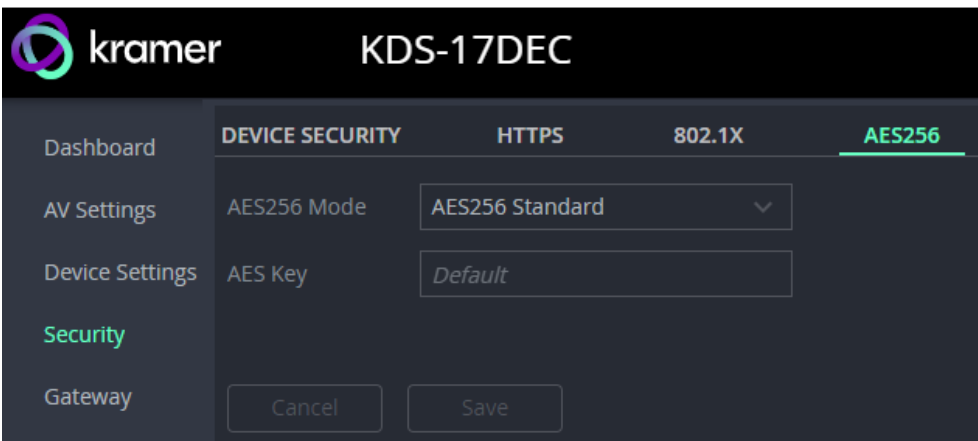

Figure 67: Security pane – AES256 tab

**AES256 Mode:** Standard or Full.

- **Standard** encrypts the packet headers into blocks of 128 bits each.
- Full encrypts the entire packet and requires that Jumbo Frames are enabled on the switch, so that the transmitted IP packet is not larger than the maximum Ethernet frame.

**AES KEY:** Default or customized.

- **Default** uses 14 rounds of processing to create a device defined 256 bit key.
- **Customized** requires you to enter a 32 byte hexadecimal string (64 characters using only the characters  $0 - 9$  and A to F). No hex code identifier is required before the string.

# Gateway: CEC, RS-232 and IR definitions

The **KDS-17DEC Gateway** pane has three tabs:

- **CEC** Enable and setup the direction of CEC commands.
- **RS-232** Enable and configure RS-232 communication.
- **IR-** Setup direction of pass-through IR (infrared) controls.

# CEC tab: Configuring CEC commands

CEC (Consumer Electronics Control) commands are sent from an HDMI device to the devices connected to it and enable a single HDMI device to control its connected environment.

**KDS-17DEC** can receive CEC commands over LAN from the encoder and send them on to the CEC enabled device that is connected to its HDMI output.

**To set CEC Gateway:**

1. In the Gateway pane, click **CEC**.

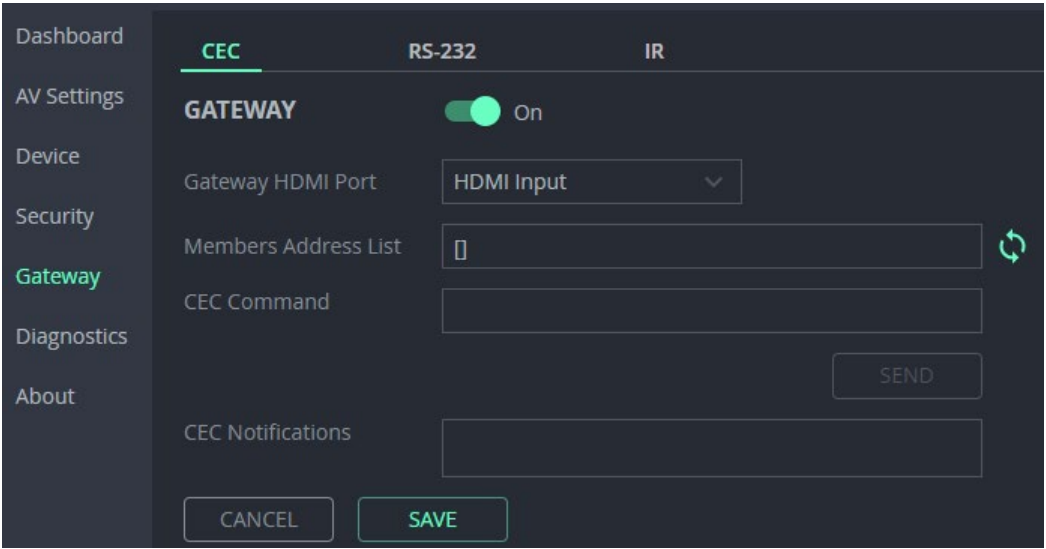

Figure 68: Control > Settings Page – CEC Settings

- 2. **Enable** the CEC gateway.
- 3. Select the HDMI port to which CEC commands are sent:
	- **F** HDMI Input (HDMI IN).
	- **-** HDMI Output (HDMI OUT).
- 4. Click refresh  $\Diamond$ , to see the address of the CEC device that is attached to the HDMI port.
- 5. Enter the CEC command in hexadecimal format.
- 6. Click **SEND**.
- 7. View the CEC-enabled device response in the **CEC Notifications** field.

CEC Gateway is configured.

### RS-232 tab

**KDS-17DEC** can receive RS-232 commands sent to a remotely connected decoder's RS-232 port. These commands can be used to remotely control **KDS-17DEC**.

#### **To set RS-232 Gateway:**

1. In the Gateway pane, click the **RS-232 tab**.

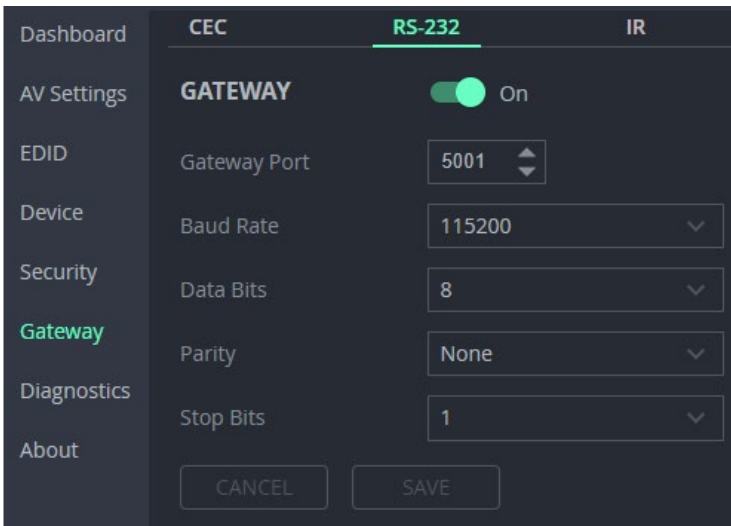

Figure 69: Gateway > RS-232

- 2. Click **Enable** to enable RS-232 gateway or click **Disable**.
- 3. Define the RS-232 gateway port (5001, by default).
- 4. Enter the Baud Rate: 1200 to 115200 (default).
- 5. Enter the Data Bits: 5, 6, 7 or 8 (default).
- 6. Enter Parity: None (default), Odd or Even.
- 7. Enter Stop Bits: 1 (default) or 2.
- 8. Click **SAVE**.

RS-232 Gateway is configured.

## IR tab

**KDS-17DEC** can send or receive IR commands over LAN, to or from the connected encoder. The IR signals can be used to control a relevant device. The IR direction should be the opposite of that specified on the encoder.

**To set RS-232 Gateway:**

1. In the Gateway pane, select the **IR** tab.

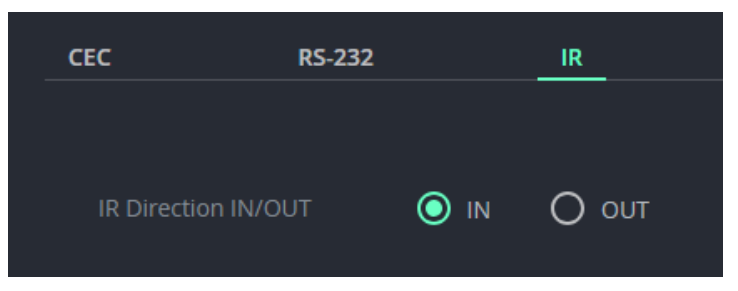

Figure 70: Control > Settings Page – IR Settings

- 2. Set IR direction:
	- **IN** Configure the IR port as an input port that is connected to an IR receiver cable.
	- **OUT** Configure the IR port as an output port that is connected to an IR emitter cable.

IR Gateway is configured.

# Diagnostics: Status, Connections and Logging

The **KDS-17DEC Diagnostics** pane has three tabs:

- **STATUS –** View the device's activity state, temperature, and output ports.
- **CONNECTION –** View the device's active network connections.
- **ADVANCED –** Activate, view and export the system log.

### Status tab

1. In the Diagnostics pane, click **Status**.

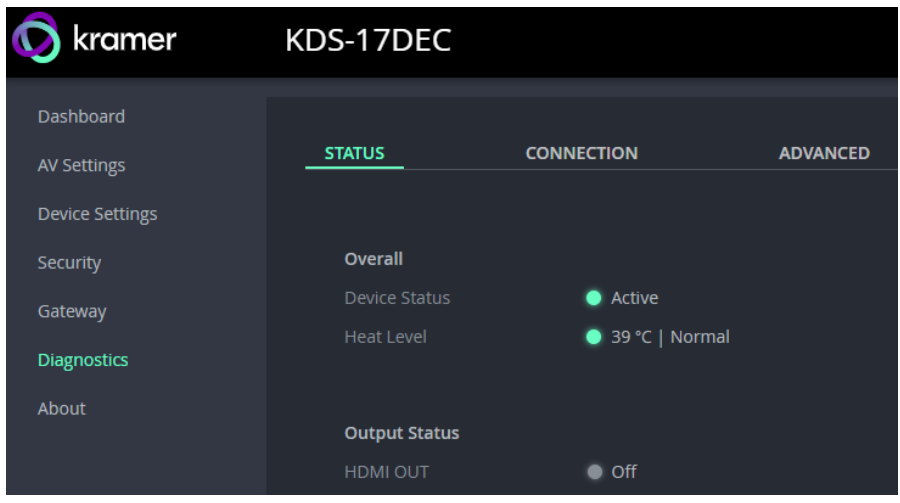

Figure 71: Diagnostics – Status Tab

- 2. Device Status:
	- **Active**, for normal operation (green indication).
	- **Standby**, when device is powered off, booting or in standby mode.
- 3. Heat Level:
	- **Normal**, for temperatures under 45°C.
	- **High, for temperatures between 45°C and 60°C.**
	- **Overheat**, for temperatures higher than 60°C.
- 4. View the status of the outputs:
	- **HDMI OUT -** On, the output channel is transmitting an active signal.

Device status is viewed.

# Connection tab

View the network device's connected to the device.

**To view Connections status:**

- 1. In the Diagnostics pane, click **Connection**.
- 2. Select the Connections tab.

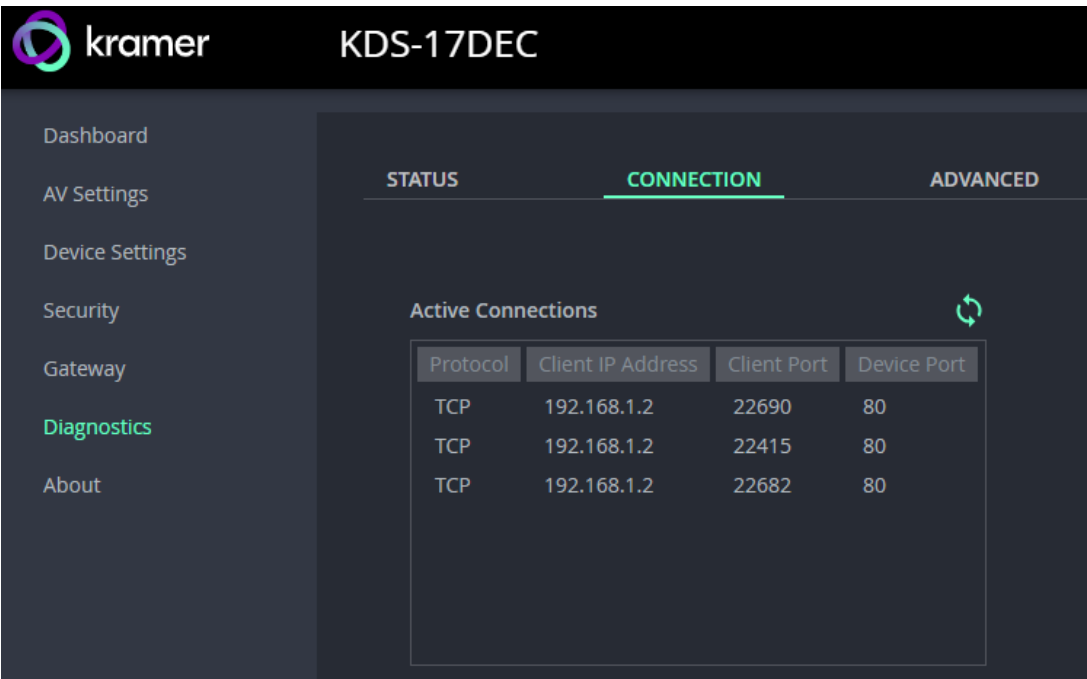

Figure 72: Diagnostics – Connection Tab

3. UCP devices that end the connection will be displayed for 10 minutes after the connection ends.

Connections' status is viewed.
### Advanced tab

Activate logging, view and download the log and see a counter of the gateway messages.

The **Gateway Messages Counter** keeps a count of CEC, IR and RS-232 commands (messages) sent or received.

**To view the log and message counter:**

- 1. In the Diagnostics pane, click **Advanced**.
- 2. **Syslog:** Set **Active Syslog** to **On,** to activate logging.

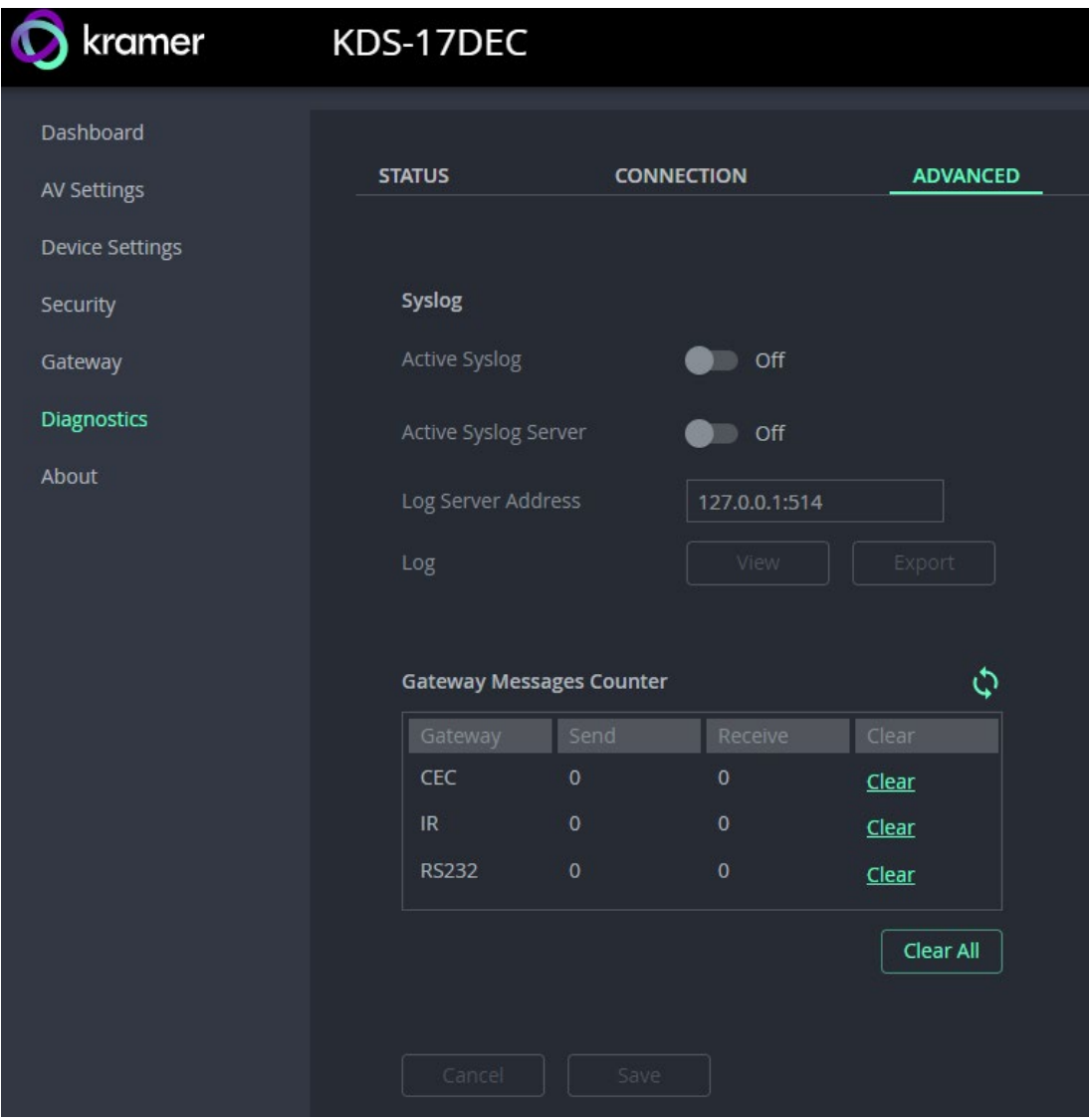

Figure 73: [Figure Caption]

- 3. **Active Syslog Server**: Set to On if you use a centralized log server or want to analyze the log messages. You will need to add the **Log Server Address**.
- 4. Click **VIEW** to view the system log (must be active).
- 5. Click **EXPORT** to export the system log (in .txt format) to the local PC.
- 6. Click **Save** to confirm any changes.

System log and counters are viewed.

## About

View the device model, hardware release, firmware version and Kramer Electronics Ltd details.

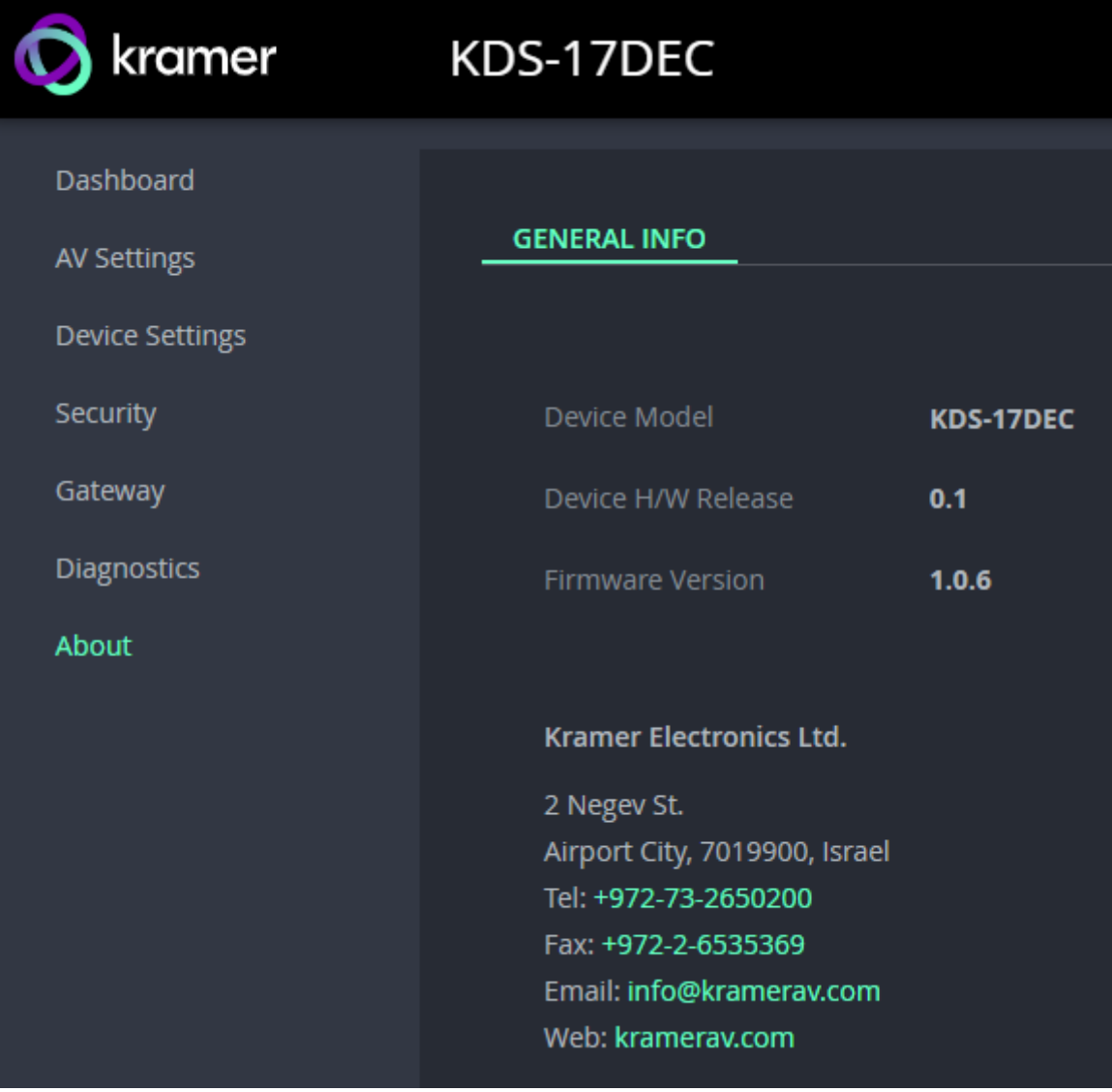

Figure 74: About Page

### Upgrading Firmware

Upgrade the firmware, view the date of the last upgrade, or rollback to the previous firmware revision in case of a problem.

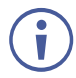

Click **ROLLBACK** to update to the previous FW version.

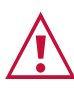

If the device firmware version is lower than 0.6.3, contact Kramer tech support team at [support@kramerav.com](mailto:support@kramerav.com) or go to our Web site at <http://www.kramerav.com/downloads/kds-17dec>

### **To upgrade the firmware:**

1. In the Navigation pane, Select **Device Settings**. The General tab in the Device Settings page appears.

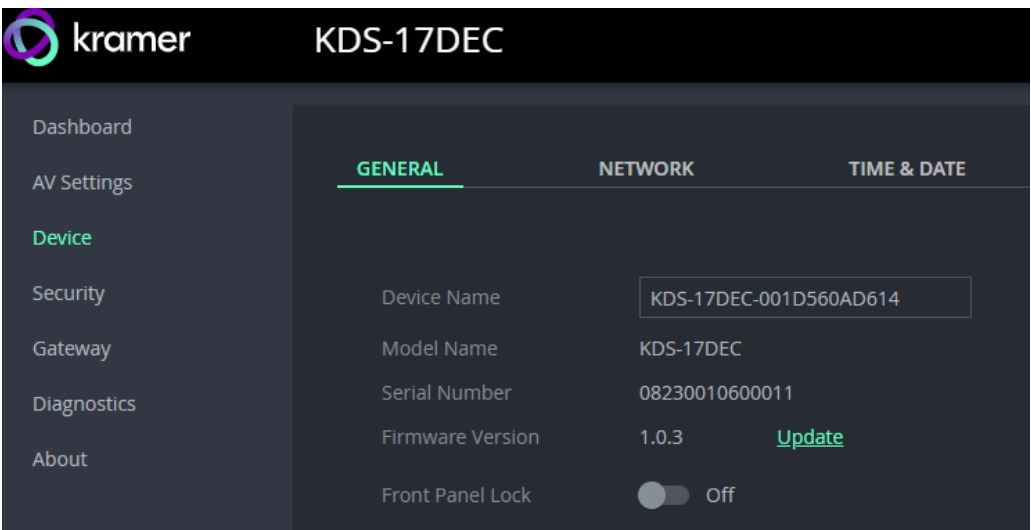

Figure 75: General Tab – Upgrading the Firmware

- 2. Next to Firmware Version, click **Update**. The Open window appears.
- 3. Select the FW file and click **Open**. The FW upgrade pop-up window appears. Wait for upgrade completion.
- 4. Once completed, refresh the web page and log-in.

Firmware upgrade is complete.

# Defining Dante Audio as an Audio Source or Destination

Dante is a professional audio over Ethernet technology and is designed for transmission of multiple audio channels over relatively long distances or to many locations.

### Defining Dante input to the KDS-17EN encoder

KDS-17EN can import a Dante audio stream and output it to the decoder.

- 1. In the KDS-17EN webpages, open the KDS-17EN **Dashboard** pane.
- 2. In the **Device Audio Routing** field group, set the relevant **INPUTS** to **Dante** (see [Dashboard: Overview of Streaming](#page-23-0) on page [24\)](#page-23-0).
- 3. Open the KDS-17EN **Device Settings** pane and select the **NETWORK** tab.
- 4. In the NETWORK tab's **IP Address Settings** field group, find the Dante row and set the relevant settings (see [To separate Dante/AES67 Audio](#page-31-0) from the AV streams: on page [32\)](#page-31-0).

### Defining Dante output from the KDS-17DEC decoder

KDS-17DEC can import a Dante audio stream and output it in another format or output audio as a Dante audio stream.

- 1. In the KDS-17DEC webpages, open the KDS-17DEC **Dashboard** pane:
	- a. To import Dante audio, in Audio OUT, set **Routing** to play audio from **Dante** (see [Dashboard: Overview of Streaming](#page-23-0) on page [24\)](#page-23-0).
	- b. To export Dante audio, in Audio OUT, set **Audio Streaming** Dante OUT to On.
- 2. Open the KDS-17DEC **Device Settings** pane and select the **NETWORK** tab.
- 3. In the NETWORK tab's **IP Address Settings** field group, find the Dante row and set the relevant settings: see [To separate Dante/AES67 Audio](#page-61-0) from the AV streams: on page [62.](#page-61-0)

### Using Dante Software

To input or output Dante audio with **KDS-17EN** or **KDS-17DEC**:

- 1. Download and install **Dante Controller** software from [https://my.audinate.com/support/downloads/dante-controller.](https://my.audinate.com/support/downloads/dante-controller)
- 2. Open **Dante Controller** software on a laptop connected to the same LAN switch as **KDS-17EN**.

Dante Controller opens in **Network View** with the **Routing tab** open and lists the Dante enabled devices it has detected on the network. Receivers are shown on the left and transmitters on the top.

- **To connect a unicast flow** (stream) between a transmitter and receiver click on the intersection between them.
- **To create a multicast flow:** 
	- a. Open the **Device Info** tab.
	- b. Double click the KDS-17EN/KDS-17DEC device to open the **Device View** screen.

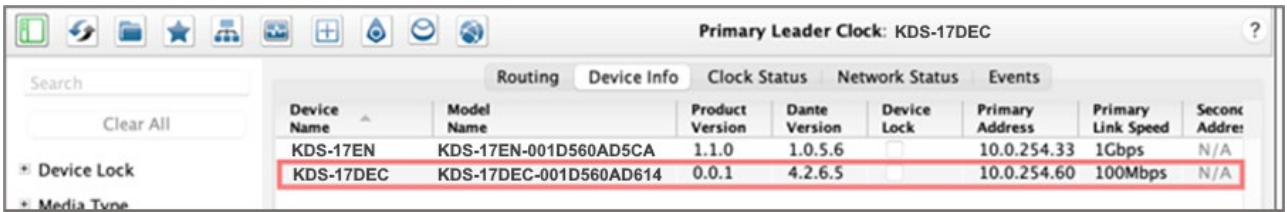

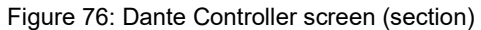

c. If using AES67, click the **AES67 Config** tab and enable AES67 Mode; You will be prompted to reboot (restart) **Dante Controller** (repeat steps a and b after restarting).

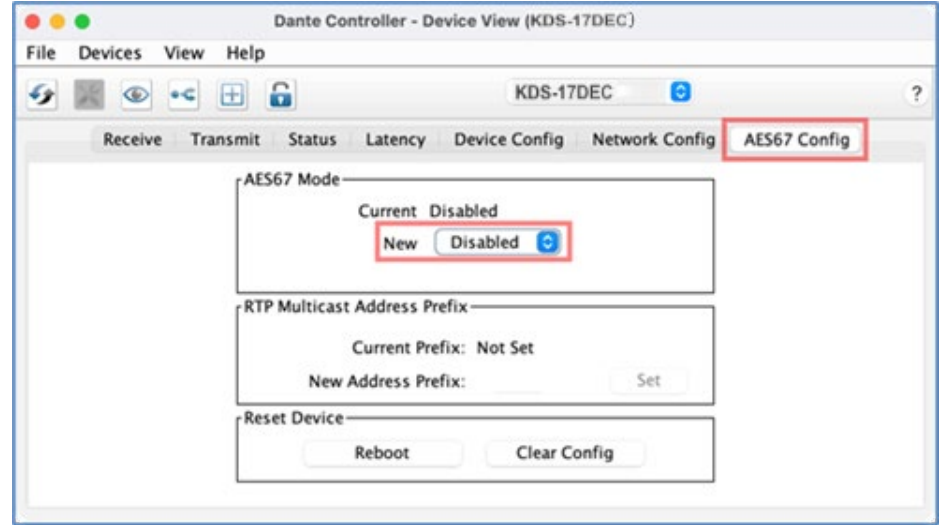

Figure 77: Device View screen - AES67 Config tab

d. Select the **Receive** tab and click the Flow icon to create an audio flow (stream).

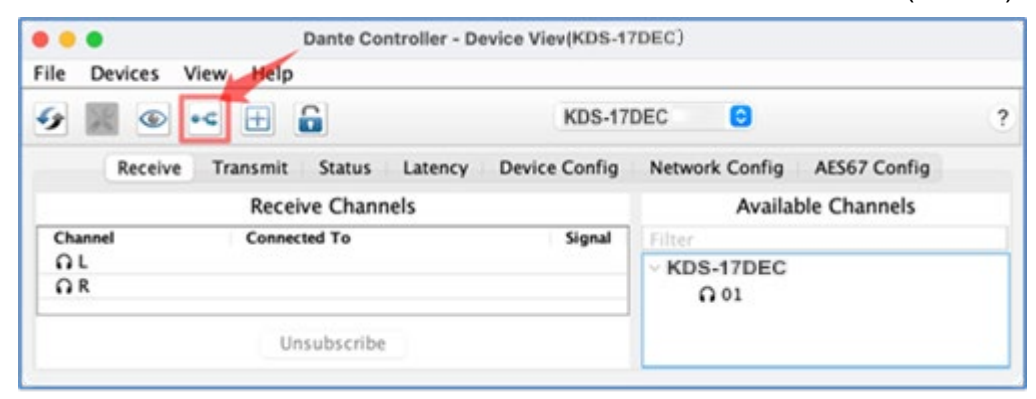

Figure 78: Device View screen – Flow icon

e. The **Create Multicast Flow** dialog box opens. Select the flow type (Dante or AES67), the channels and press the **Create** button.

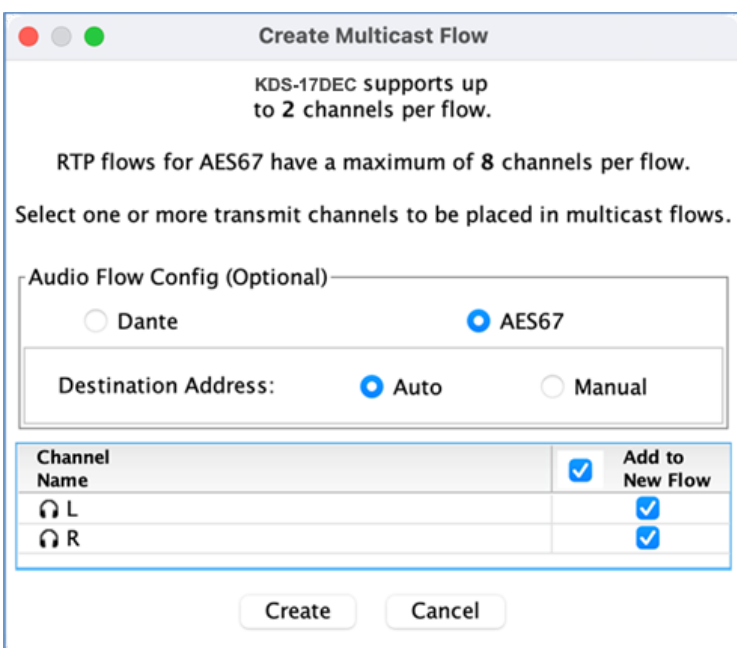

Figure 79: Device View screen – Create Multicast Flow box

f. An RTP multicast flow is created and will be visible in **Transmit** tab.

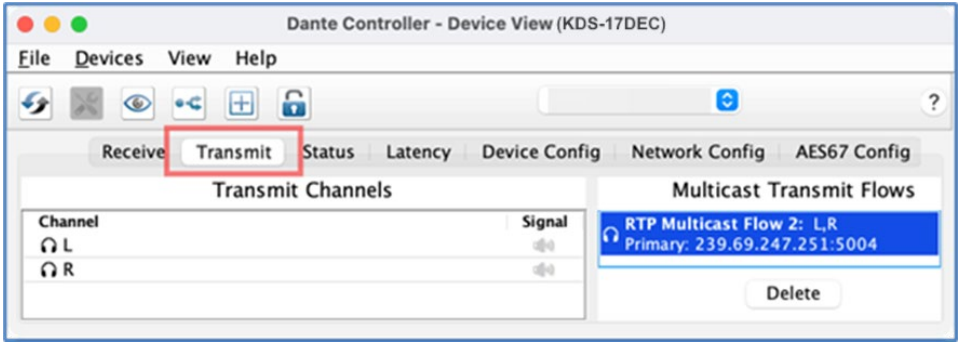

Figure 80: Device View screen – RTP Multicast Flow in the Transmit tab

g. Use the **Dante Controller** software to route the audio between the encoder/decoder and the Dante source or destination.

Dante has been defined.

# Technical Specifications

## KDS-17EN Specifications

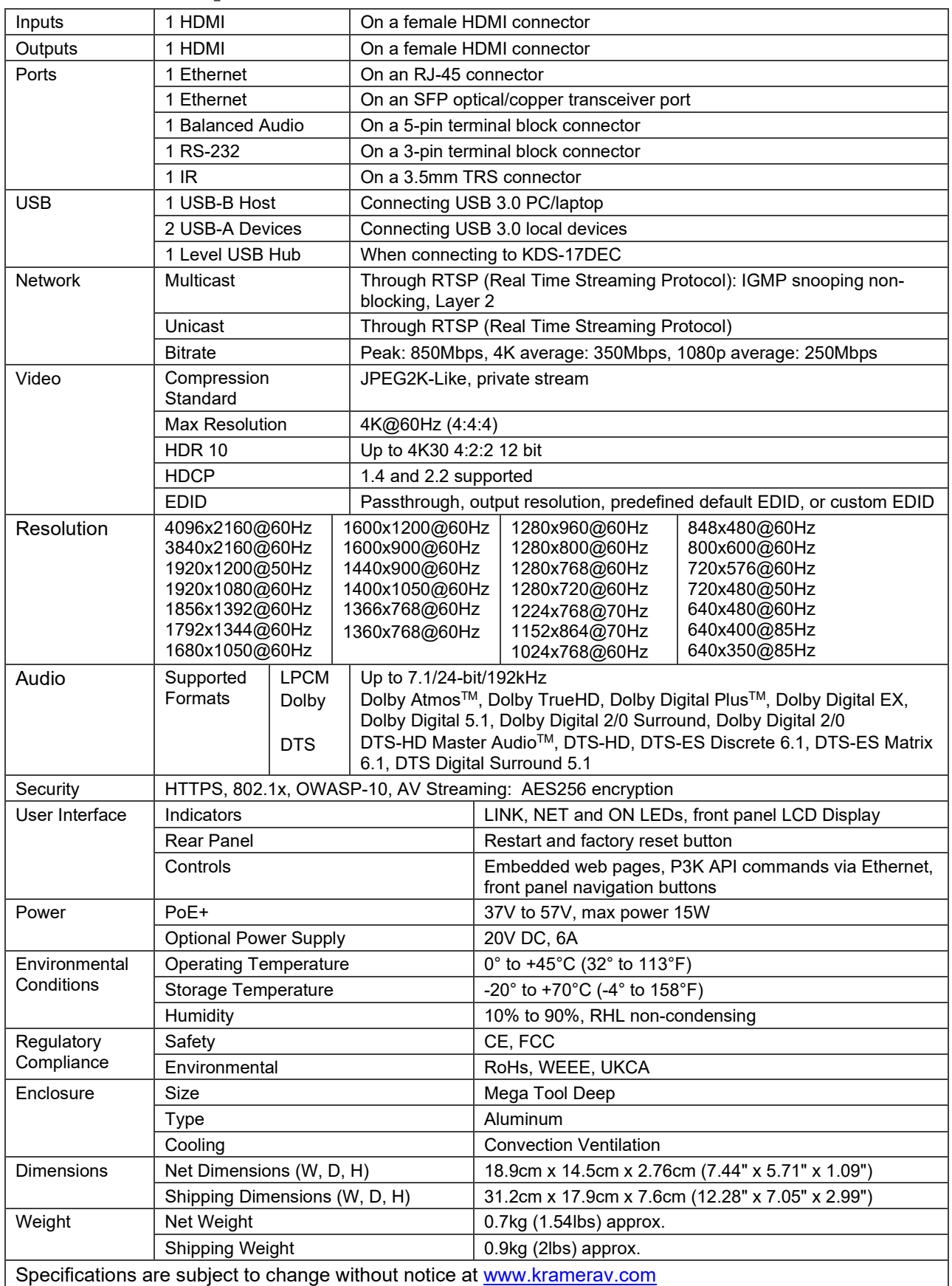

## KDS-17DEC Specifications

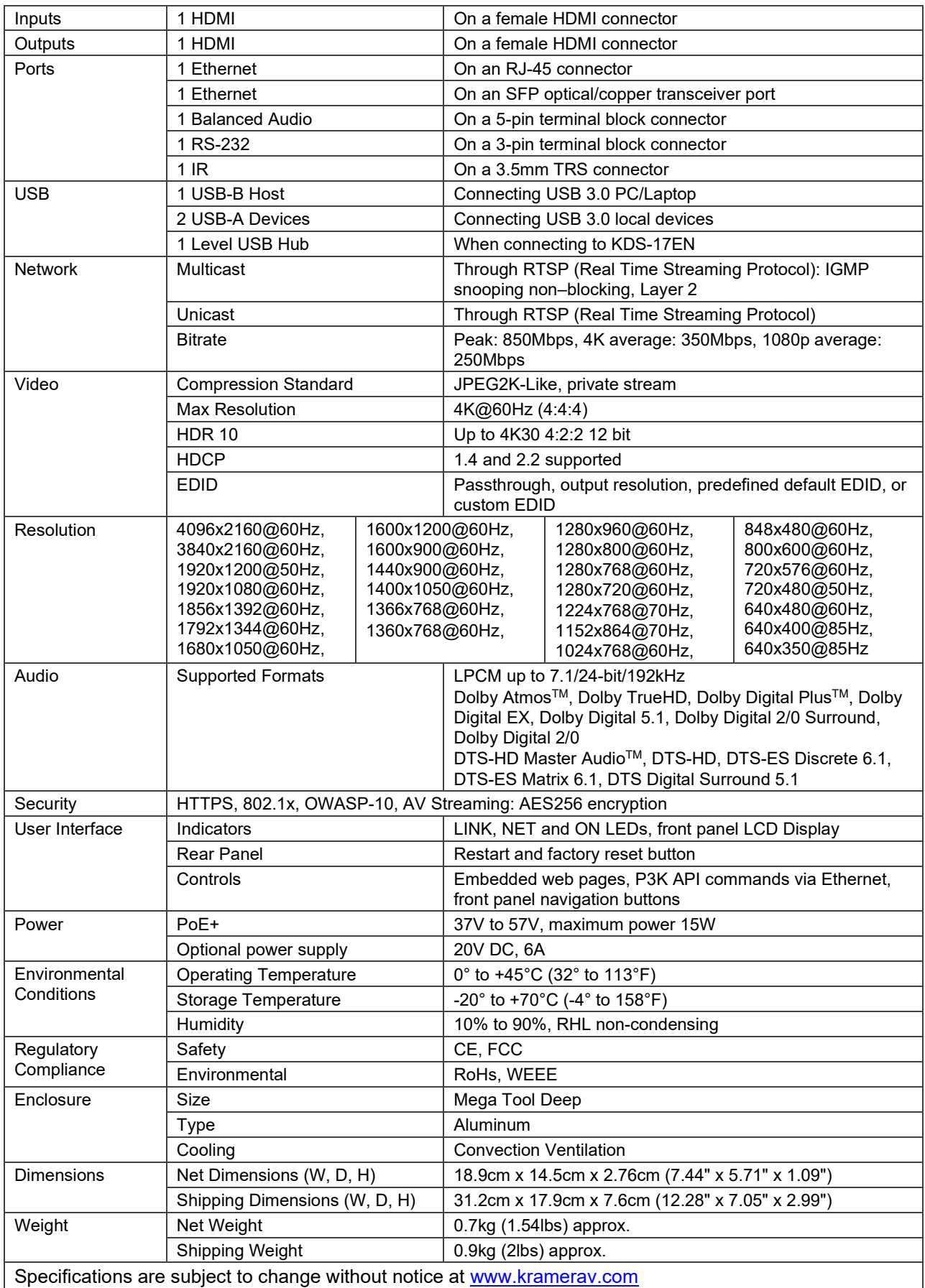

## Default Communication Parameters

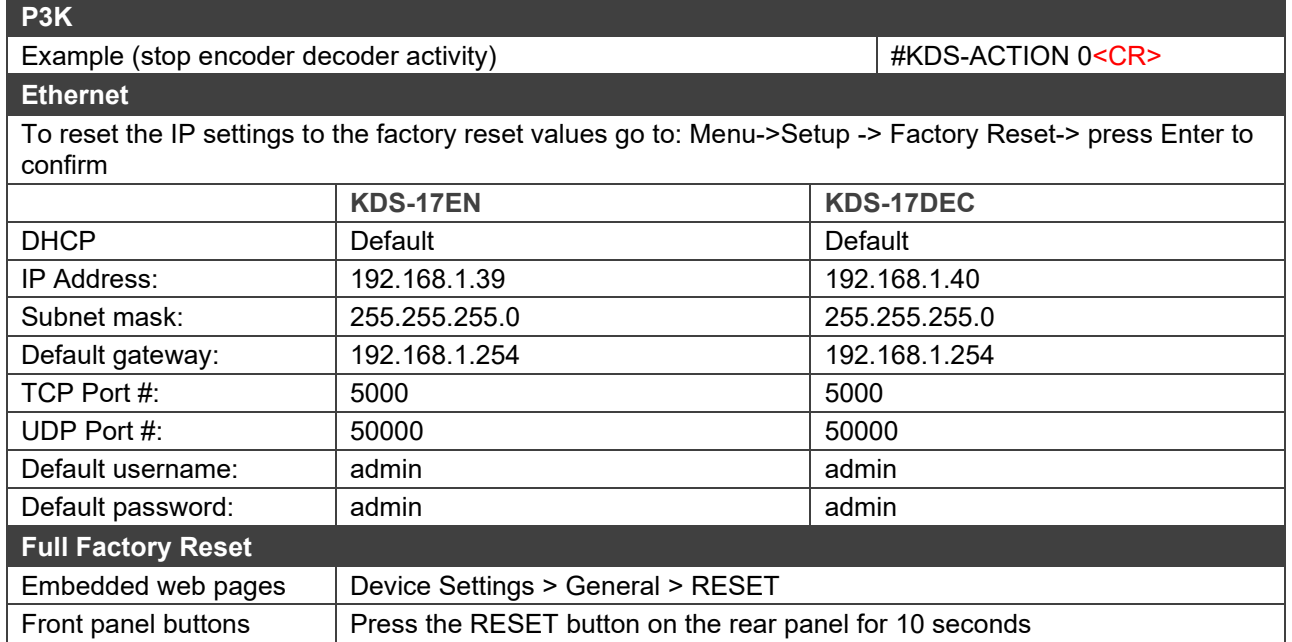

# Protocol 3000

Kramer devices can be operated using Kramer Protocol 3000 commands sent via serial or Ethernet ports.

## Understanding Protocol 3000

Protocol 3000 commands are a sequence of ASCII letters, structured according to the following.

### • **Command format**:

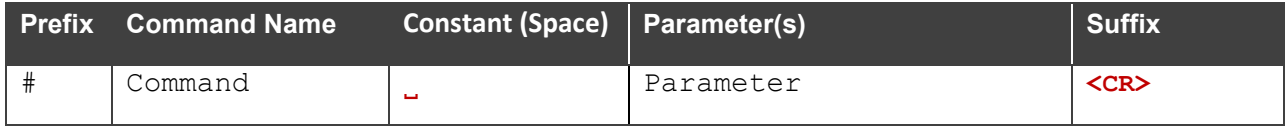

### • **Feedback format**:

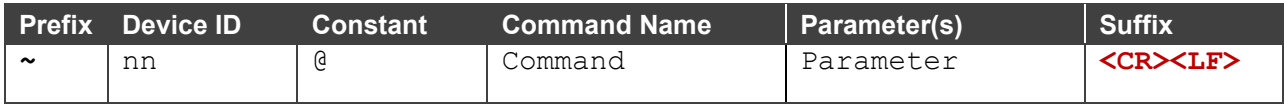

- **Command parameters** Multiple parameters must be separated by a comma (,). In addition, multiple parameters can be grouped as a single parameter using brackets ([ and ]).
- **Parameters attributes** Parameters may contain multiple attributes. Attributes are indicated with pointy brackets (<…>) and must be separated by a period (.).

The command framing varies according to how you interface with **KDS-17EN**. The following figure displays how the # command is framed using terminal communication software (such as Hercules):

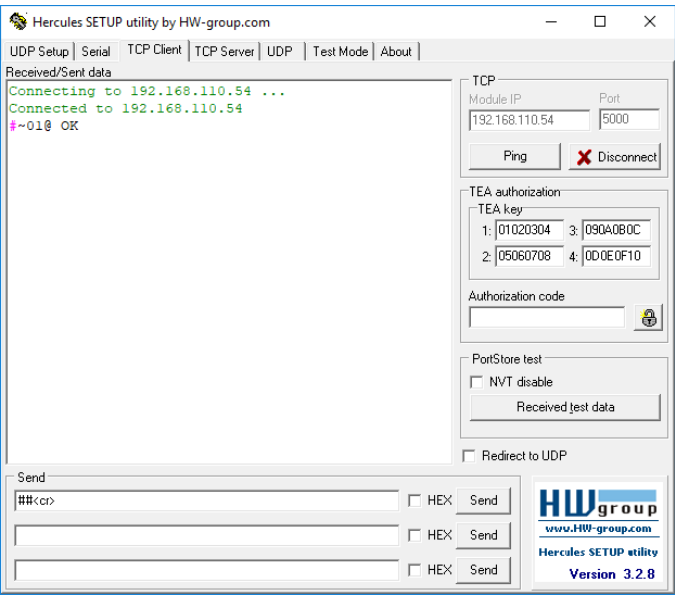

### Protocol 3000 Commands

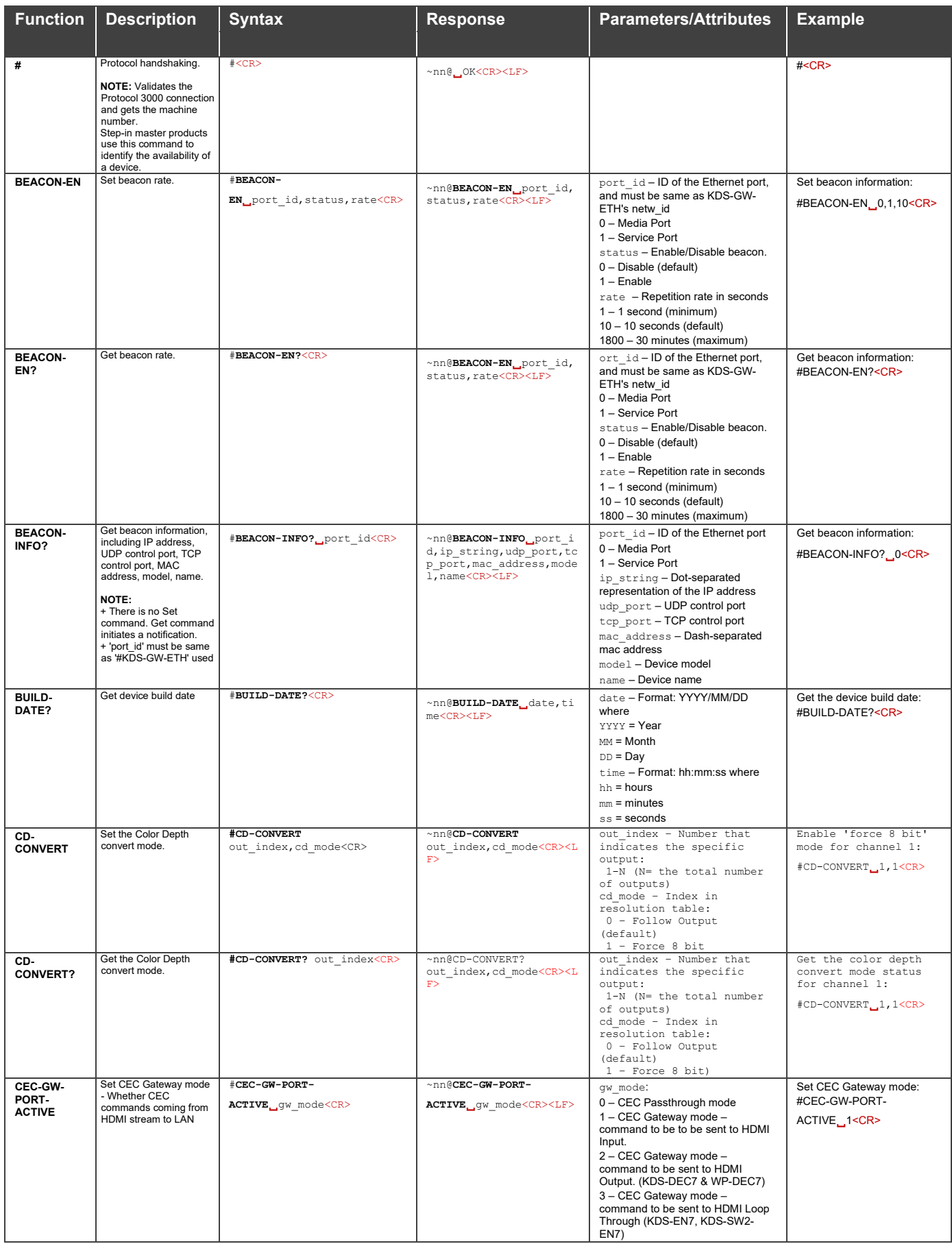

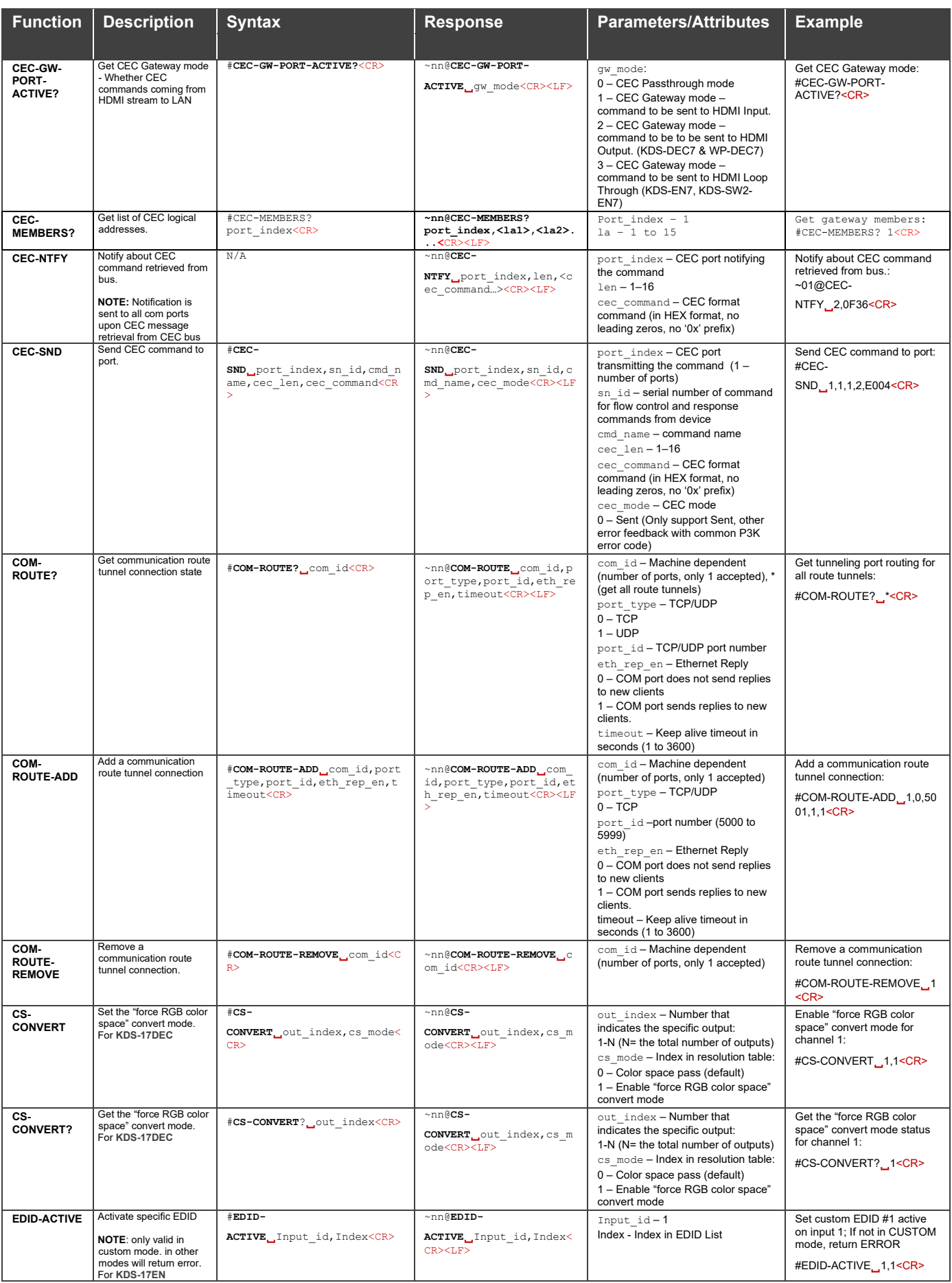

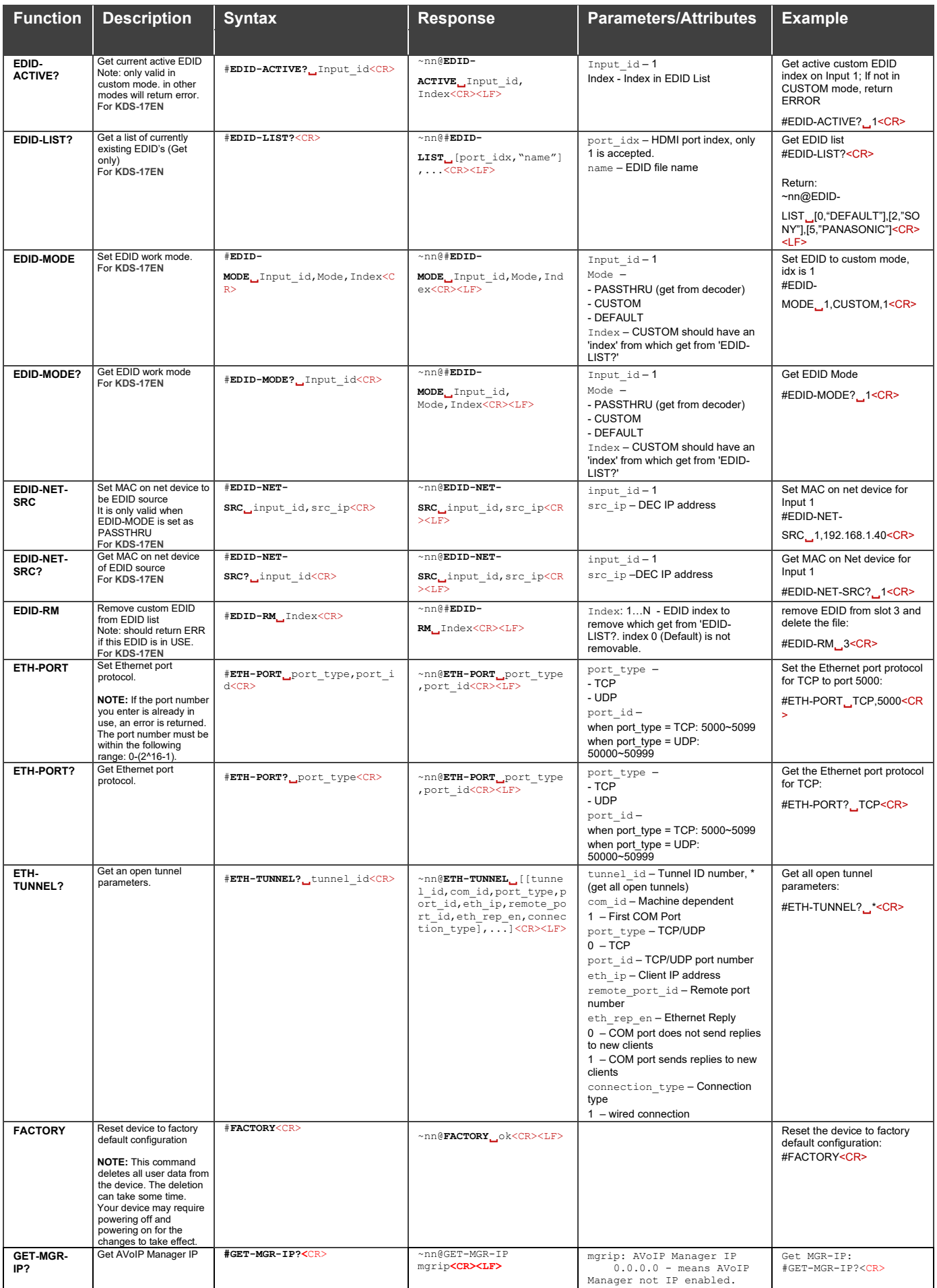

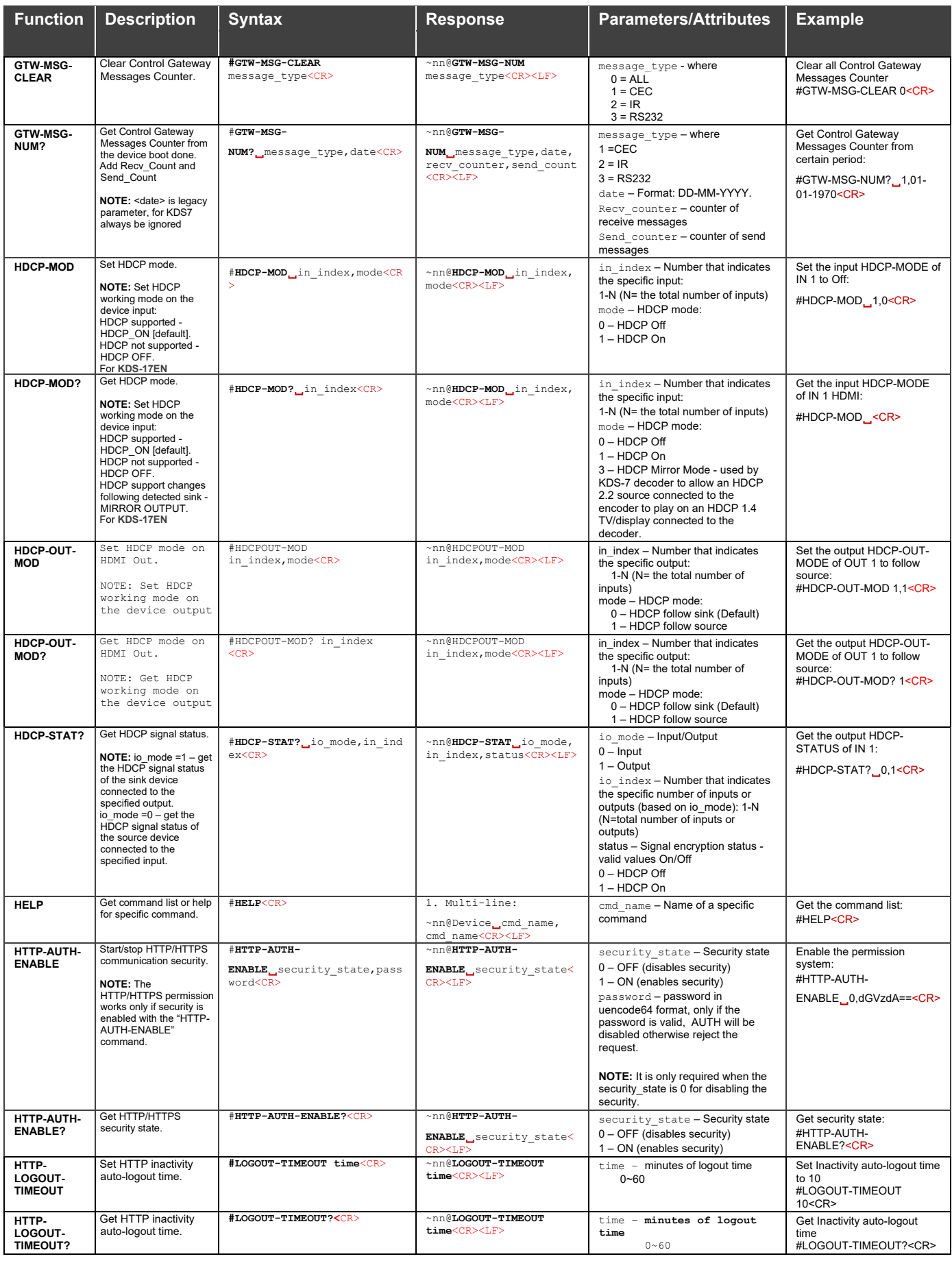

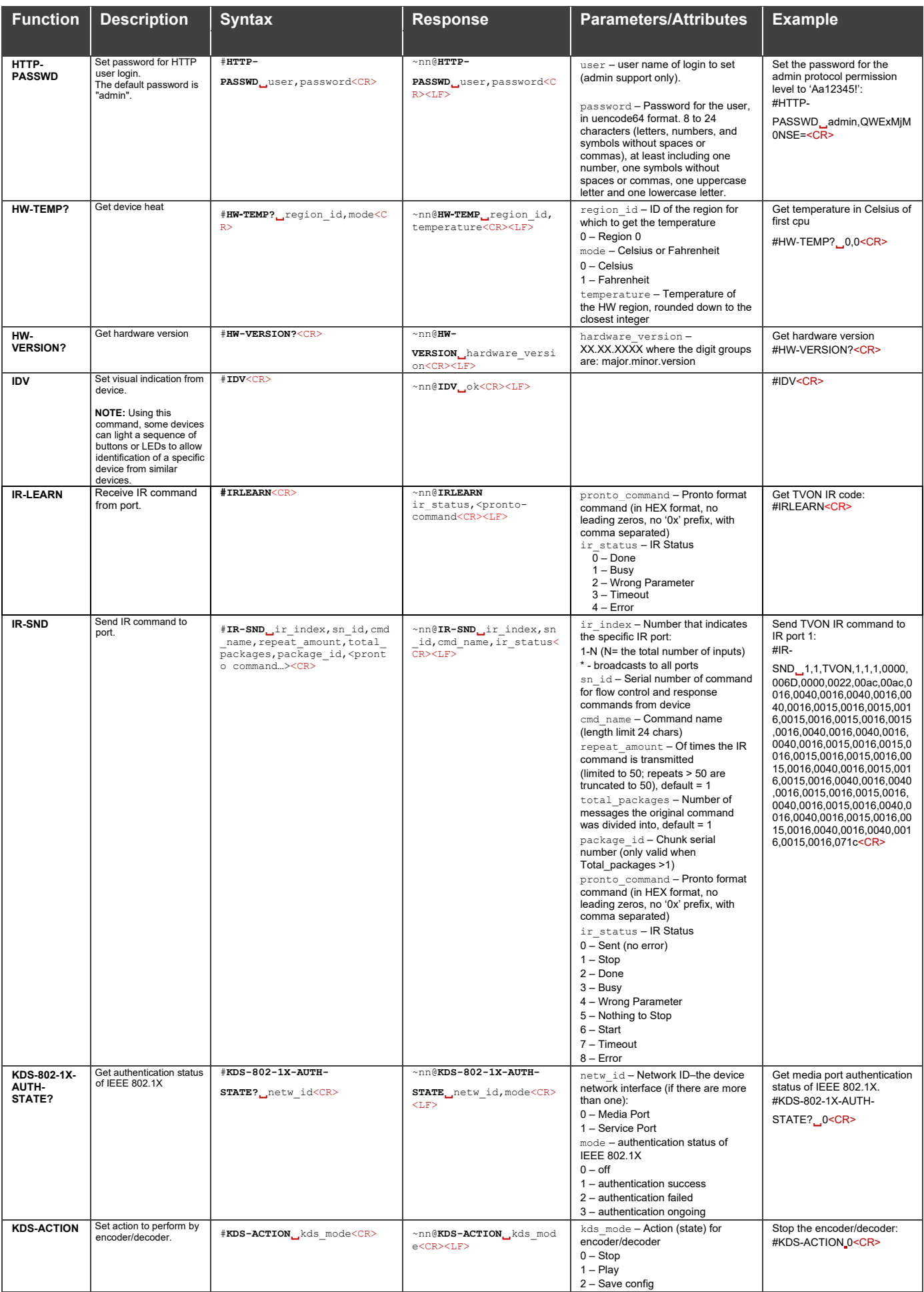

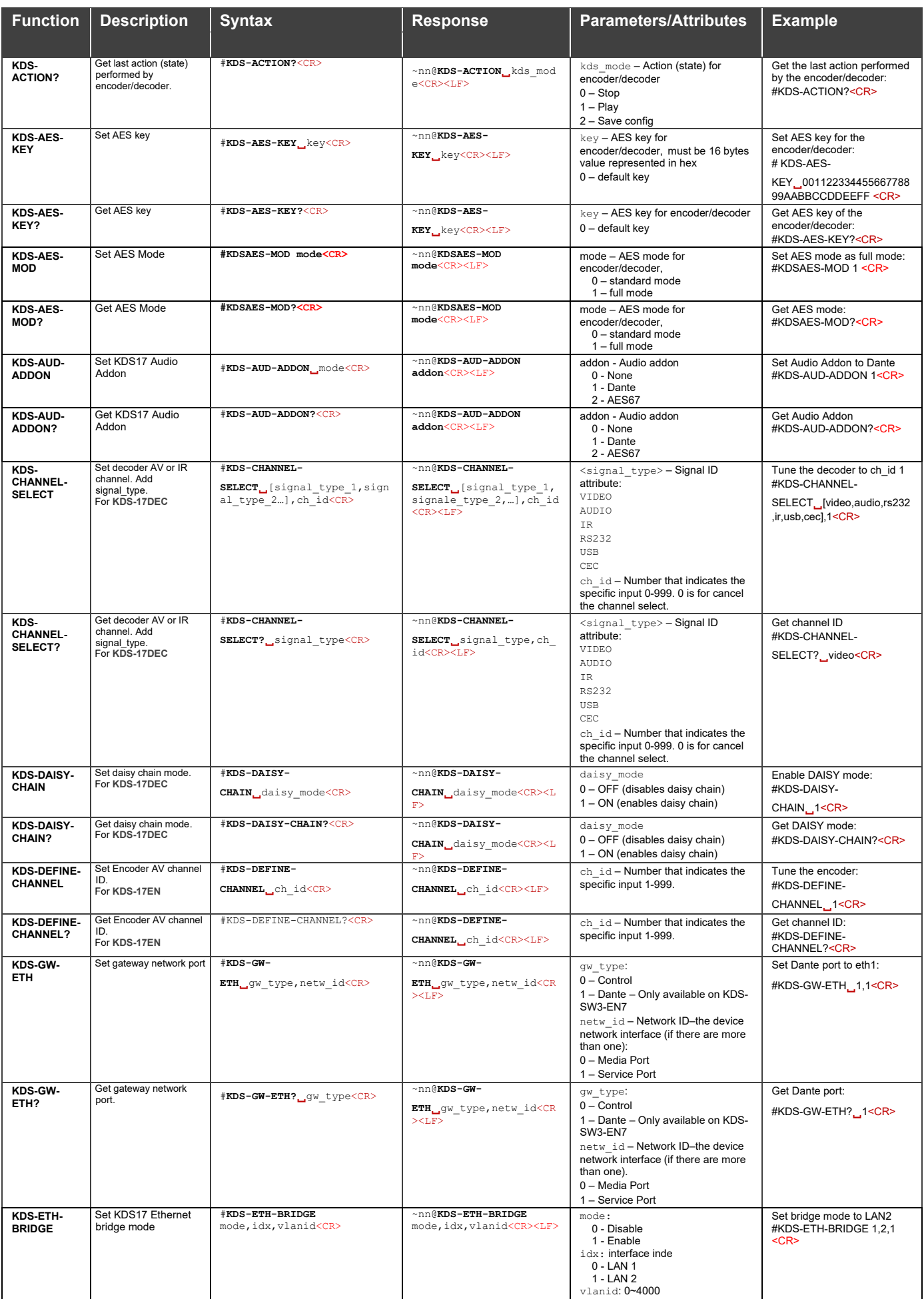

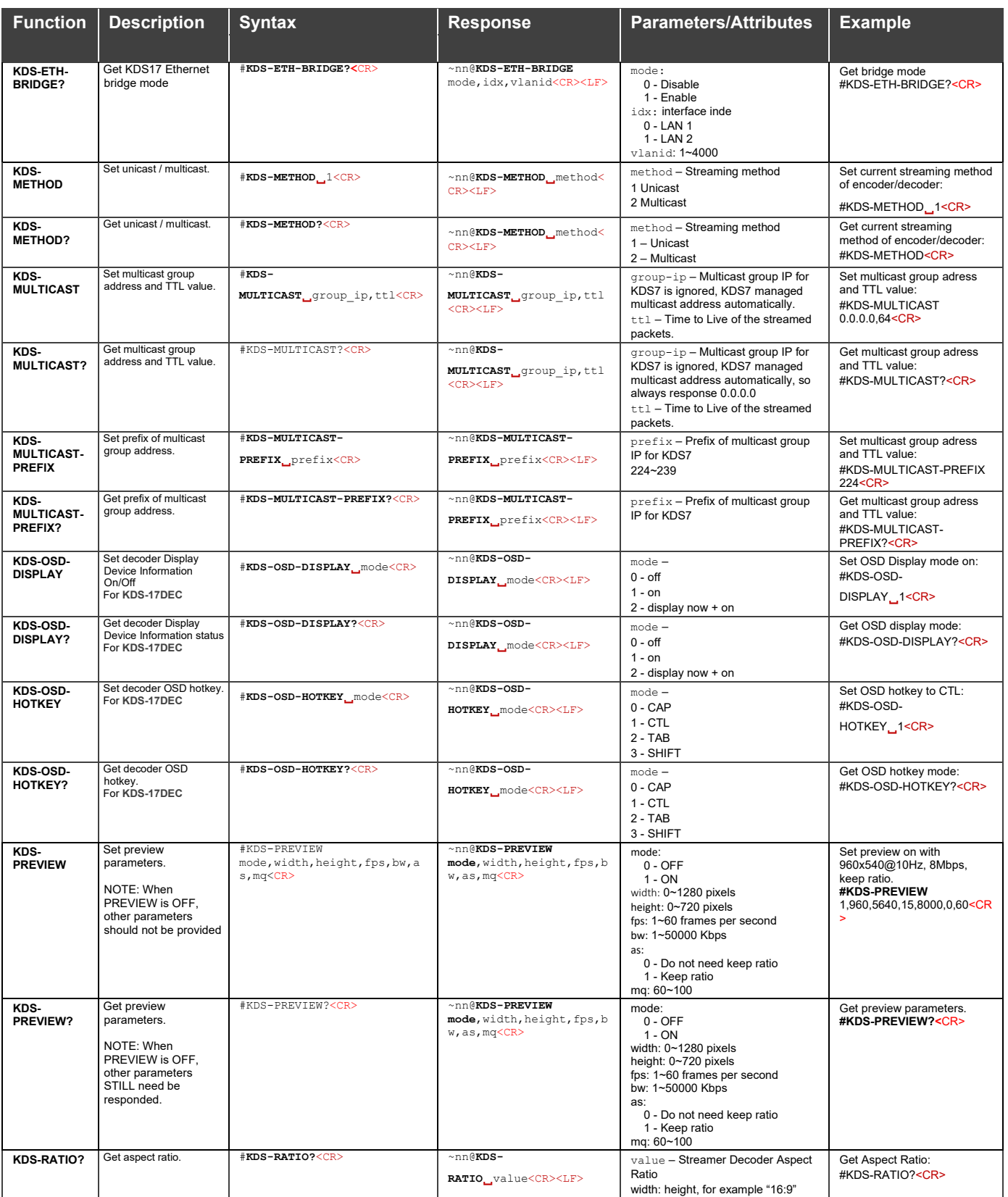

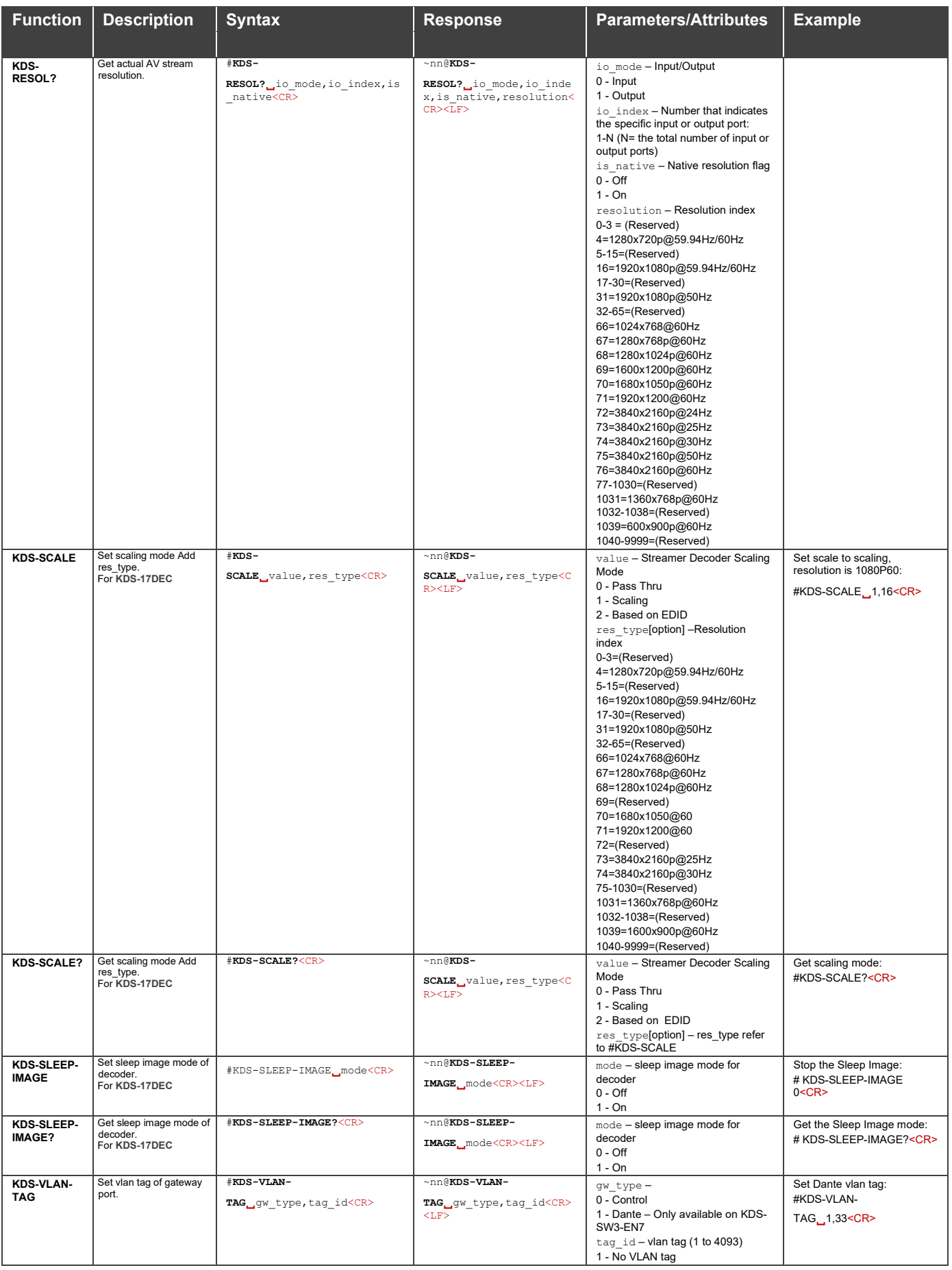

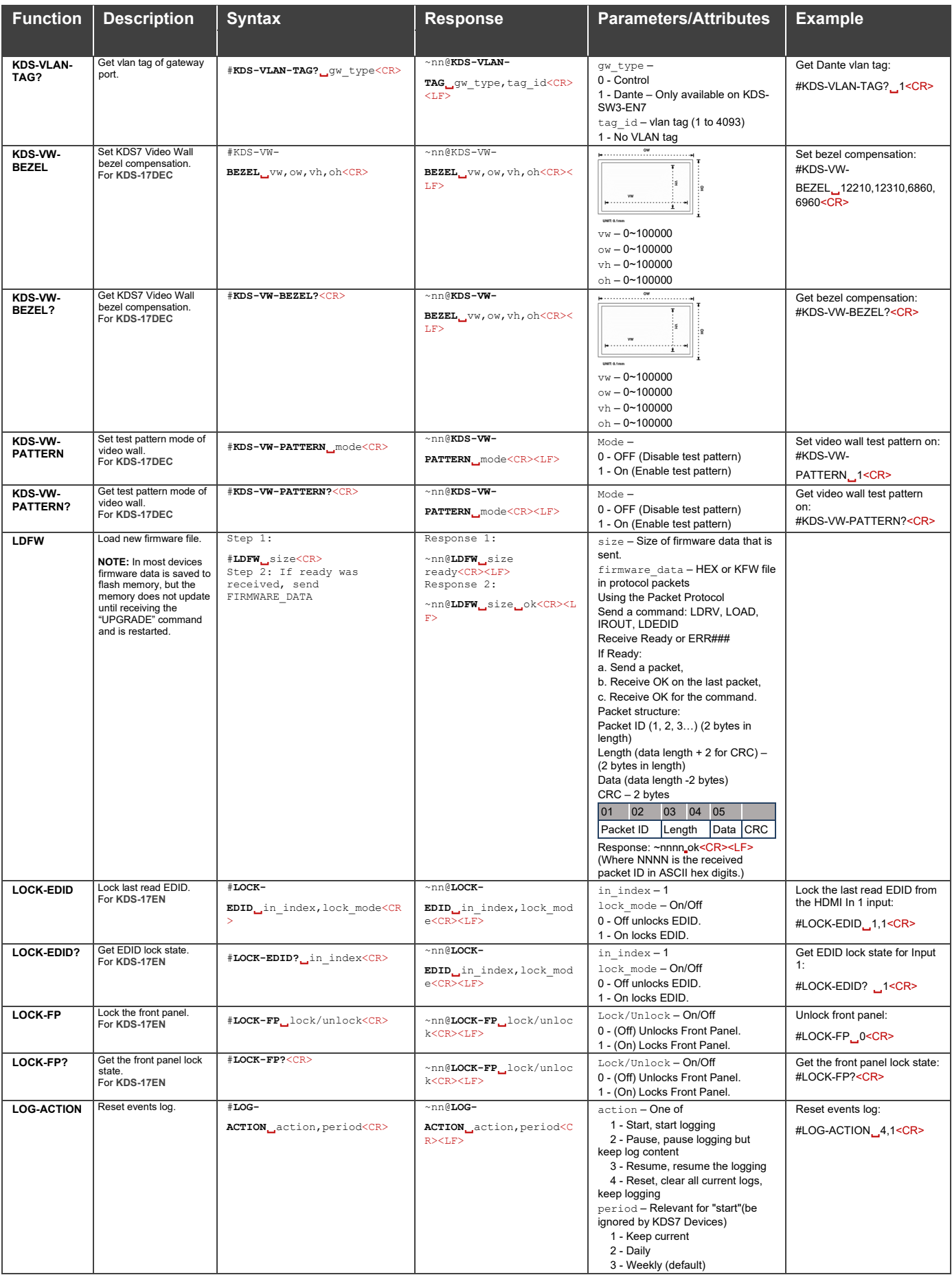

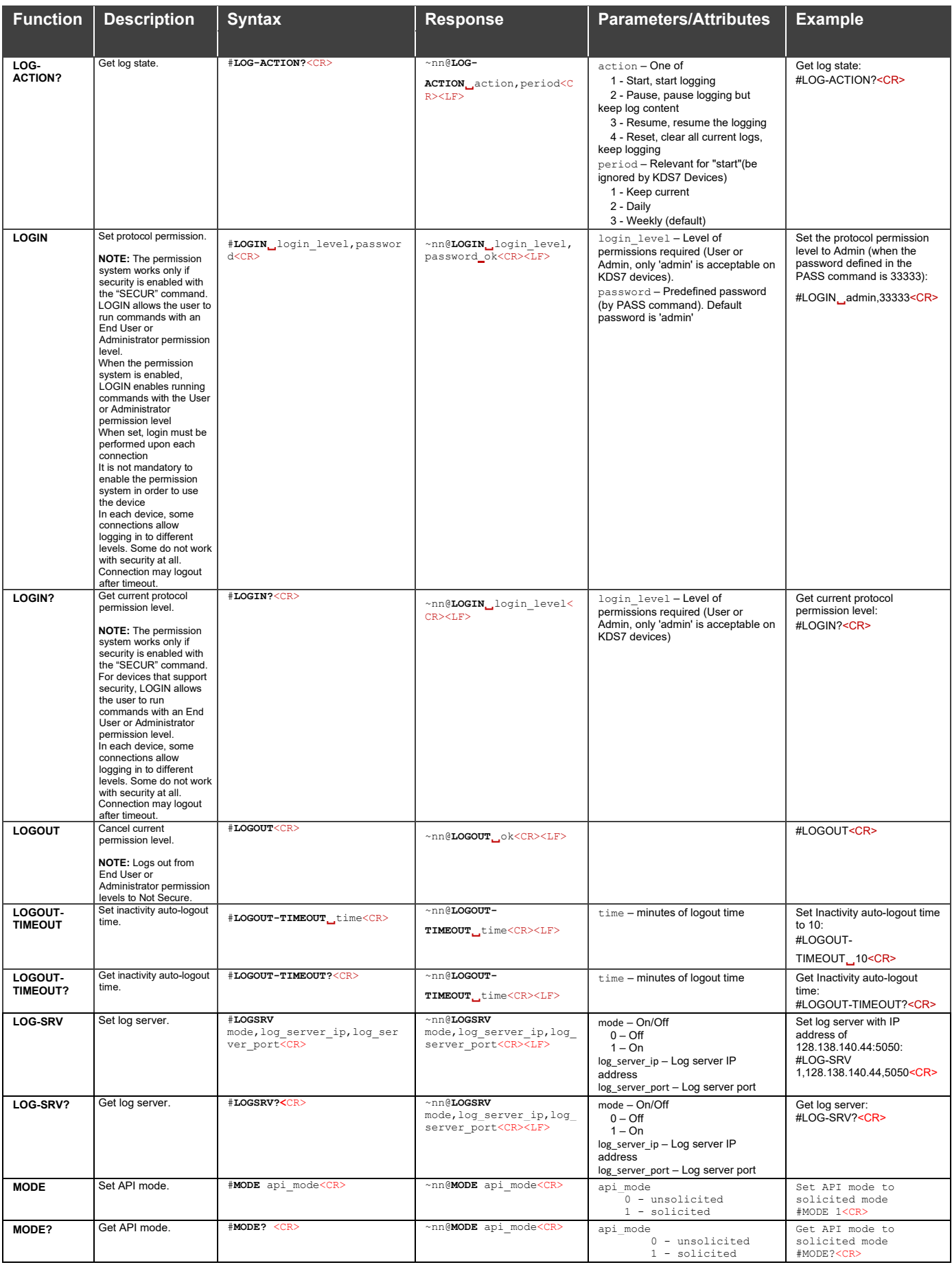

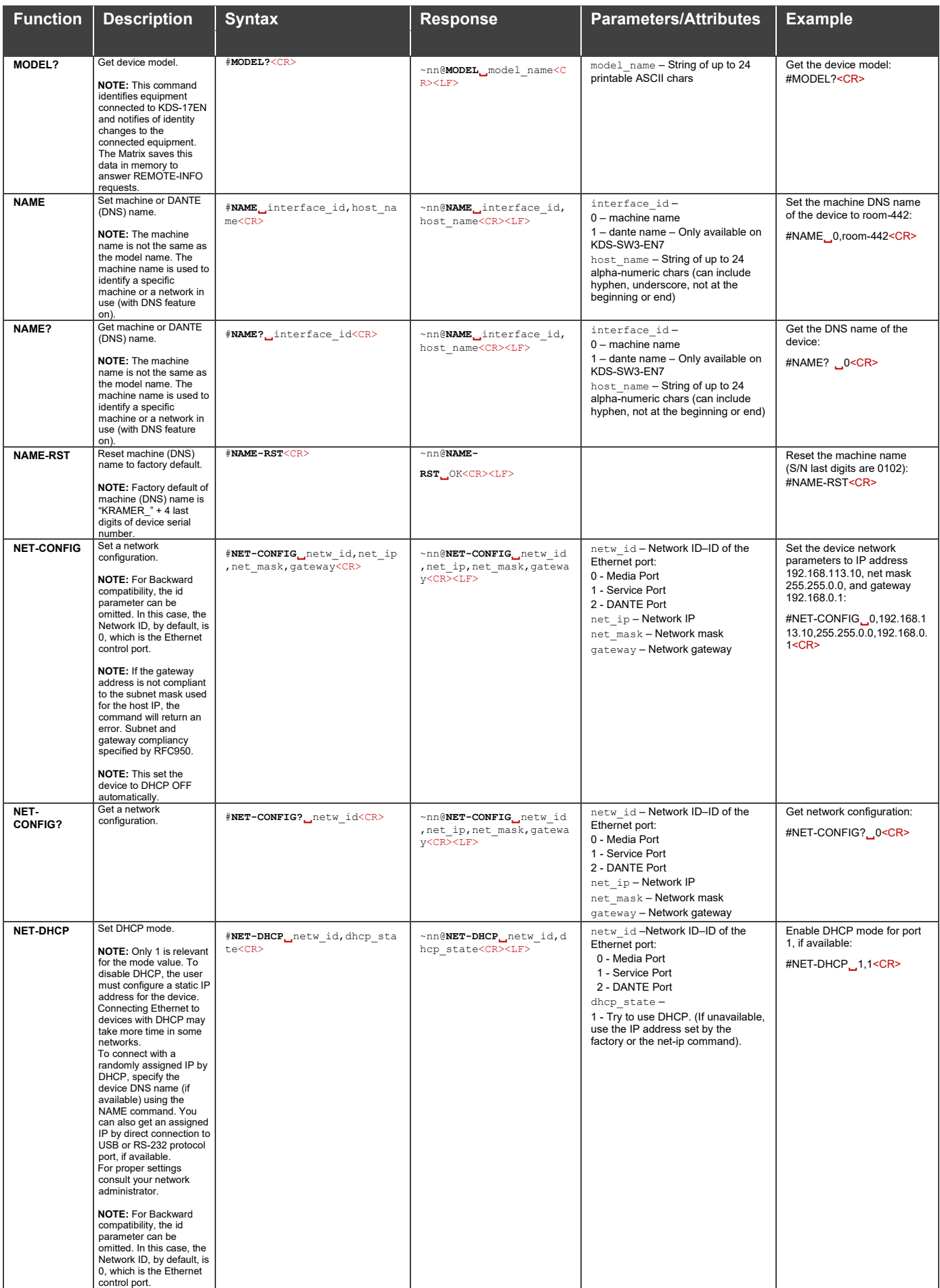

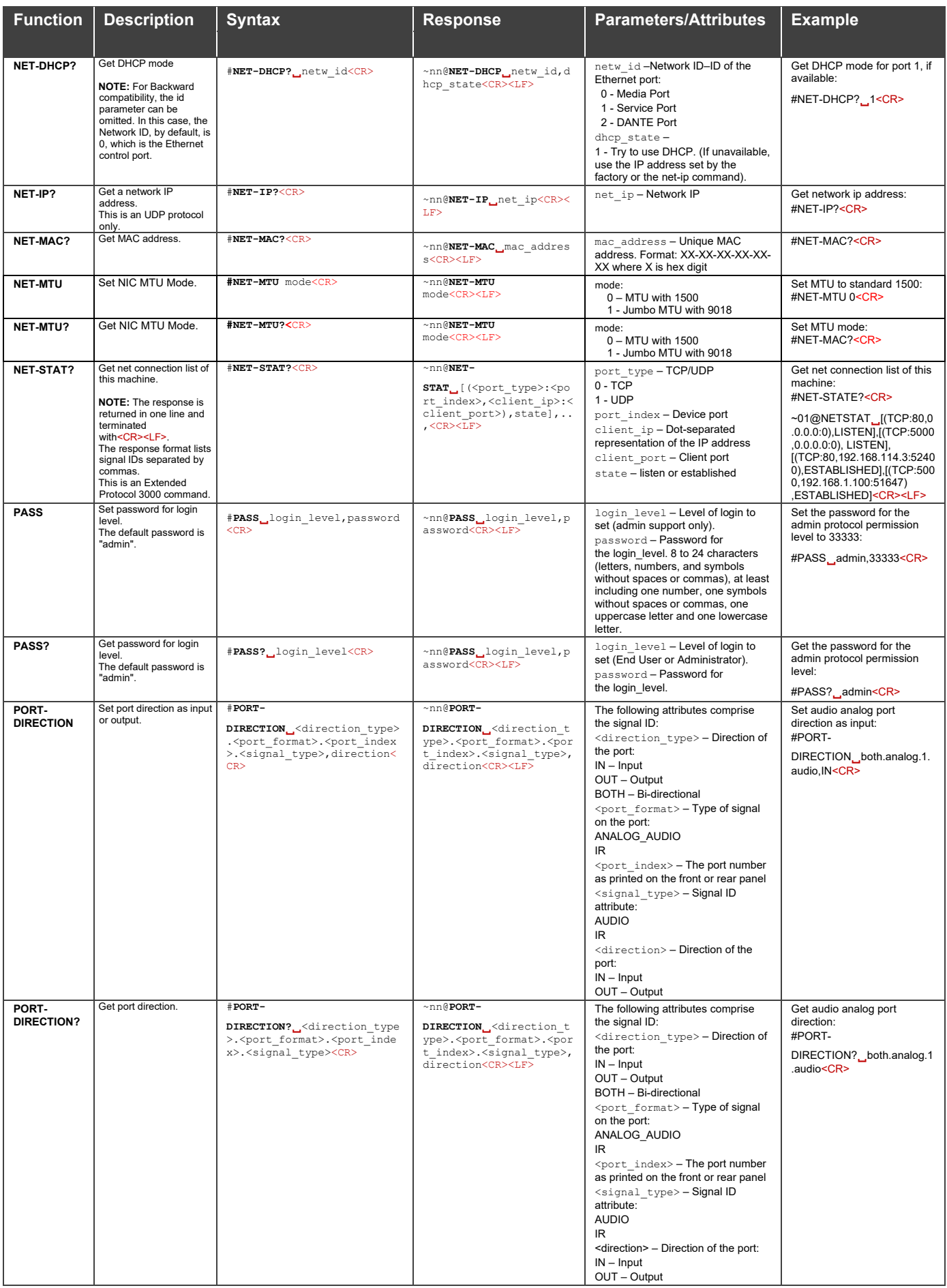

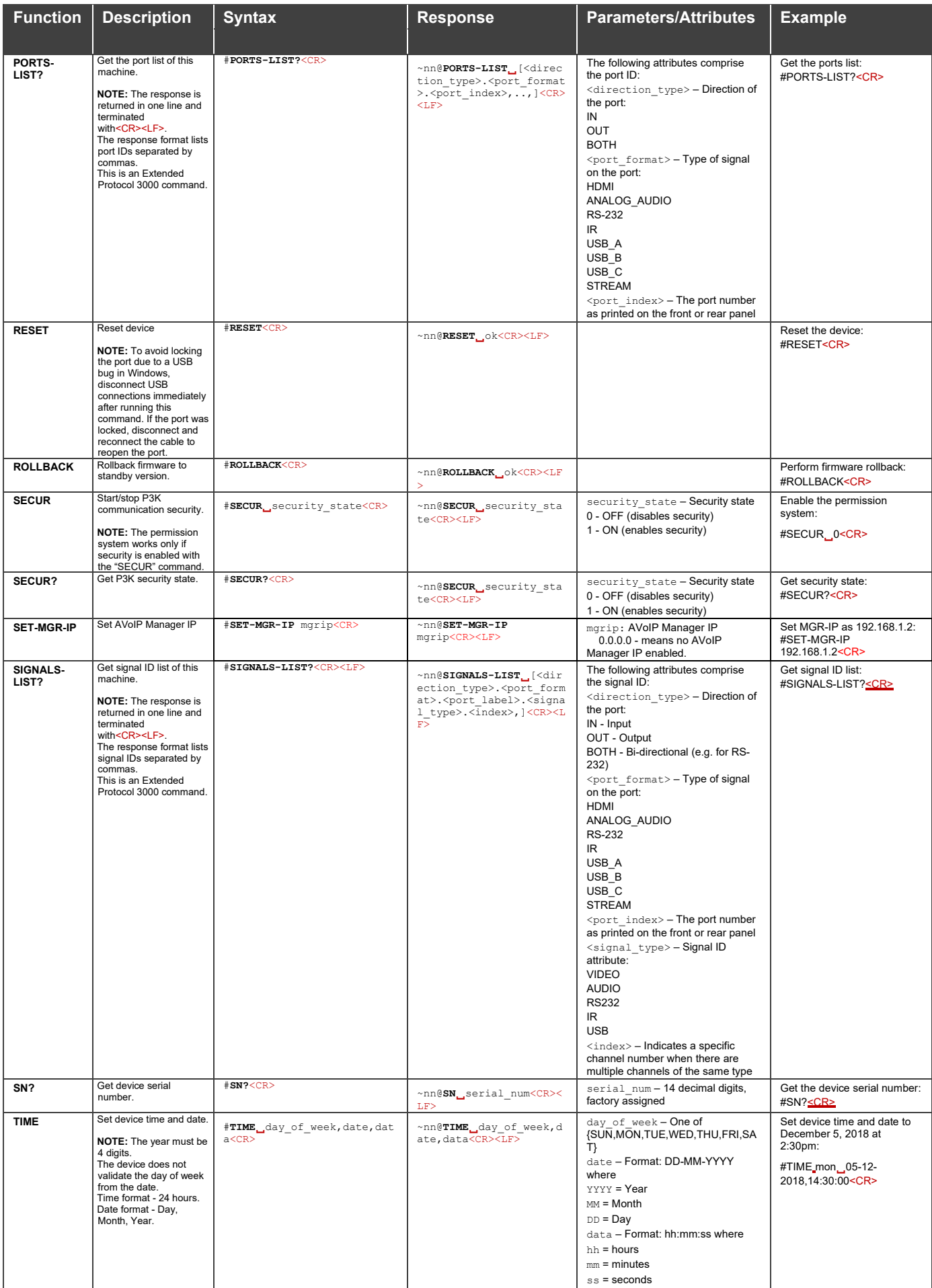

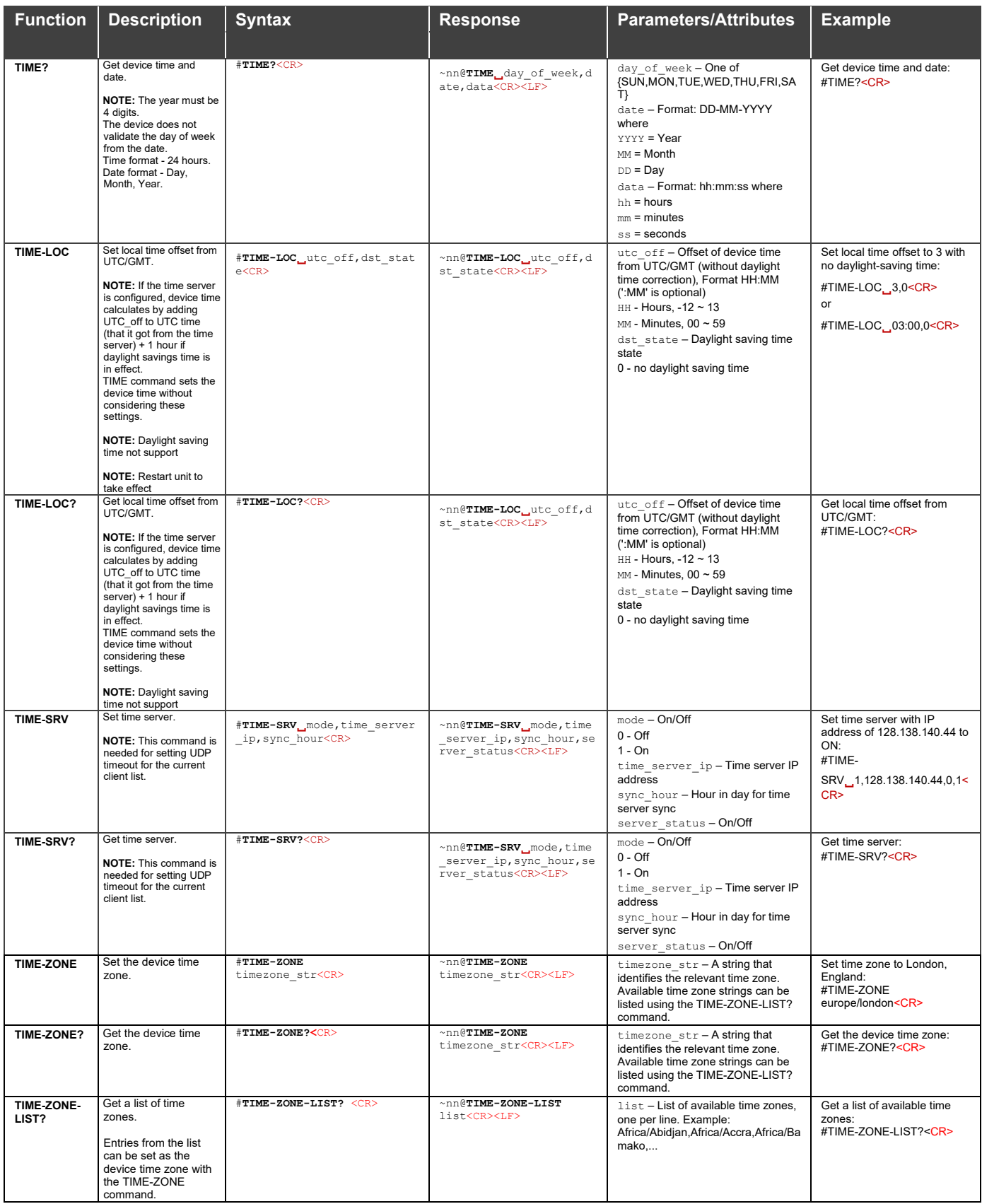

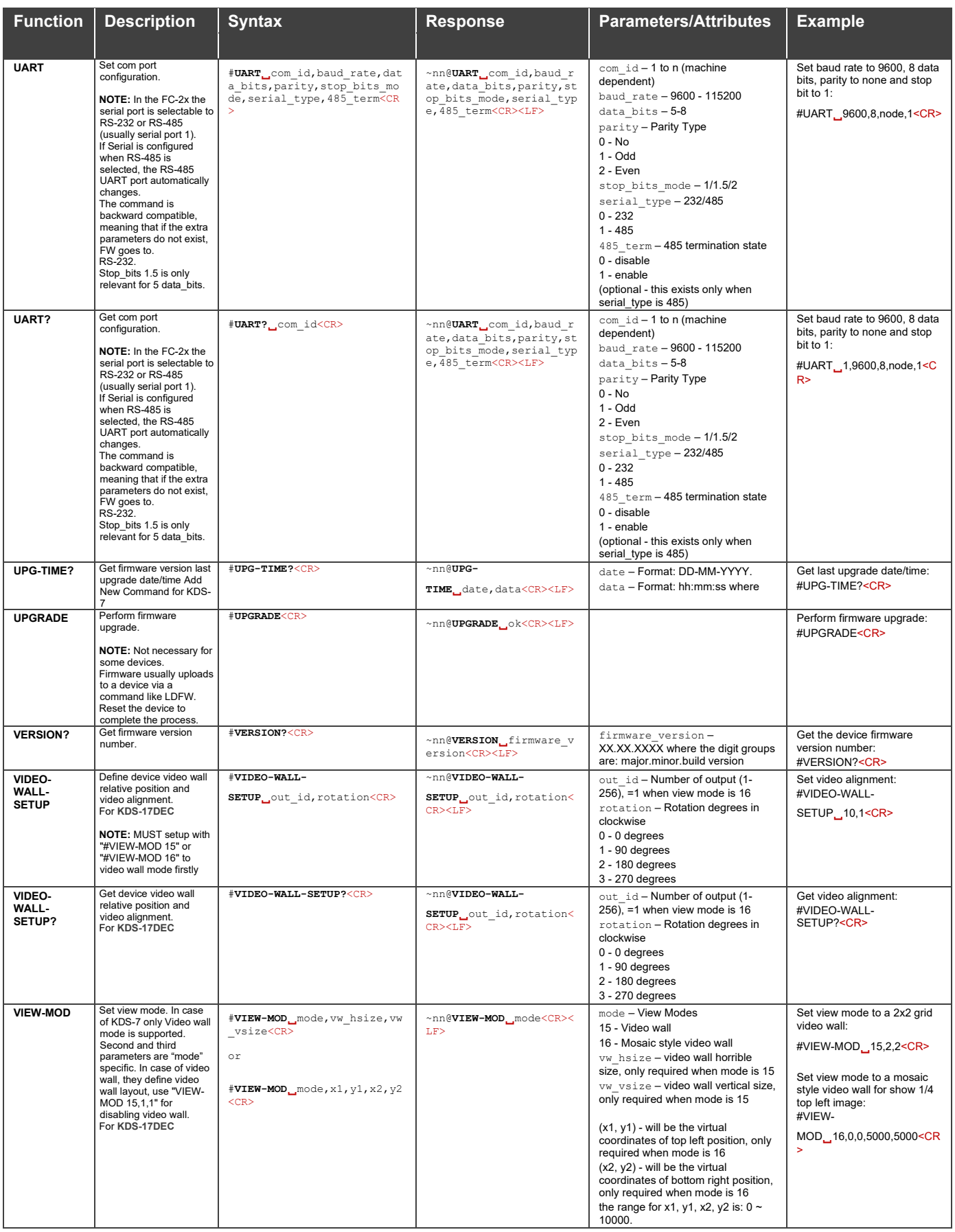

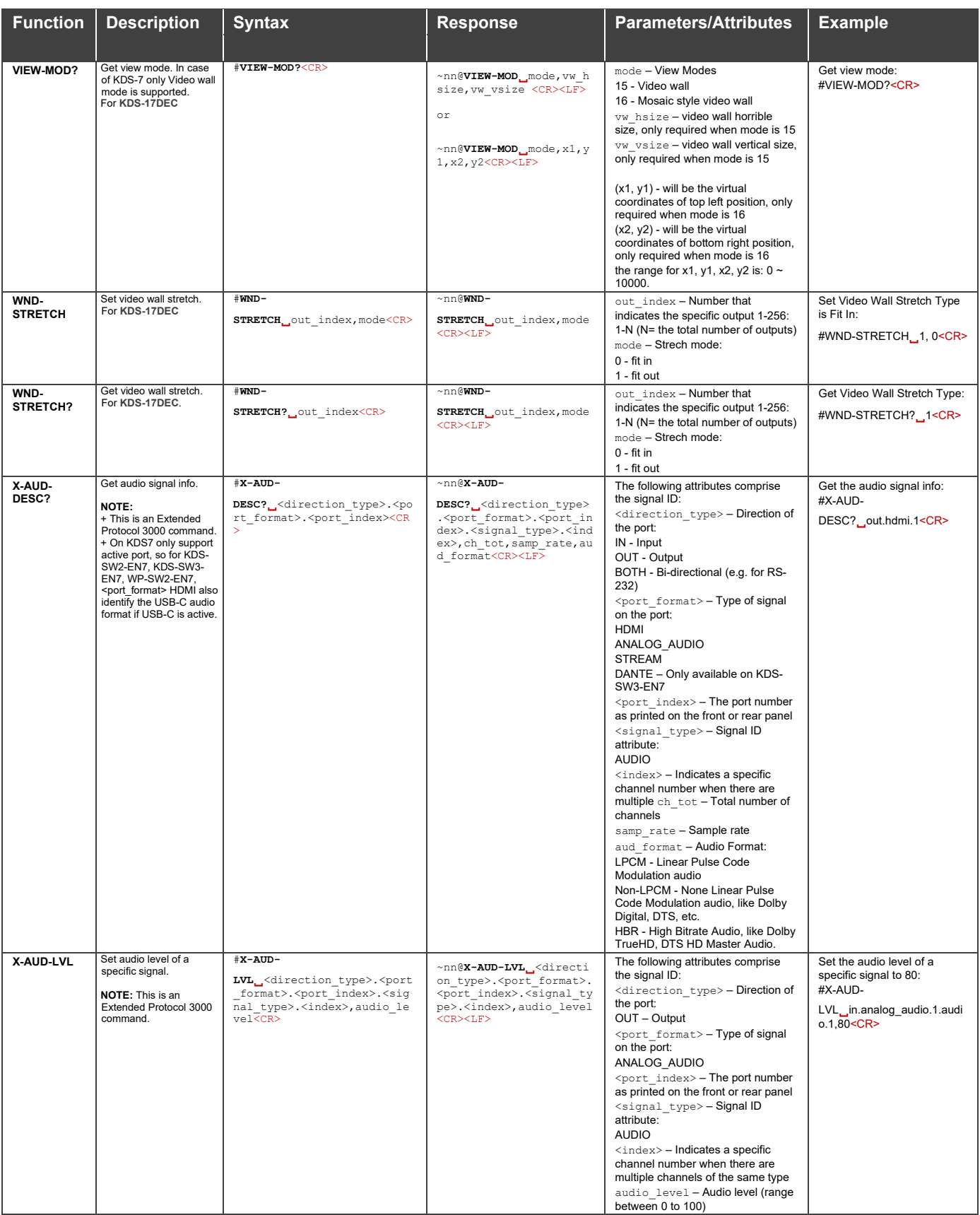

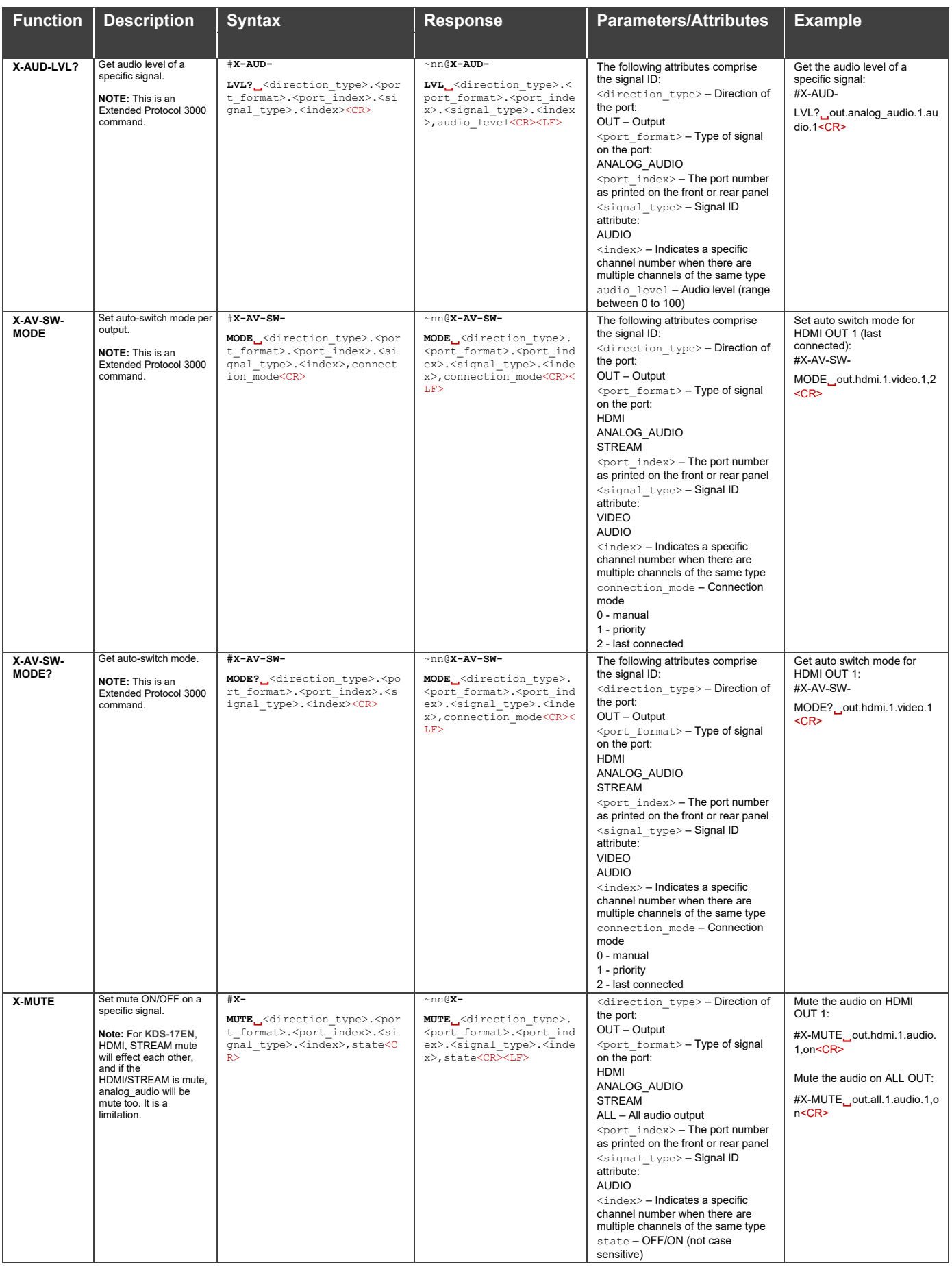

![](_page_99_Picture_618.jpeg)

![](_page_100_Picture_220.jpeg)

### Result and Error Codes

### **Syntax**

In case of an error, the device responds with an error message. The error message syntax:

- **~NN@ERR XXX<CR><LF>** when general error, no specific command
- **~NN@CMD ERR XXX<CR><LF>** for specific command
- $NN$  machine number of device, default =  $01$
- **XXX** error code

### Error Codes

![](_page_101_Picture_277.jpeg)

#### Warranty

The warranty obligations of Kramer Electronics Inc. ("Kramer Electronics") for this product are limited to the terms set forth below:

#### **What is Covered**

This limited warranty covers defects in materials and workmanship in this product.

#### **What is Not Covered**

This limited warranty does not cover any damage, deterioration or malfunction resulting from any alteration, modification, improper or unreasonable use or maintenance, misuse, abuse, accident, neglect, exposure to excess moisture, fire, improper packing and shipping (such claims must be presented to the carrier), lightning, power surges, or other acts of nature. This limited warranty does not cover any damage, deterioration or malfunction resulting from the installation or removal of this product from any installation, any unauthorized tampering with this product, any repairs attempted by anyone unauthorized by Kramer Electronics to make such repairs, or any other cause which does not relate directly to a defect in materials and/or workmanship of this product. This limited warranty does not cover cartons, equipment enclosures, cables or accessories used in conjunction with this product.

Without limiting any other exclusion herein, Kramer Electronics does not warrant that the product covered hereby, including, without limitation, the technology and/or integrated circuit(s) included in the product, will not become obsolete or that such items are or will remain compatible with any other product or technology with which the product may be used.

#### **How Long this Coverage Lasts**

The standard limited warranty for Kramer products is seven (7) years from the date of original purchase, with the following exceptions:

- 1. All Kramer VIA hardware products are covered by a standard three (3) year warranty for the VIA hardware and a standard three (3) year warranty for firmware and software updates; all Kramer VIA accessories, adapters, tags, and dongles are covered by a standard one (1) year warranty
- 2. Kramer fiber optic cables, adapter-size fiber optic extenders, pluggable optical modules, active cables, cable retractors, ring mounted adapters, portable power chargers, Kramer speakers, and Kramer touch panels are covered by a standard one (1) year warranty. Kramer 7-inch touch panels purchased on or after April 1st, 2020 are covered by a standard two (2) year warranty.
- 3. All Kramer Calibre products, all Kramer Minicom digital signage products, all HighSecLabs products, all streaming, and all wireless products are covered by a standard three (3) year warranty.
- 4. All Sierra Video MultiViewers are covered by a standard five (5) year warranty.
- 5. Sierra switchers & control panels are covered by a standard seven (7) year warranty (excluding power supplies and fans that are covered for three (3) years).
- 6. K-Touch software is covered by a standard one (1) year warranty for software updates.
- 7. All Kramer passive cables are covered by a lifetime warranty.

#### **Who is Covered**

Only the original purchaser of this product is covered under this limited warranty. This limited warranty is not transferable to subsequent purchasers or owners of this product.

#### **What Kramer Electronics Will Do**

Kramer Electronics will, at its sole option, provide one of the following three remedies to whatever extent it shall deem necessary to satisfy a proper claim under this limited warranty:

- 1. Elect to repair or facilitate the repair of any defective parts within a reasonable period of time, free of any charge for the necessary parts and labor to complete the repair and restore this product to its proper operating condition. Kramer Electronics will also pay the shipping costs necessary to return this product once the repair is complete.
- 2. Replace this product with a direct replacement or with a similar product deemed by Kramer Electronics to perform substantially the same function as the original product. If a direct or similar replacement product is supplied, the original product's end warranty date remains unchanged and is transferred to the replacement product.
- 3. Issue a refund of the original purchase price less depreciation to be determined based on the age of the product at the time remedy is sought under this limited warranty.

#### **What Kramer Electronics Will Not Do Under This Limited Warranty**

If this product is returned to Kramer Electronics or the authorized dealer from which it was purchased or any other party authorized to repair Kramer Electronics products, this product must be insured during shipment, with the insurance and shipping charges prepaid by you. If this product is returned uninsured, you assume all risks of loss or damage during shipment. Kramer Electronics will not be responsible for any costs related to the removal or re-installation of this product from or into any installation. Kramer Electronics will not be responsible for any costs related to any setting up this product, any adjustment of user controls or any programming required for a specific installation of this product.

#### **How to Obtain a Remedy Under This Limited Warranty**

To obtain a remedy under this limited warranty, you must contact either the authorized Kramer Electronics reseller from whom you purchased this product or the Kramer Electronics office nearest you. For a list of authorized Kramer Electronics resellers and/or Kramer Electronics authorized service providers, visit our web site at www.kramerav.com or contact the Kramer Electronics office nearest you.

In order to pursue any remedy under this limited warranty, you must possess an original, dated receipt as proof of purchase from an authorized Kramer Electronics reseller. If this product is returned under this limited warranty, a return authorization number, obtained from Kramer Electronics, will be required (RMA number). You may also be directed to an authorized reseller or a person authorized by Kramer Electronics to repair the product.

If it is decided that this product should be returned directly to Kramer Electronics, this product should be properly packed, preferably in the original carton, for shipping. Cartons not bearing a return authorization number will be refused.

#### **Limitation of Liability**

THE MAXIMUM LIABILITY OF KRAMER ELECTRONICS UNDER THIS LIMITED WARRANTY SHALL NOT EXCEED THE ACTUAL PURCHASE PRICE PAID FOR THE PRODUCT. TO THE MAXIMUM EXTENT PERMITTED BY LAW, KRAMER ELECTRONICS IS NOT RESPONSIBLE FOR DIRECT, SPECIAL, INCIDENTAL OR CONSEQUENTIAL DAMAGES RESULTING FROM ANY BREACH OF WARRANTY OR CONDITION, OR UNDER ANY OTHER LEGAL THEORY. Some countries, districts or states do not allow the exclusion or limitation of relief, special, incidental, consequential or indirect damages, or the limitation of liability to specified amounts, so the above limitations or exclusions may not apply to you.

#### **Exclusive Remedy**

TO THE MAXIMUM EXTENT PERMITTED BY LAW, THIS LIMITED WARRANTY AND THE REMEDIES SET FORTH ABOVE ARE EXCLUSIVE AND IN LIEU OF ALL OTHER WARRANTIES, REMEDIES AND CONDITIONS, WHETHER ORAL OR WRITTEN, EXPRESS OR IMPLIED. TO THE MAXIMUM EXTENT PERMITTED BY LAW, KRAMER ELECTRONICS SPECIFICALLY DISCLAIMS ANY AND ALL IMPLIED WARRANTIES, INCLUDING, WITHOUT LIMITATION, WARRANTIES OF MERCHANTABILITY AND FITNESS FOR A PARTICULAR PURPOSE. IF KRAMER ELECTRONICS CANNOT LAWFULLY DISCLAIM OR EXCLUDE IMPLIED WARRANTIES UNDER APPLICABLE LAW, THEN ALL IMPLIED WARRANTIES COVERING THIS PRODUCT, INCLUDING WARRANTIES OF MERCHANTABILITY AND FITNESS FOR A PARTICULAR PURPOSE, SHALL APPLY TO THIS PRODUCT AS PROVIDED UNDER APPLICABLE LAW. IF ANY PRODUCT TO WHICH THIS LIMITED WARRANTY APPLIES IS A "CONSUMER PRODUCT" UNDER THE MAGNUSON-MOSS WARRANTY ACT (15 U.S.C.A. §2301, ET SEQ.) OR OTHER APPLICABLE LAW, THE FOREGOING DISCLAIMER OF IMPLIED WARRANTIES SHALL NOT APPLY TO YOU, AND ALL IMPLIED WARRANTIES ON THIS PRODUCT, INCLUDING WARRANTIES OF MERCHANTABILITY AND FITNESS FOR THE PARTICULAR PURPOSE, SHALL APPLY AS PROVIDED UNDER APPLICABLE LAW.

#### **Other Conditions**

This limited warranty gives you specific legal rights, and you may have other rights which vary from country to country or state to state.

registration form. Kramer Electronics thanks you for purchasing a Kramer Electronics product. We hope it will give you years of satisfaction.

This limited warranty is void if (i) the label bearing the serial number of this product has been removed or defaced, (ii) the product is not distributed by Kramer Electronics or (iii) this product is not purchased from an authorized Kramer Electronics reseller. If you are unsure whether a reseller is an authorized Kramer Electronics reseller, visit our web site at www.kramerav.com or contact a Kramer Electronics office from the list at the end of this document. Your rights under this limited warranty are not diminished if you do not complete and return the product registration form or complete and submit the online product

![](_page_104_Picture_0.jpeg)

![](_page_104_Figure_1.jpeg)

For the latest information on our products and a list of Kramer distributors, visit our website where updates to this user manual may be found.

Disconnect the unit from the power supply before opening andservicing

We welcome your questions, comments, and feedback.

The terms HDMI, HDMI High-Definition Multimedia Interface, and the HDMI Logo are trademarks or registered trademarks of HDMI Licensing Administrator, Inc. All brand names, product names, and trademarks are the property of their respective owners.